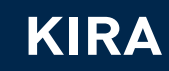

# BEDIENUNGSHANDBUCH DIAGNOSE-TOOL

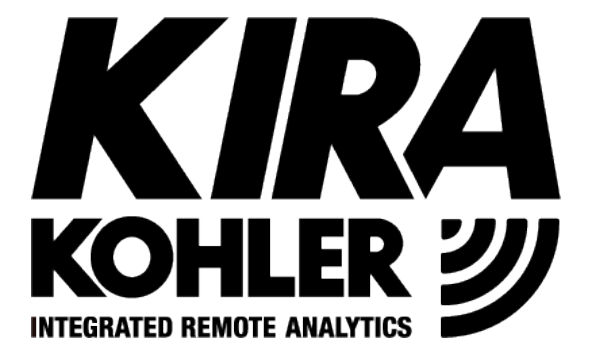

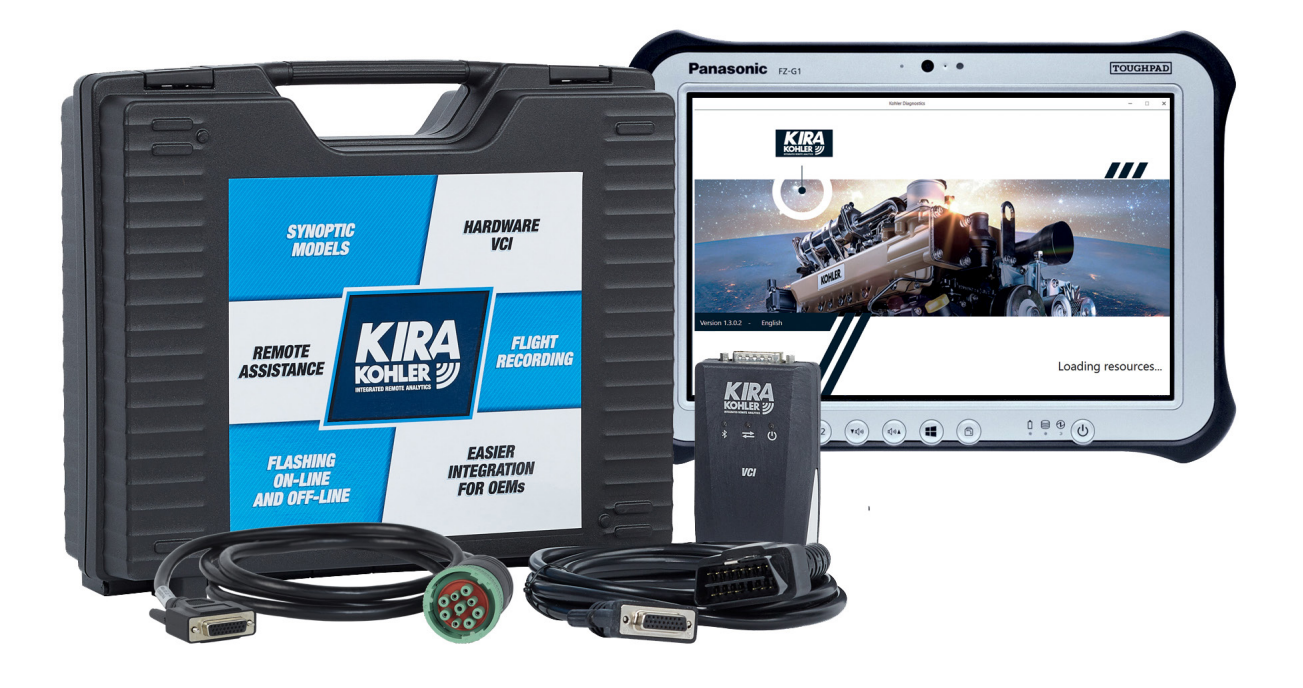

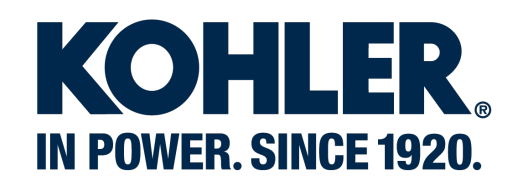

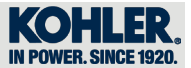

## EINTRAGUNG DER ÄNDERUNGEN AM DOKUMENT

Jede Änderung an dem vorliegenden Dokument muss von der zuständigen Stelle durch Ausfüllen der Tabelle eingetragen werden.

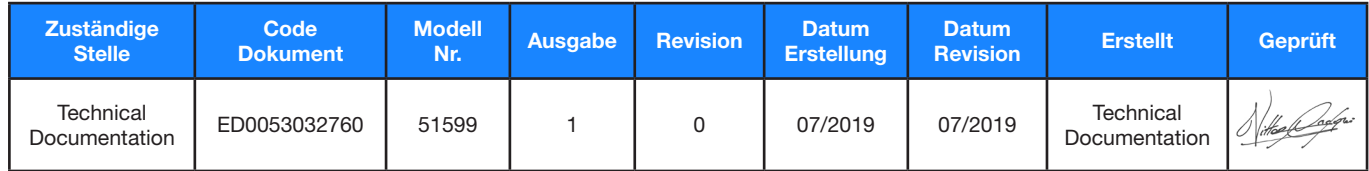

### Übersetzt vom original Handbuch in Italienisch

KOHLER behält sich das Recht vor, die in dem vorliegenden Dokument enthaltenen Angaben jederzeit zu ändern.

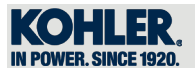

# **INHALTSVERZEICHNIS**

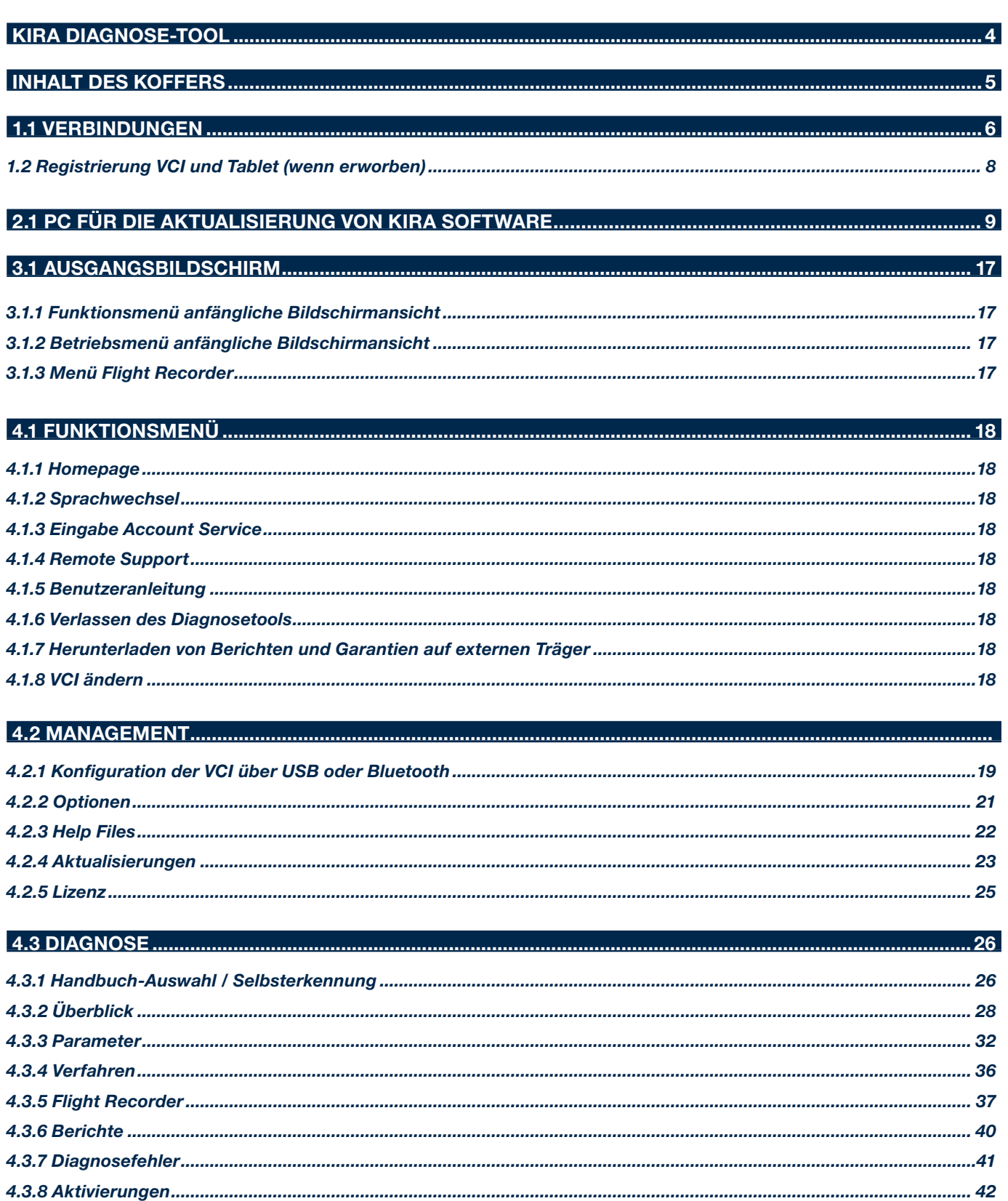

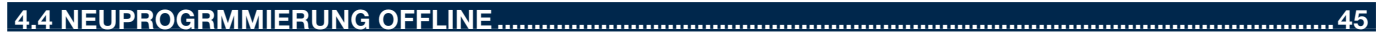

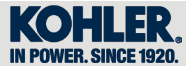

*KIRA Diagnose-tool - Grundkonfiguration ED0014604490-S*

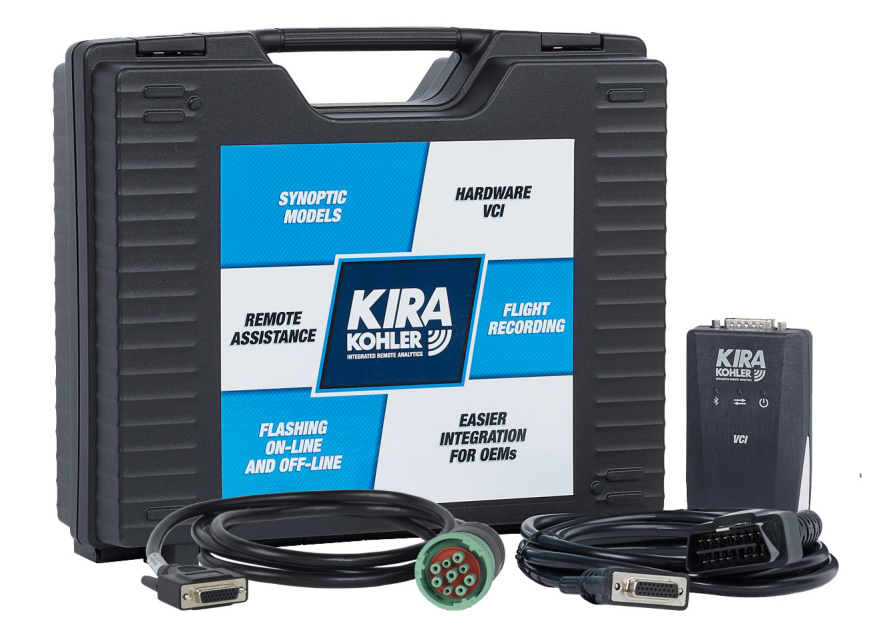

KIRA

*KIRA Diagnose-tool - Konfiguration mit Tablet ED0014604500-S*

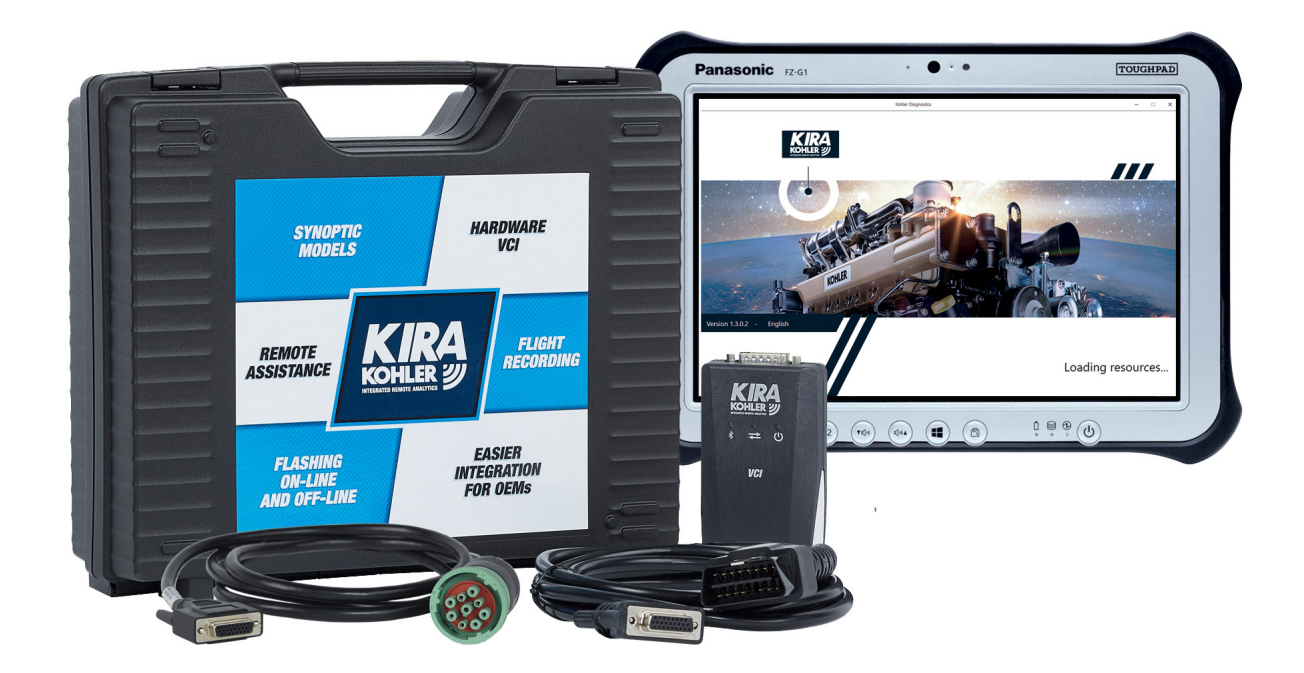

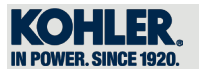

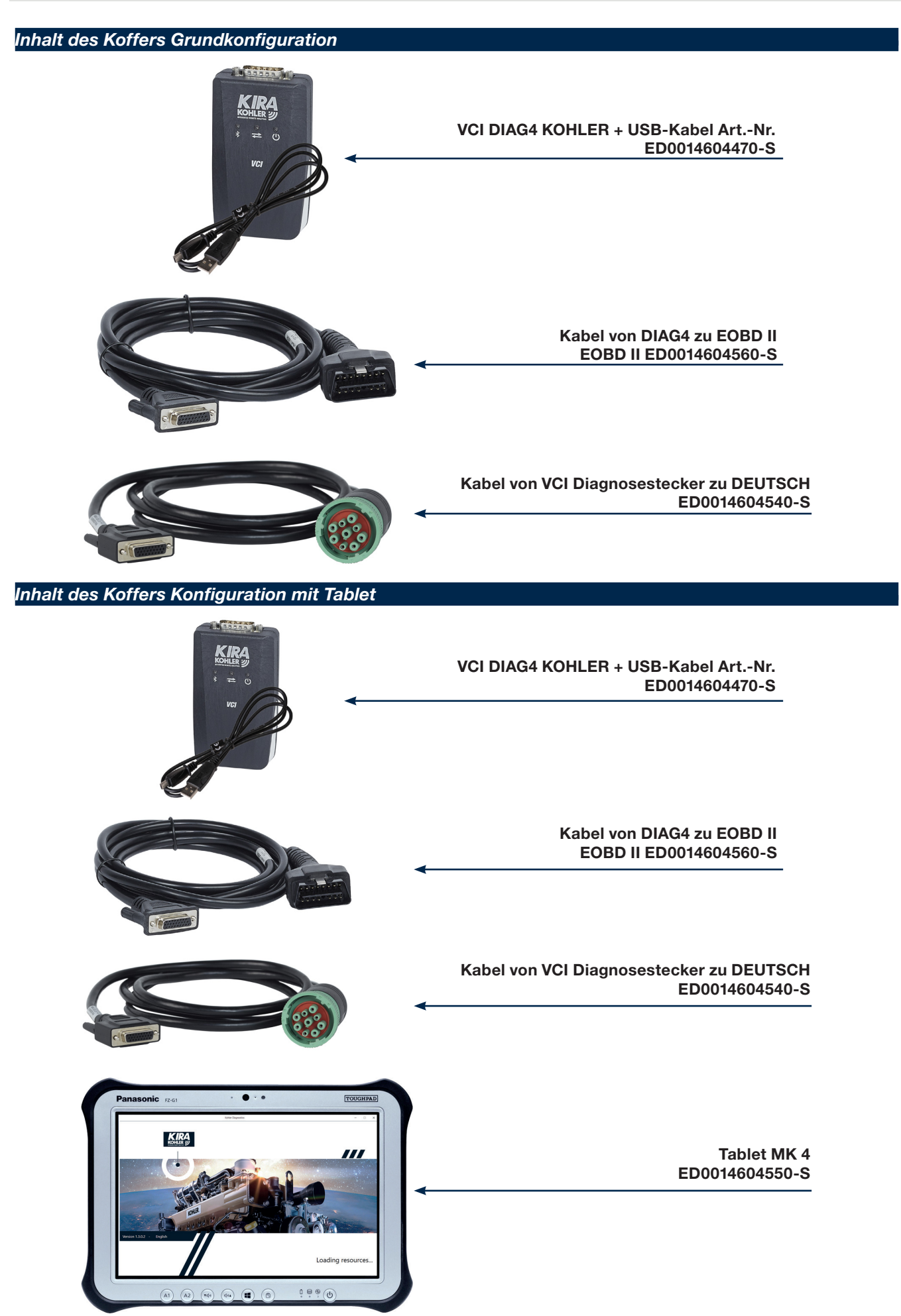

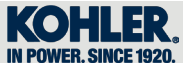

# *1.1 Verbindungen*

# *Verbindung mit EOBD II Stecker*

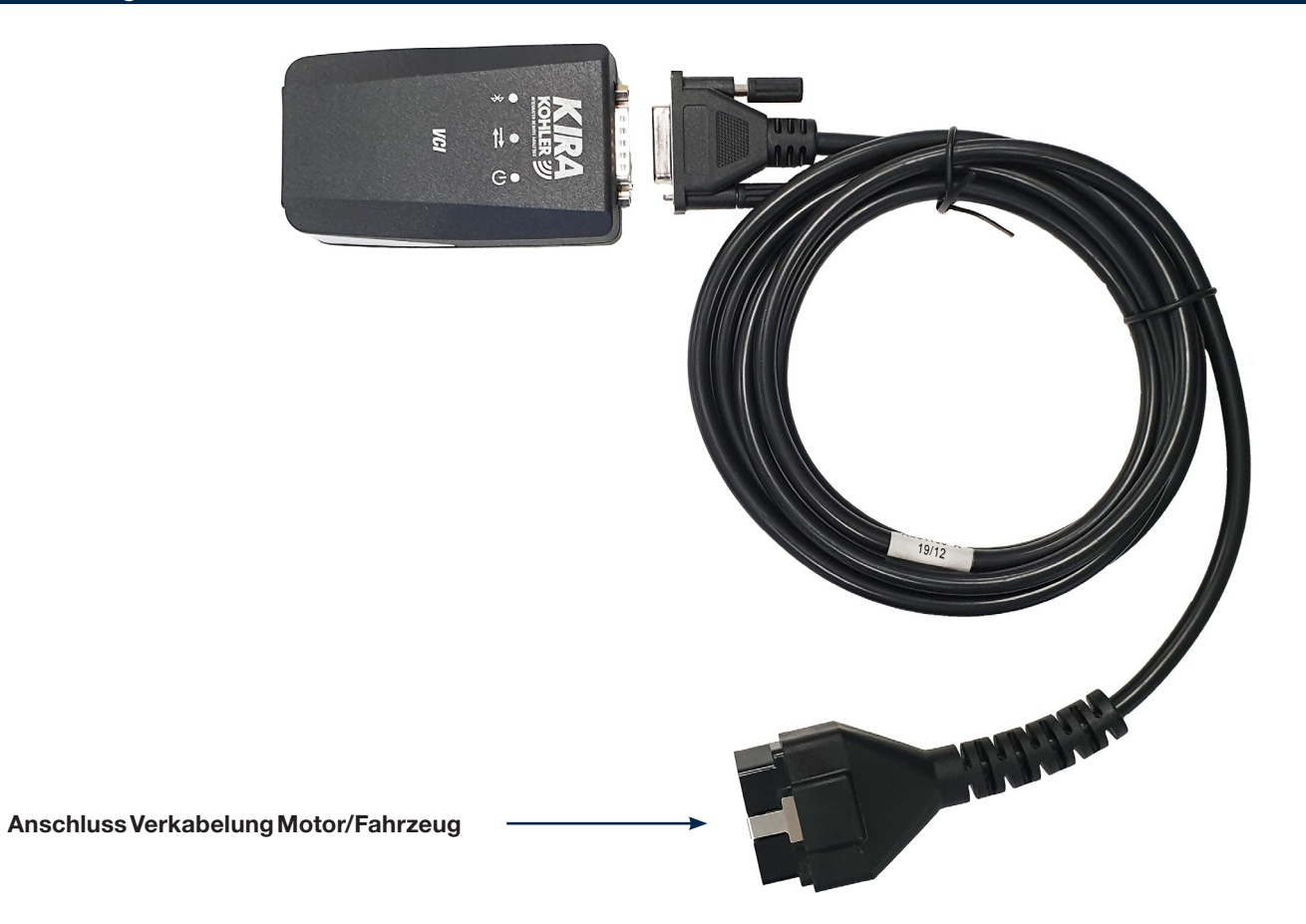

# *Verbindung mit DEUTSCH Stecker*

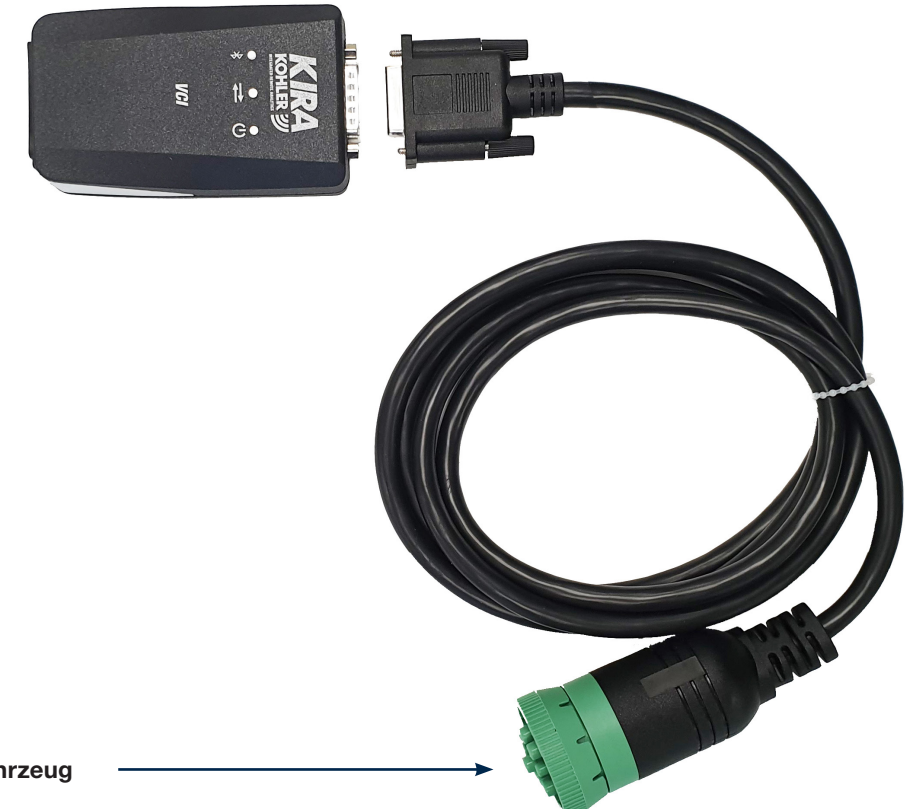

Anschluss Verkabelung Motor/Fahrzeug

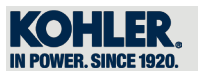

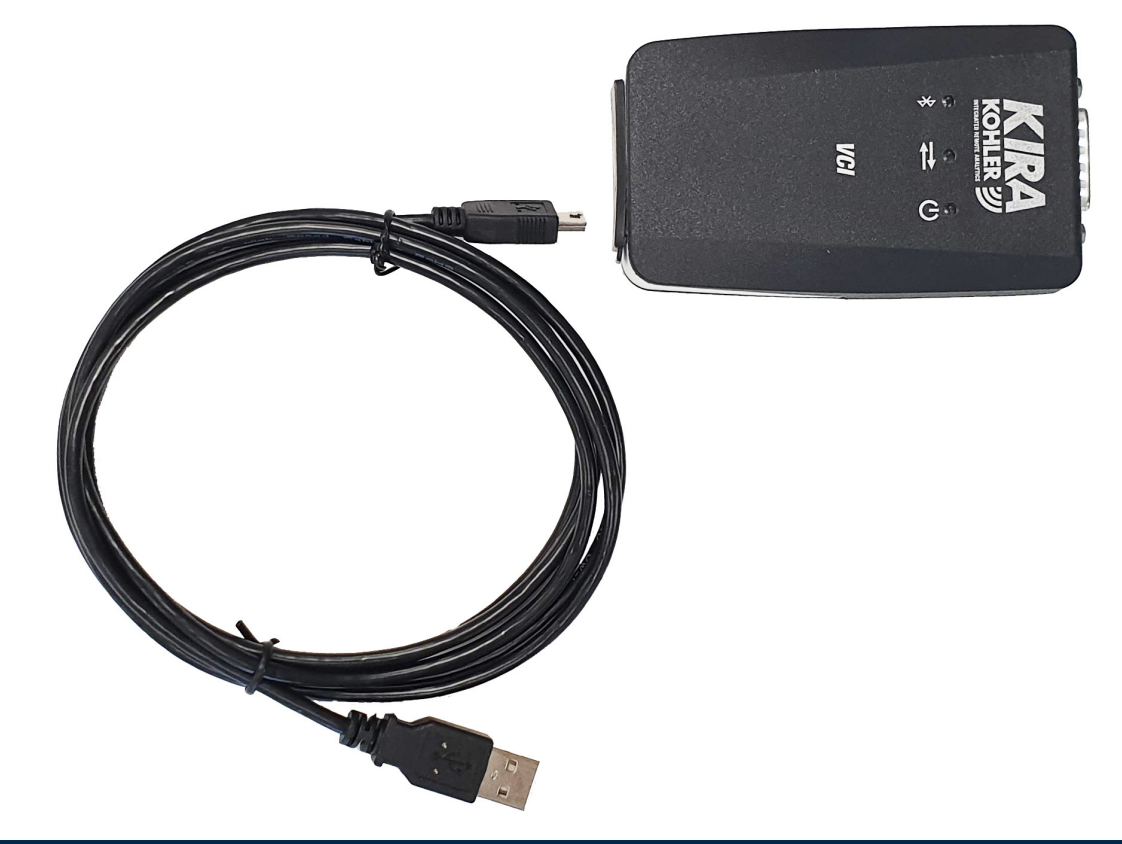

*Vollständige Verbindung mit DEUTSCH*

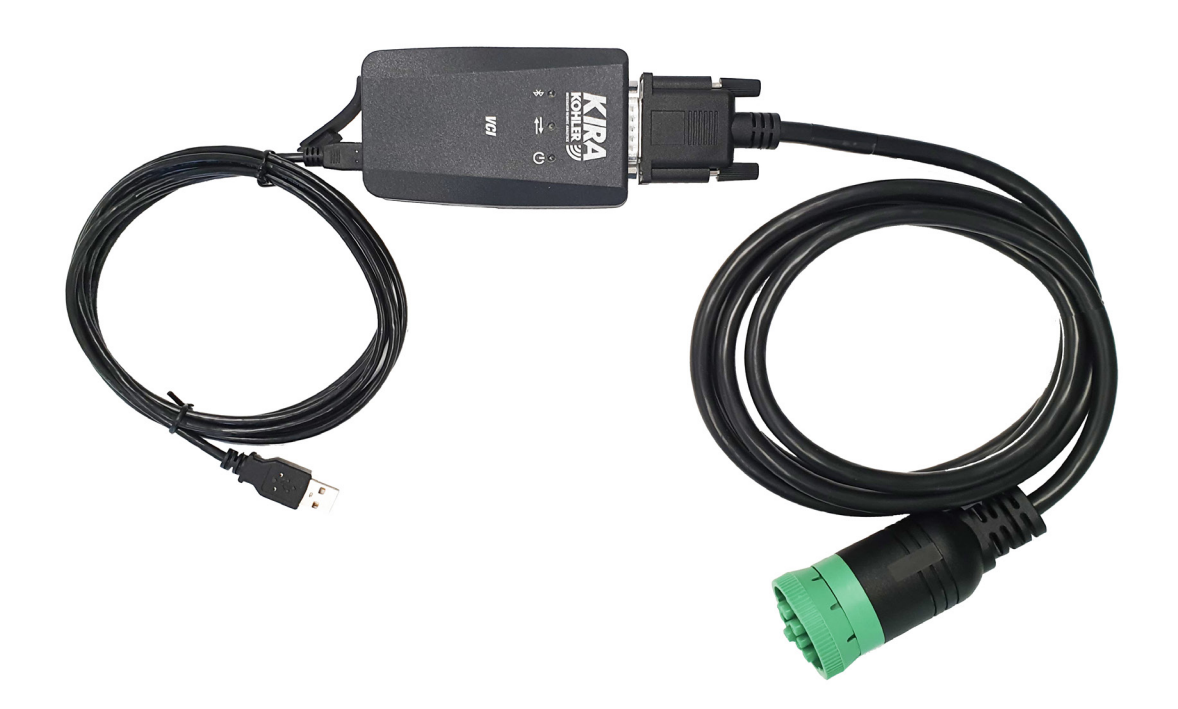

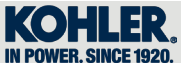

1

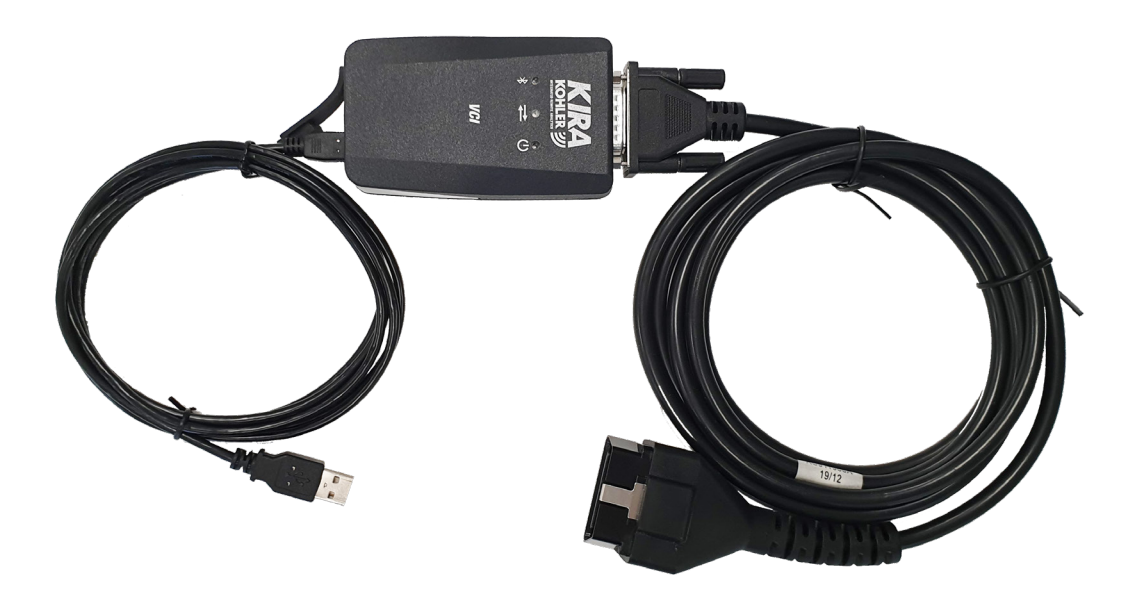

## *1.2 Registrierung VCI und Tablet (wenn erworben)*

Nach dem Kauf des Sets von KIRA muss der VCI eine Lizenz zugeordnet werden. Hierzu ist eine E-Mail an kirasupport@kohler.com mit folgenden Angaben zu senden:

- Seriennummer der VCI (befindet sich an der Rückseite);
- Seriennummer des Tablets (wenn erworben);
- Firmenname;
- Betriebsanschrift (Straße, Land, PLZ, Stadt);
- Vor- und Zuname der Bezugsperson der VCI (wir empfehlen die Angabe der Person, die das Tool am häufigsten verwendet);
- E-Mail der genannten Bezugsperson;
- Telefonnummer der genannten Bezugsperson.

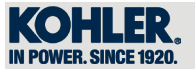

# *2.1 PC für die Aktualisierung von KIRA software*

Um die Software "KIRA X.X.X.XX Setup" herunterzuladen, muss wie folgt vorgegangen werden:

Die Webseite "http://www.kohlerpower.it/kira" aufrufen und auf "hier klicken"

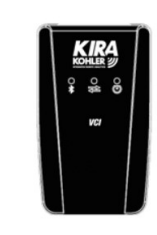

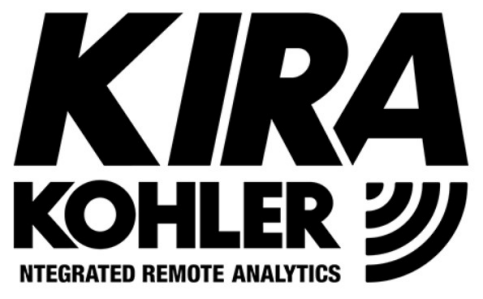

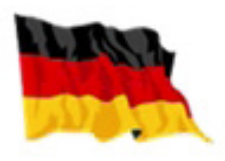

Bitte folgen Sie der Anleitung um KIRA zu nutzen

- 1. Zum Download der Softwa : hier klicken
- 2. Zum registrieren des VCI folgen Sie der Ar

Bitte senden Sie eine Email mit folgendem Inhalt an kirasupport@kohler.com :

- s/n des VCI (Diese finden Sie auf der Rückseite des VCI)
- s/n des Tablets (Falls erworben)
- Vollständiger Firmenname
- IVollständige Firmenadresse
- Vor- und Zuname des Hauptnutzers bzw. der verantwortlichen Person
- E-Mailadresse der oben genannten Person
- Telefonnummer der Verantwortlichen Person

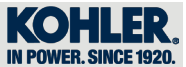

Auf "Esegui" klicken

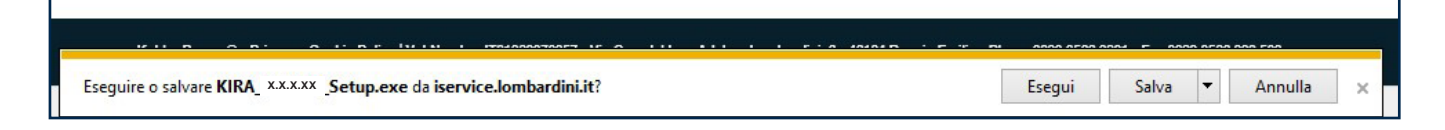

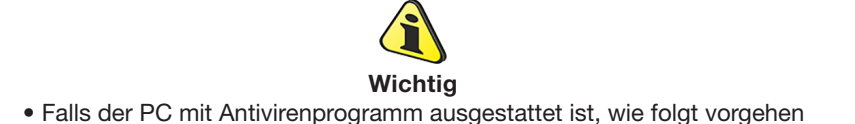

Auf "Trotzdem ausführen" klicken.

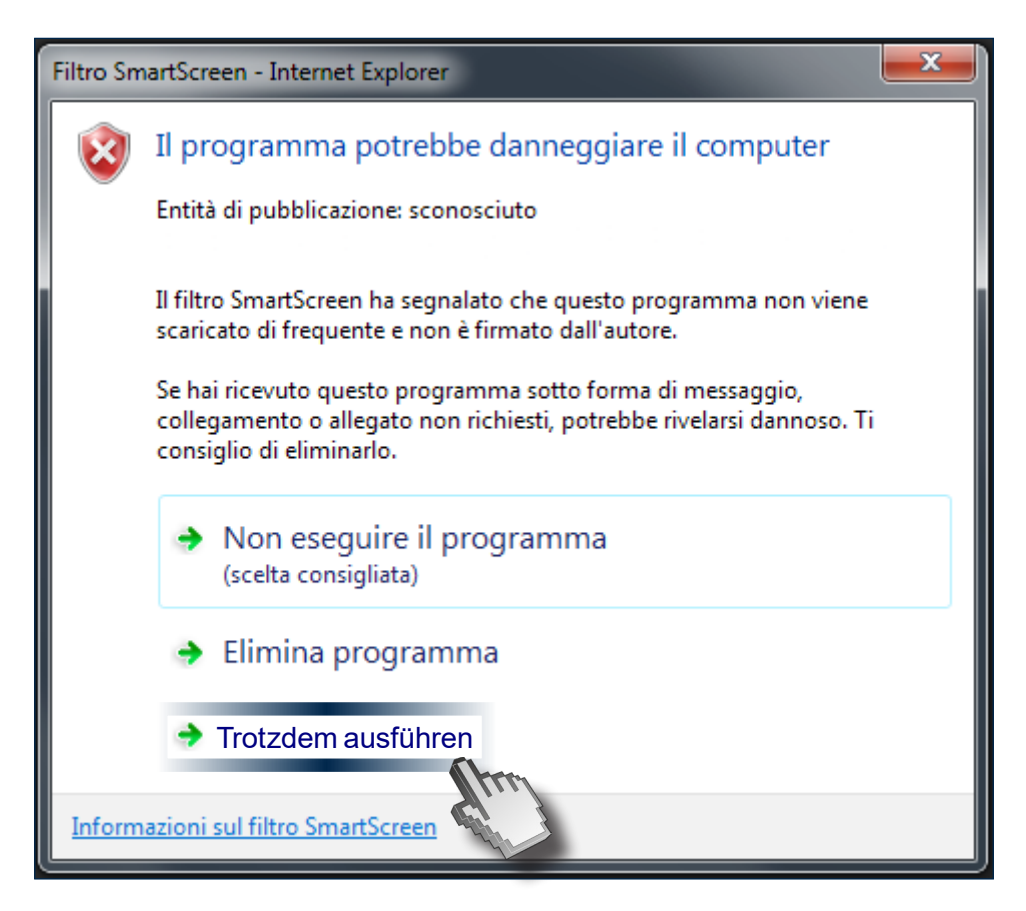

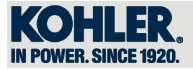

Auf "Allow this file" klicken.

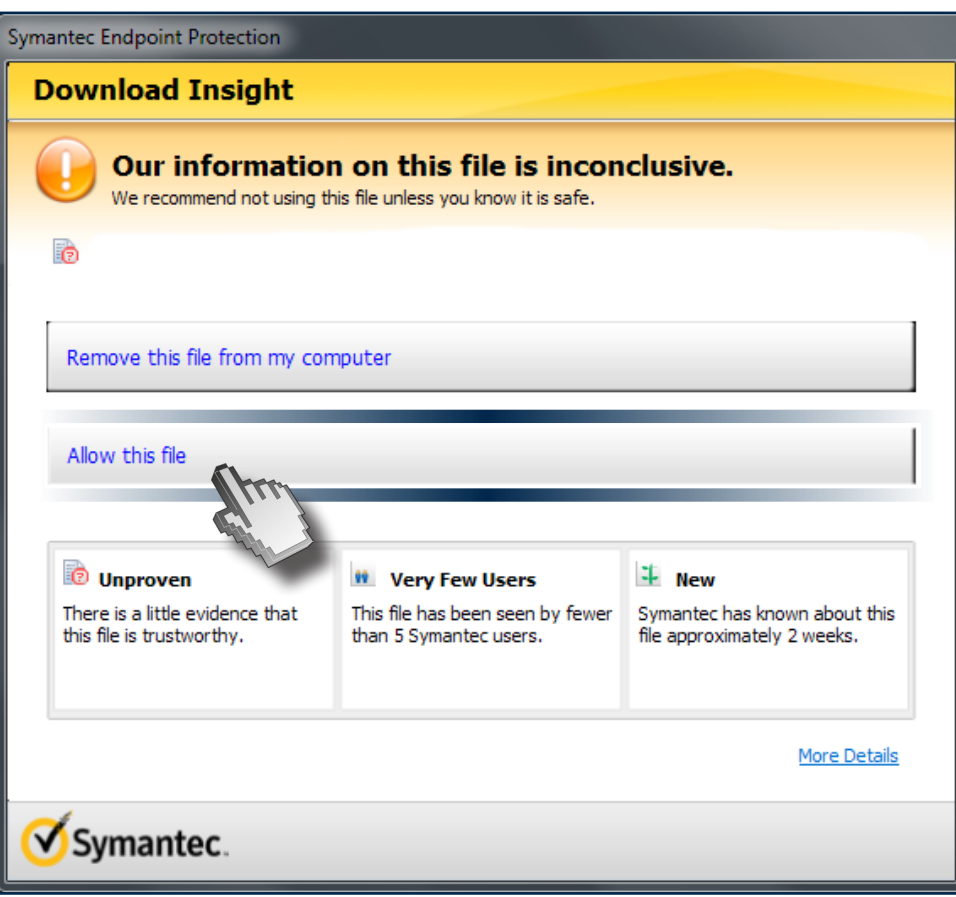

Die gewünschte Sprache auswählen (1) und auf "OK" (2) klicken.

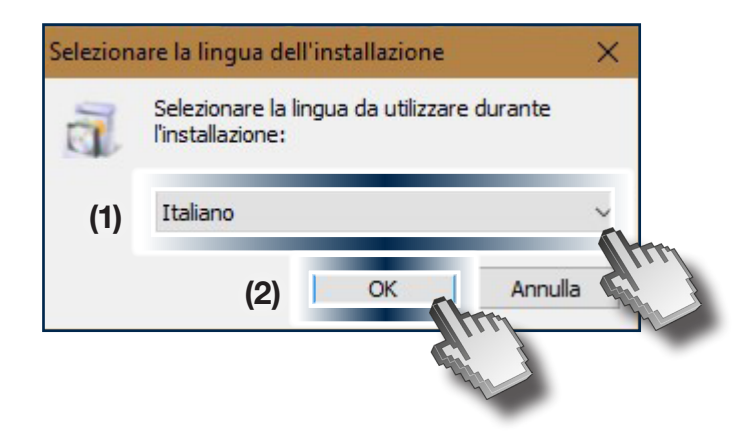

"Installieren" anklicken.

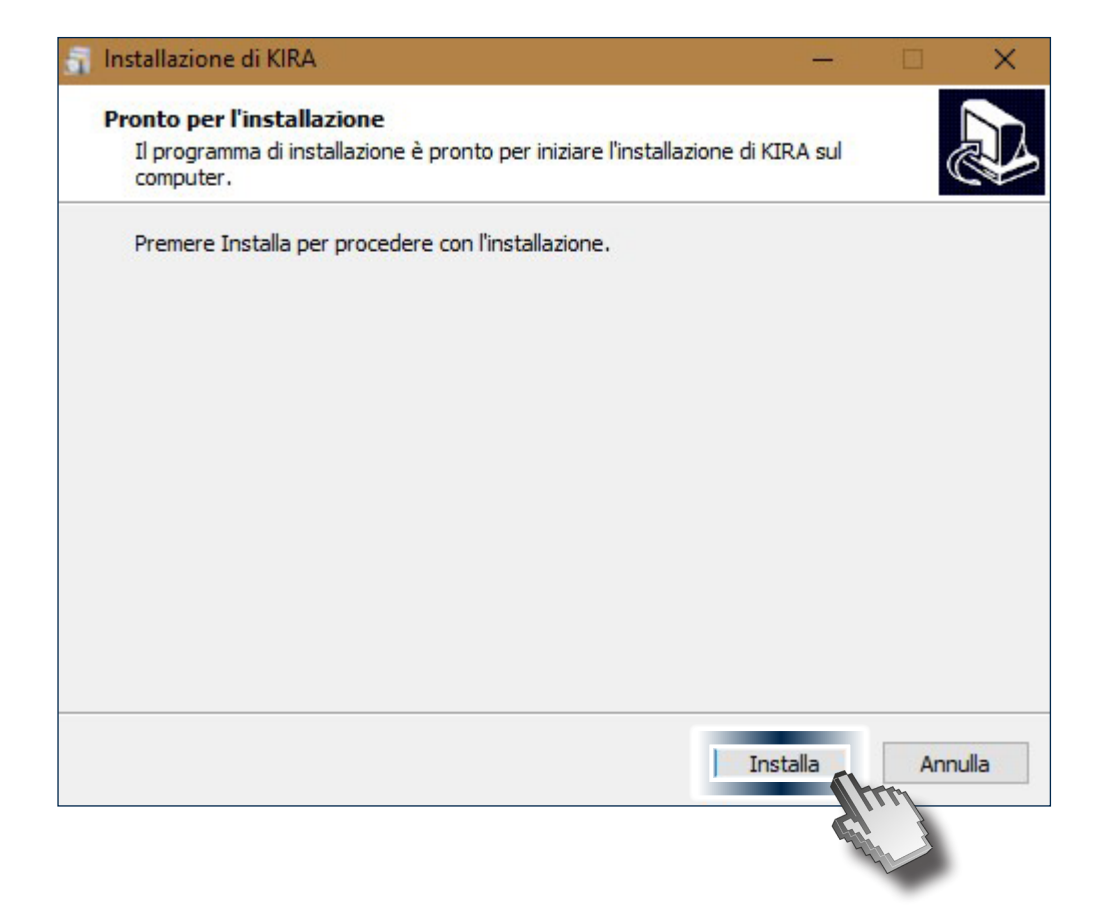

Warten Sie bitte während KIRA auf Ihrem Computer insalliert wird

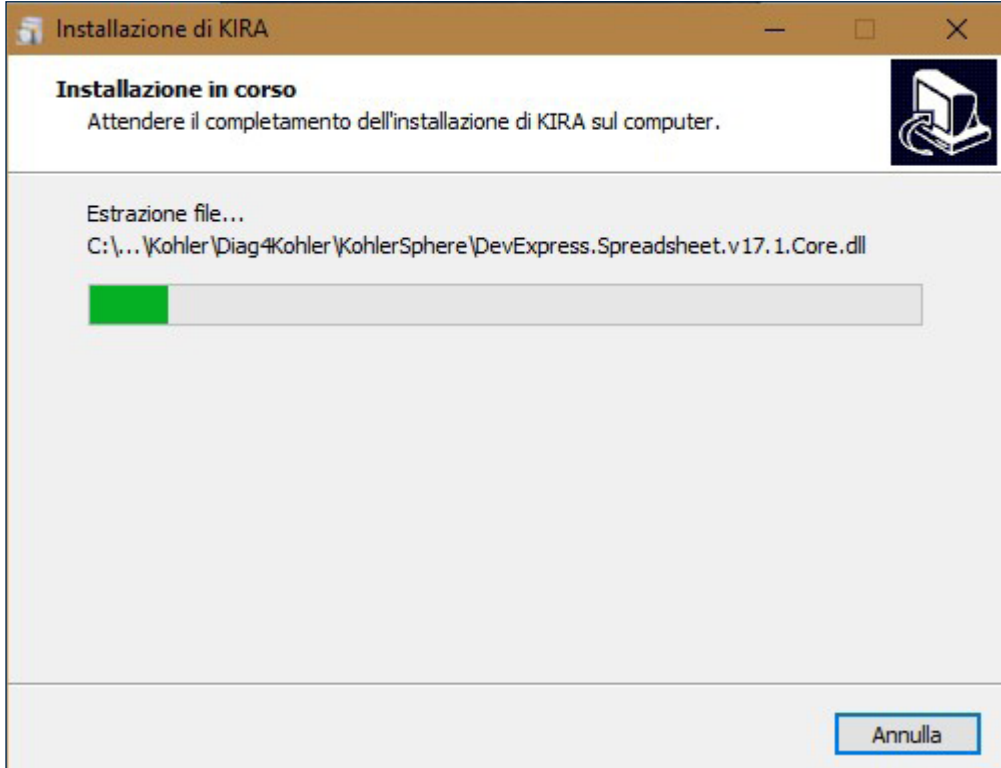

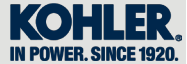

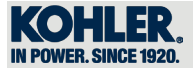

"Fertigstellen" anklicken.

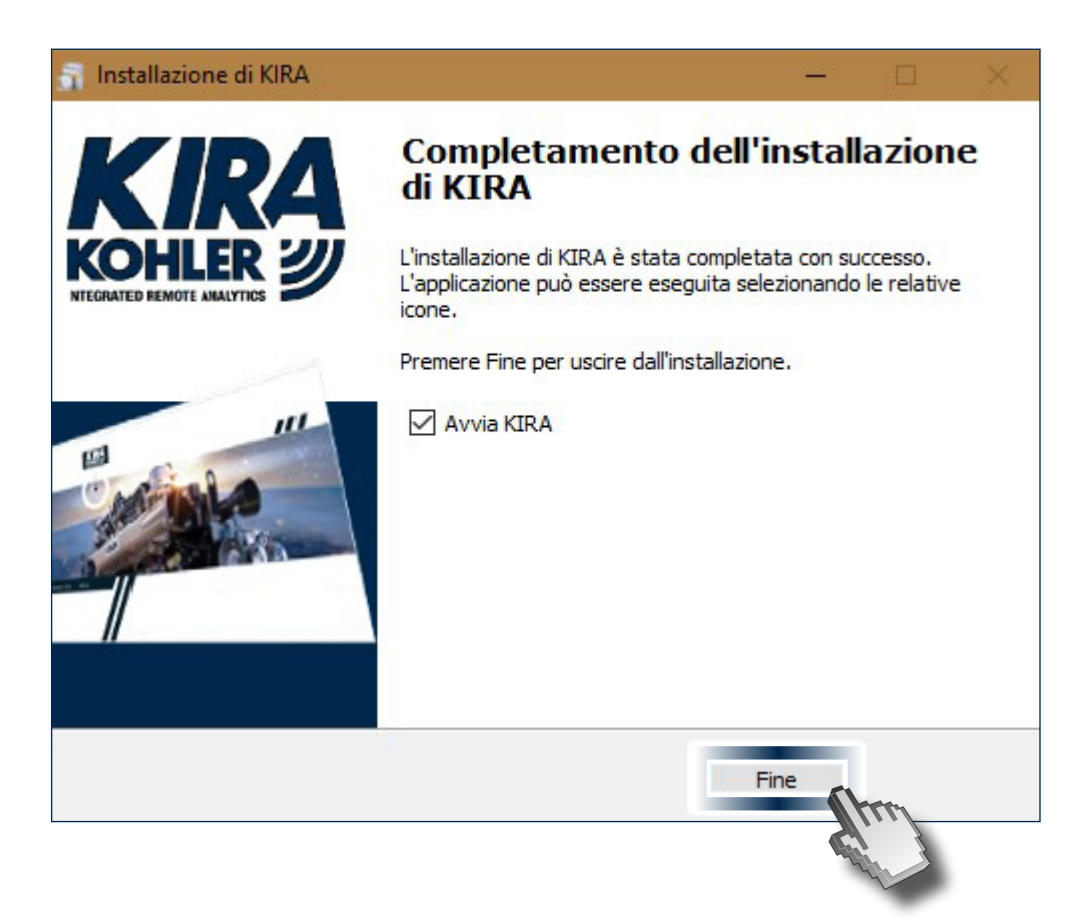

Bei jedem Start prüft die Diagnosesoftware automatisch eventuelle Aktualisierungen

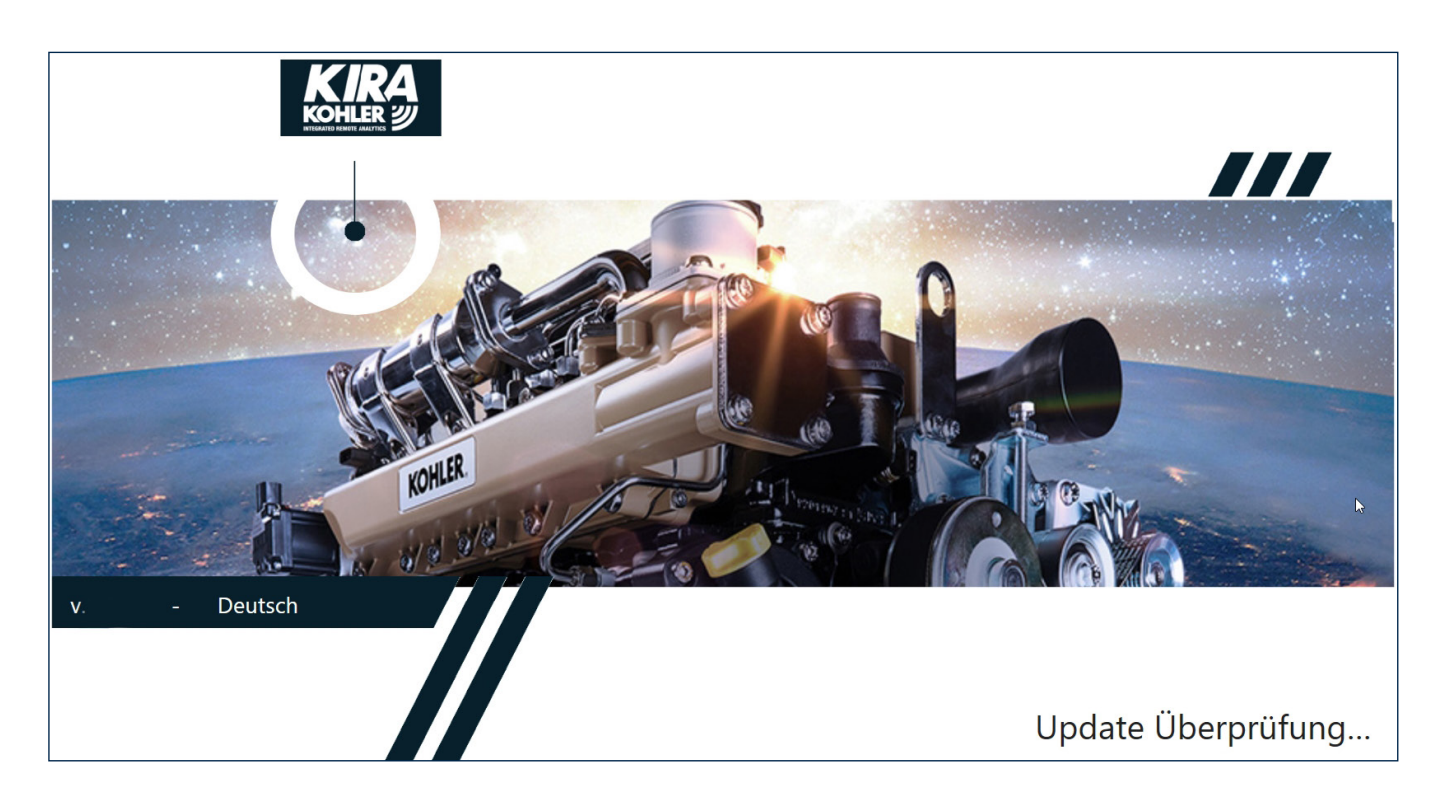

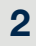

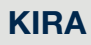

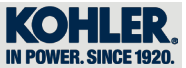

Bei Aktualisierungen klicken Sie auf "Aktualisierungen"

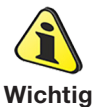

• Für die Aktualisierung ist ein Internetanschluss erforderlich • Die Aktualisierung dauert wenige Minuten

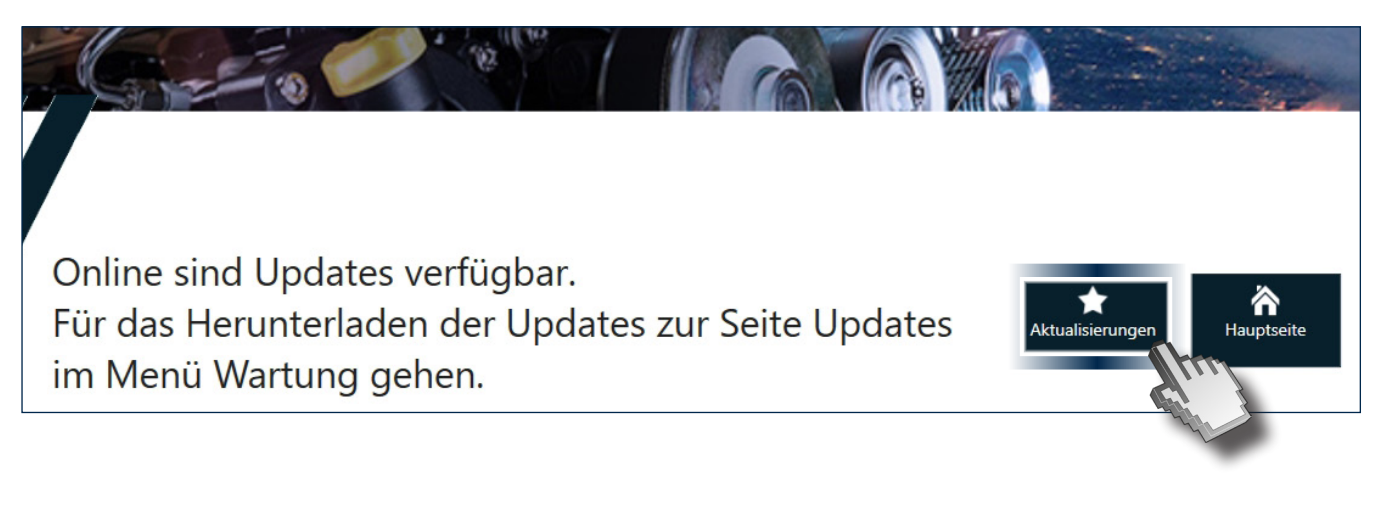

"Updates" anklicken.

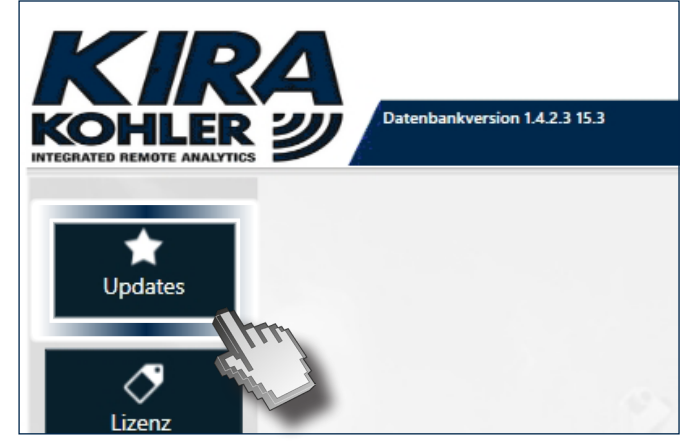

"Herunterladen" anklicken.

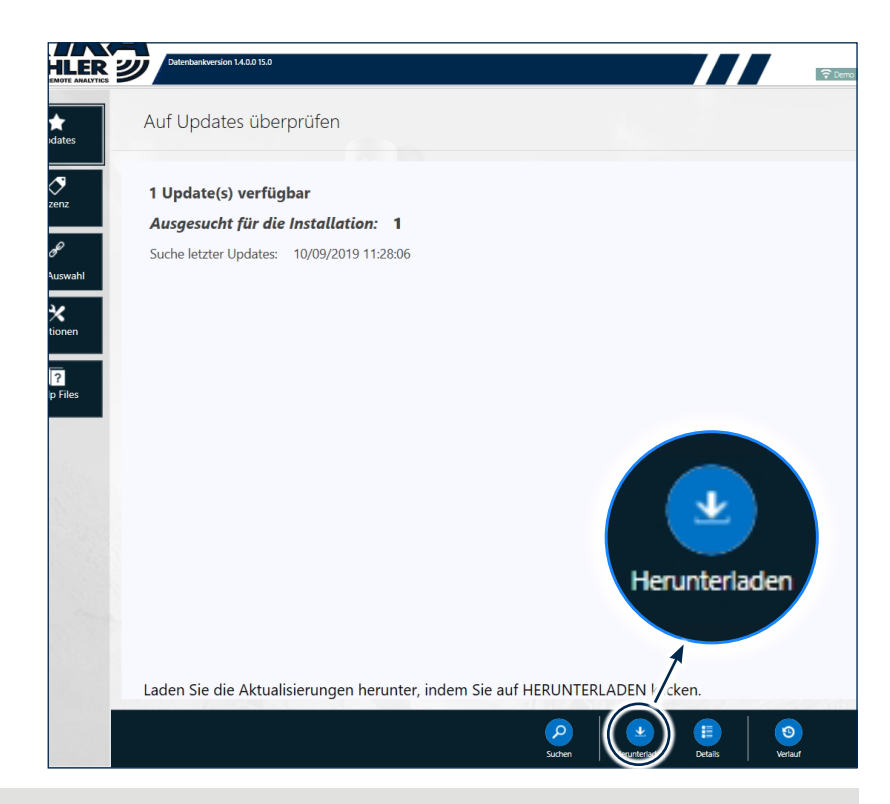

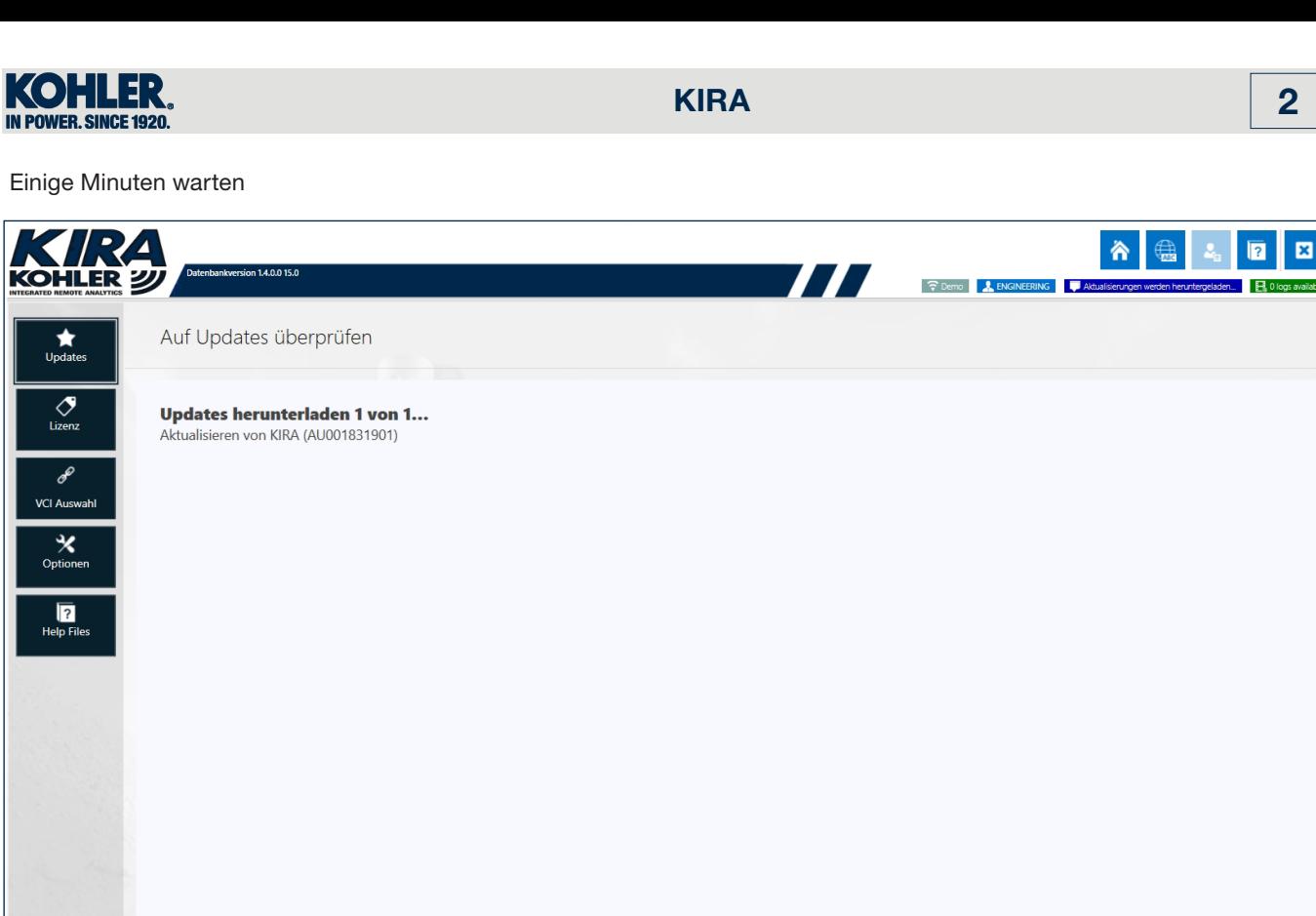

Sie können die Anwendung weiterverwenden, während der Download durchgeführt wird. Nach dem Abschluss des Downloads wird eine Meldung angezeigt.  $\mathbf{x}$  $\overline{\mathbf{A}}$ 

Nach erfolgtem Download "Installieren (1)" und anschließend "OK (2)" klicken

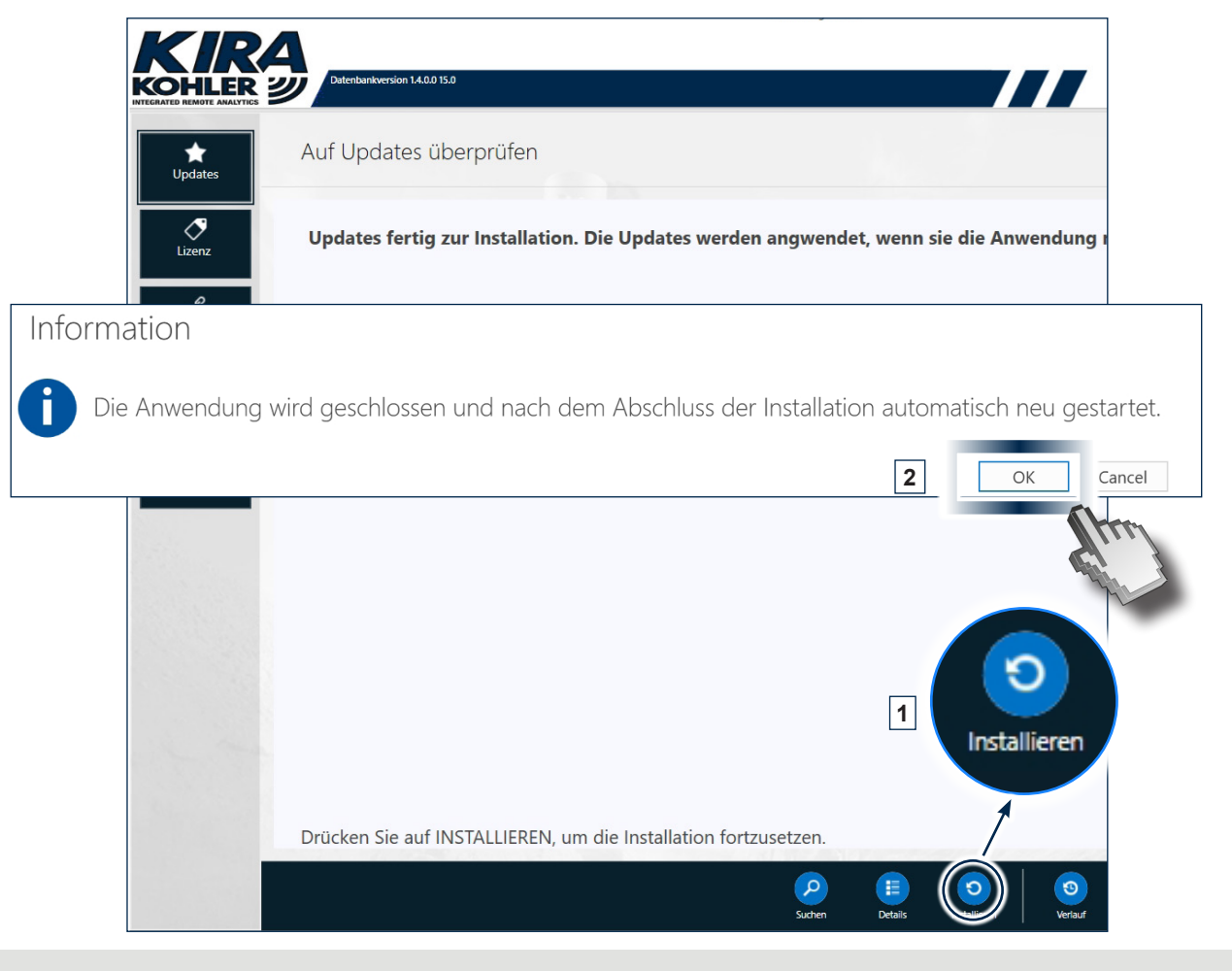

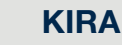

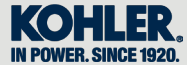

Nach erfolgter Installation kehrt die Software automatisch auf die Homepage des Programms zurück

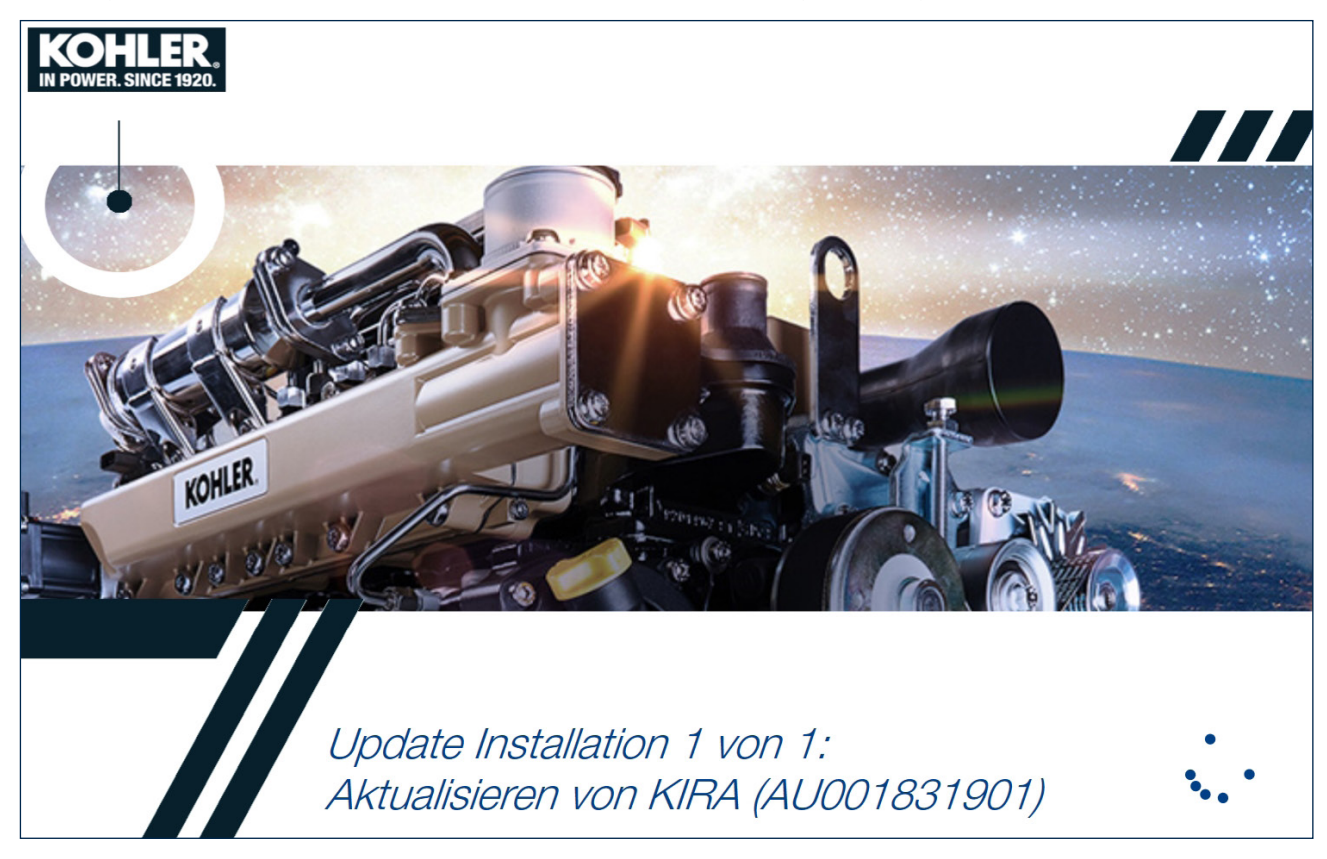

# *Informationen zu den grafischen Ressourcen der KIRA Software*

In diesem Dokument wird ein Bezug für die Bilder gegeben, die die grafische Benutzer-Schnittstelle der KIRA Sofware kennzeichnen.

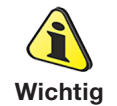

• Die Bildschirmansichten dienen zur Information.

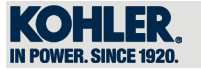

# *3.1 Ausgangsbildschirm*

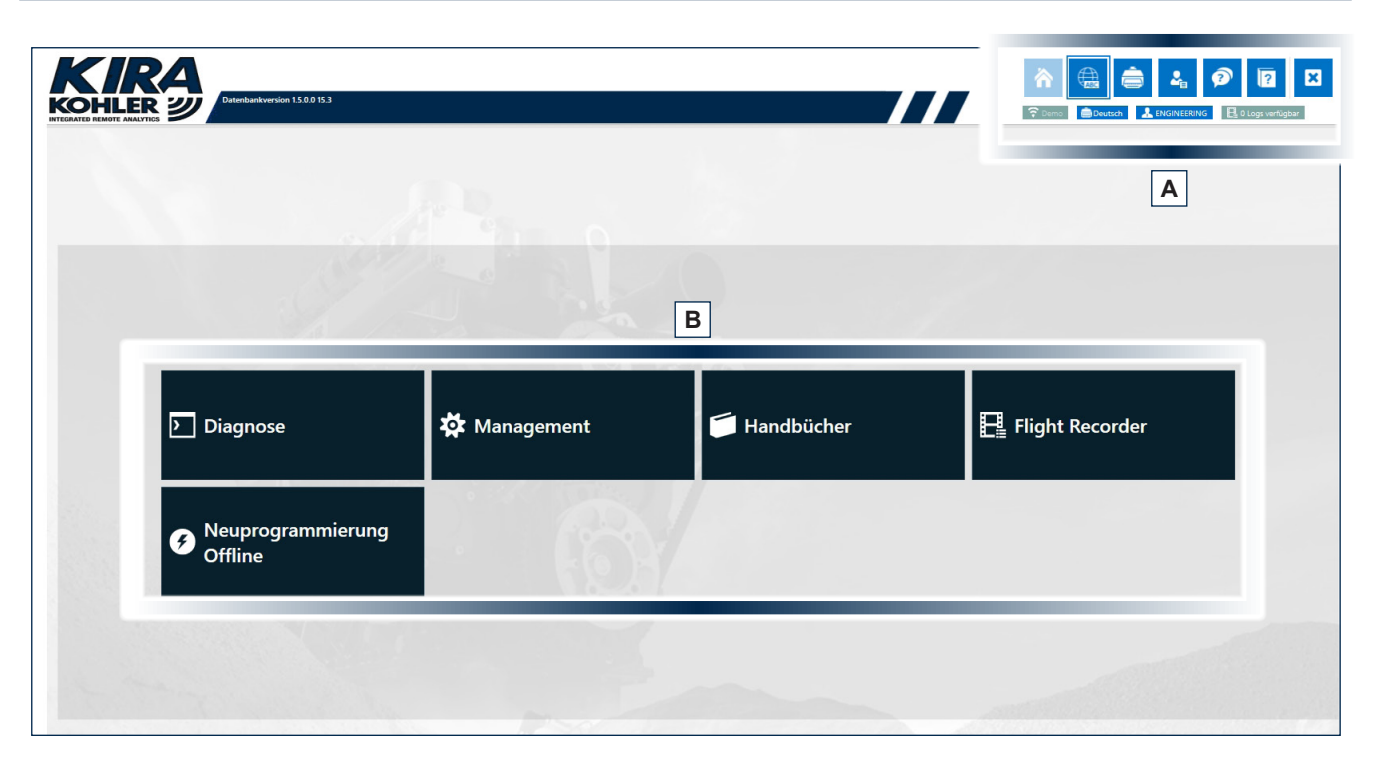

## *3.1.1 Funktionsmenü anfängliche Bildschirmansicht (A)*

- 1. Homepage.
- 2. Sprachwechsel.
- 3. Wechsel Benutzerkonto: ausschließliche Verwendung durch Kohler, das als Verwalter bei technischem Support eingreifen kann.
- 4. Remote Support.
- 5. Anleitung für Benutzer.
- 6. Verlassen des Diagnosetools.
- 7. Herunterladen von Berichten und Garantien auf externen
- Träger.
- 8. VCI ändern.

### *3.1.2 Betriebsmenü anfängliche Bildschirmansicht (B)*

- 1. Diagnose
- 2. Management
- 3. Handbücher
- 4. Flight Recorder
- 5. Flashing Offline

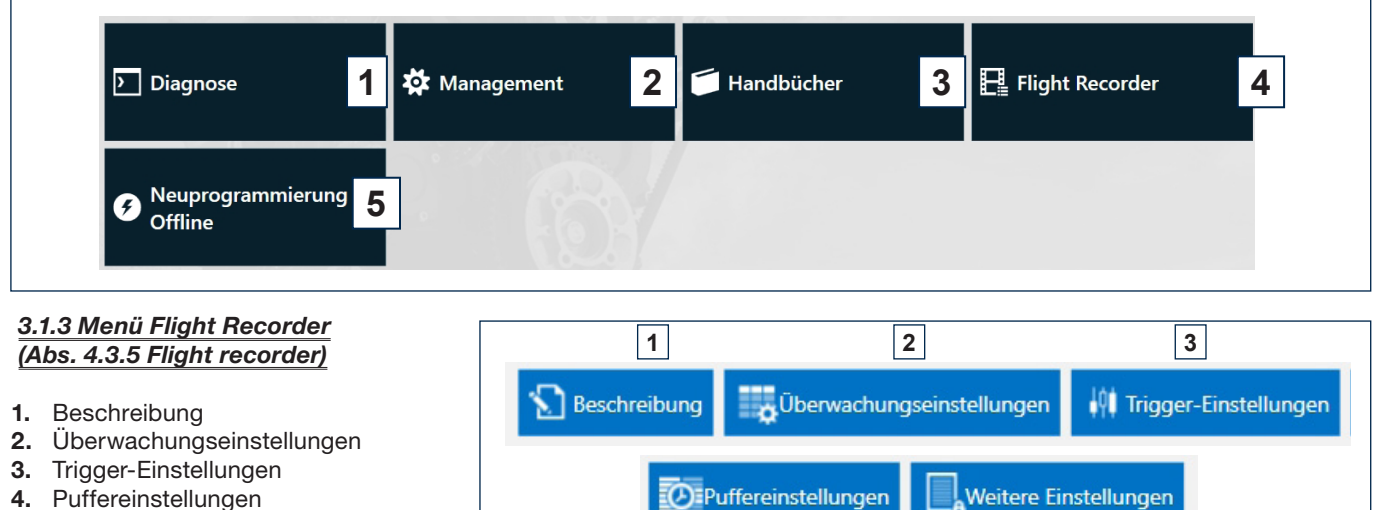

**4 5**

- 4. Puffereinstellungen
- 5. Weitere Einstellungen

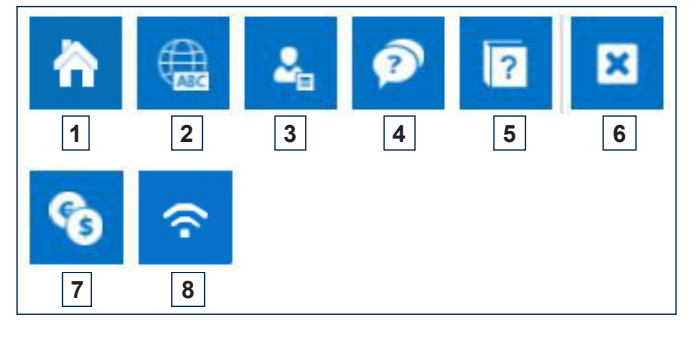

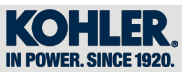

# *4.1 Funktionsmenü*

## *4.1.1 Homepage*

Durch Klicken auf das Icon "Homepage" kehrt man zur Hauptbildschirmansicht zurück.

## *4.1.2 Sprachwechsel*

Durch Klicken auf das Icon "Sprachwechsel" kann man die gewünschte Sprache einstellen.

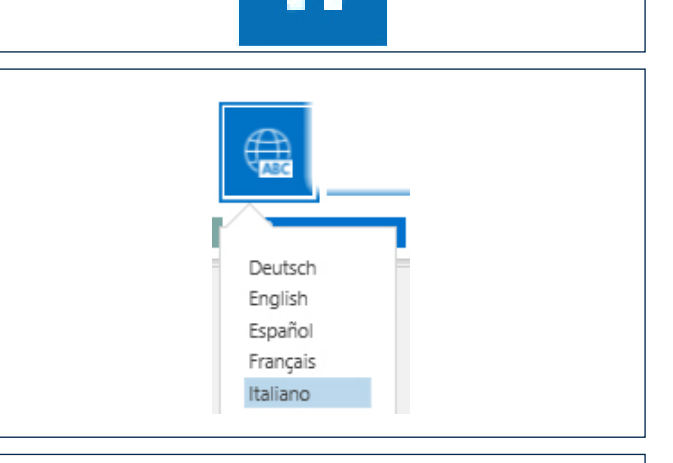

### *4.1.3 Eingabe Account Service*

Durch Klicken auf das Icon "Benutzer wechseln" kann man Benutzernamen und Passwort eingeben.

*HINWEIS: Funktion dem Service von KOHLER für den Remote Support vorbehalten.*

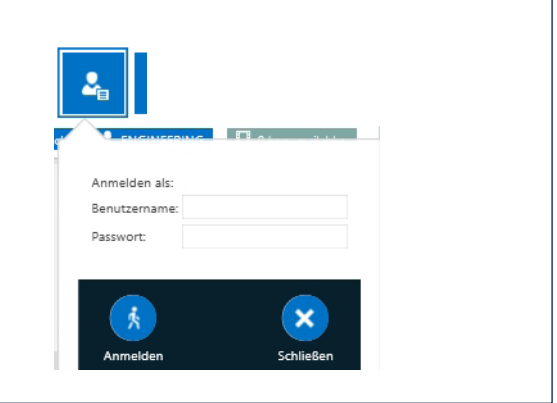

### *4.1.4 Remote Support*

Durch Klicken auf das Icon "Remote Support" kann der Kundendienst von KOHLER kontaktiert werden. Die Schaltfläche für den Remote Support ist nur auf der Homepage des Programms zu finden.

### *4.1.5 Benutzeranleitung*

Durch Klicken auf das Icon "Benutzeranleitung" kann die Anleitung heruntergeladen werden.

## *4.1.6 Verlassen des Diagnosetools*

Durch Klicken auf das Icon "Verlassen des Diagnosetools" kann das Diagnosetool verlassen werden.

## *4.1.7 Herunterladen von Berichten und Garantien auf externen Träger*

Durch Klicken auf das Icon "Herunterladen von Berichten und Garantien auf externen Träger" können alle Dokumente zu Berichten und Garantien eingesehen werden. Die Dokumente werden auf dem Desktop des PC im Ordner "Berichte von

KIRA" gespeichert

# *4.1.8 VCI ändern*

Durch Klicken auf das Icon "VCI ändern" kann man von einer VCI zur anderen wechseln, wenn mehrere gespeichert sind.

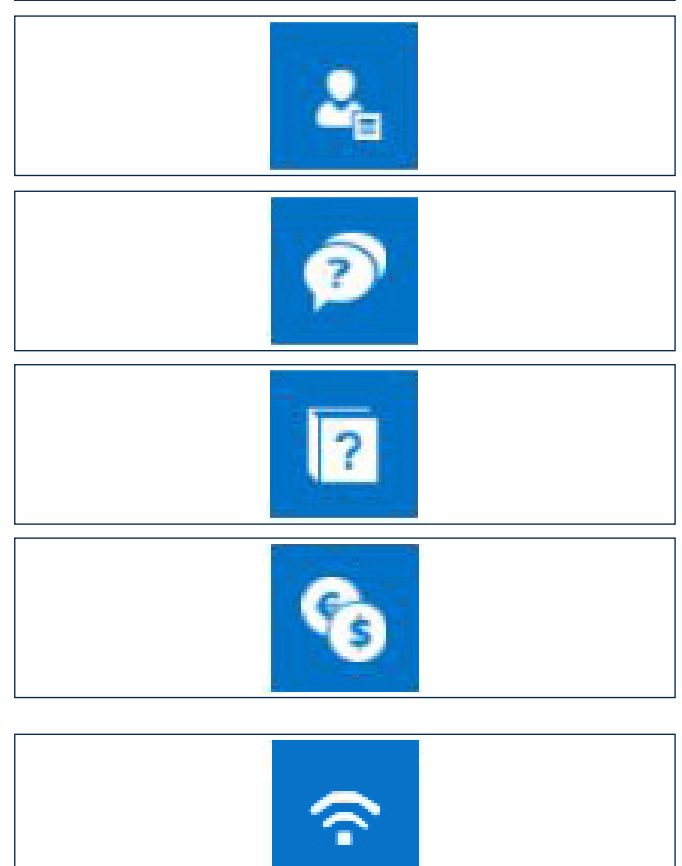

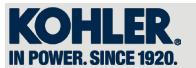

# *4.2 Management*

Durch Klicken auf das Icon "Management" gelangt man zum Menü mit den Einstellungen des Motors und der VCI.

## *4.2.1 Konfiguration der VCI über USB oder Bluetooth*

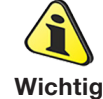

• Um der VCI eine KIRA-Lizenz zuzuordnen, ist ein Internetanschluss erforderlich.

**W** Management

KIRA

Auf das Icon "VCI Auswahl".

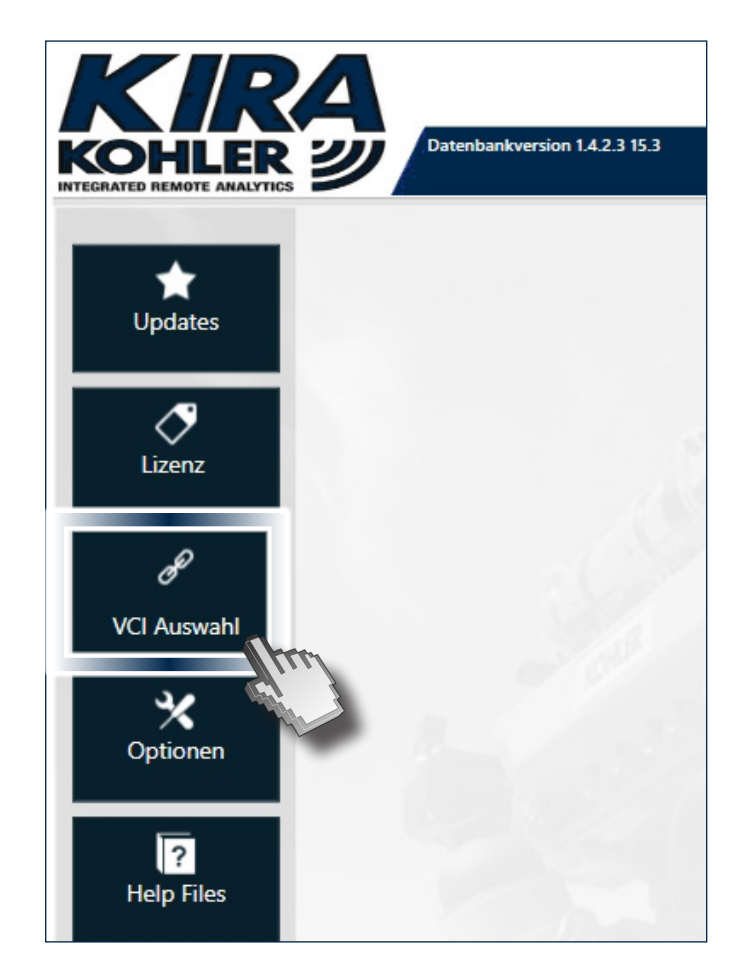

Auf dieser Seite findet man eine VCI-Demo, die nur vom HQ von Kohler verwendet wird.

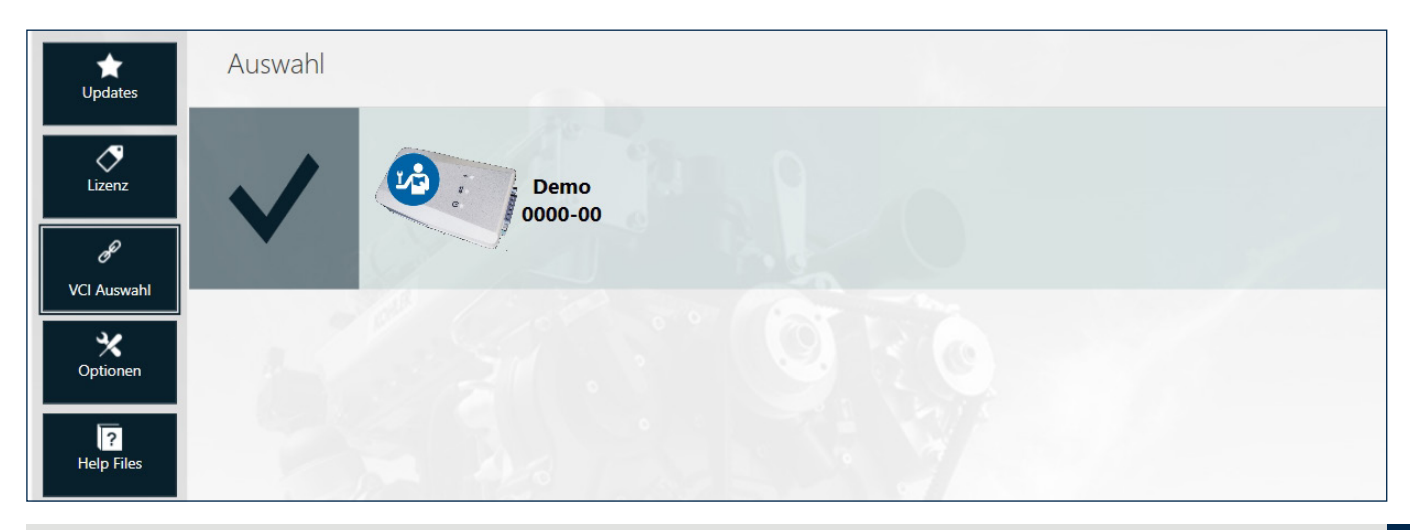

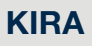

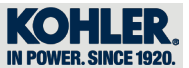

Wenn die VCI mit USB verwendet werden soll, muss einfach das Kabel an den USB-Port im Computer und an die VCI angeschlossen werden.

Bei der Verwendung von Bluetooth muss dieses am Computer aktiviert sein (Einstellungen - Geräte - Bluetooth aktiviert).

Auf der Seite "VCI AUSWAHL" auf "SUCHEN" klicken, um die Suche der angeschlossenen/ aktivierten VCI zu starten.

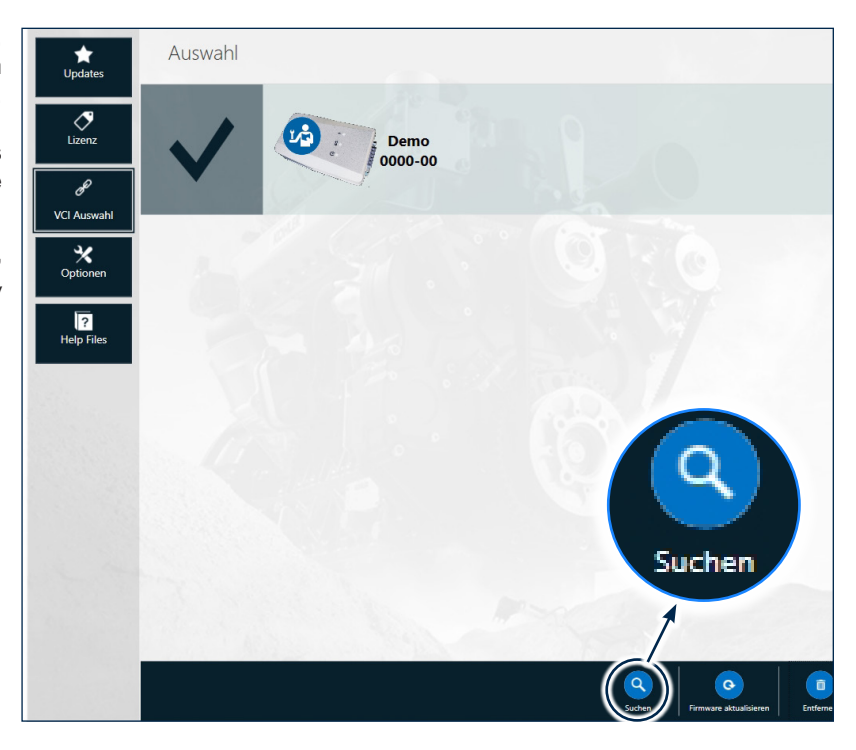

## Einige Minuten warten

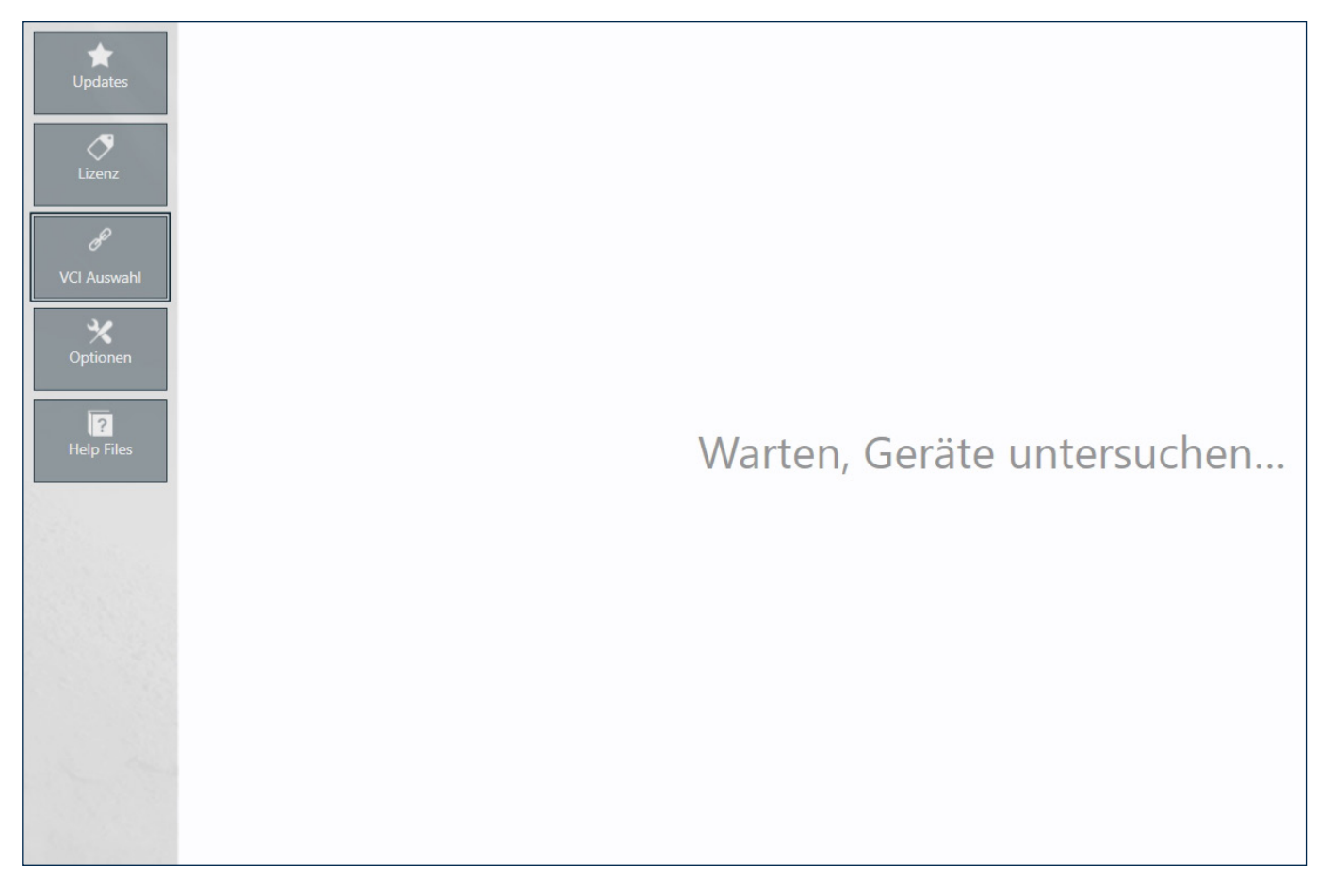

*\_00* DE *ED0053032760*

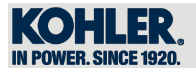

Nachdem die VCI gefunden wurde, wird sie als Standard eingestellt und das Auswahlhäkchen erscheint.

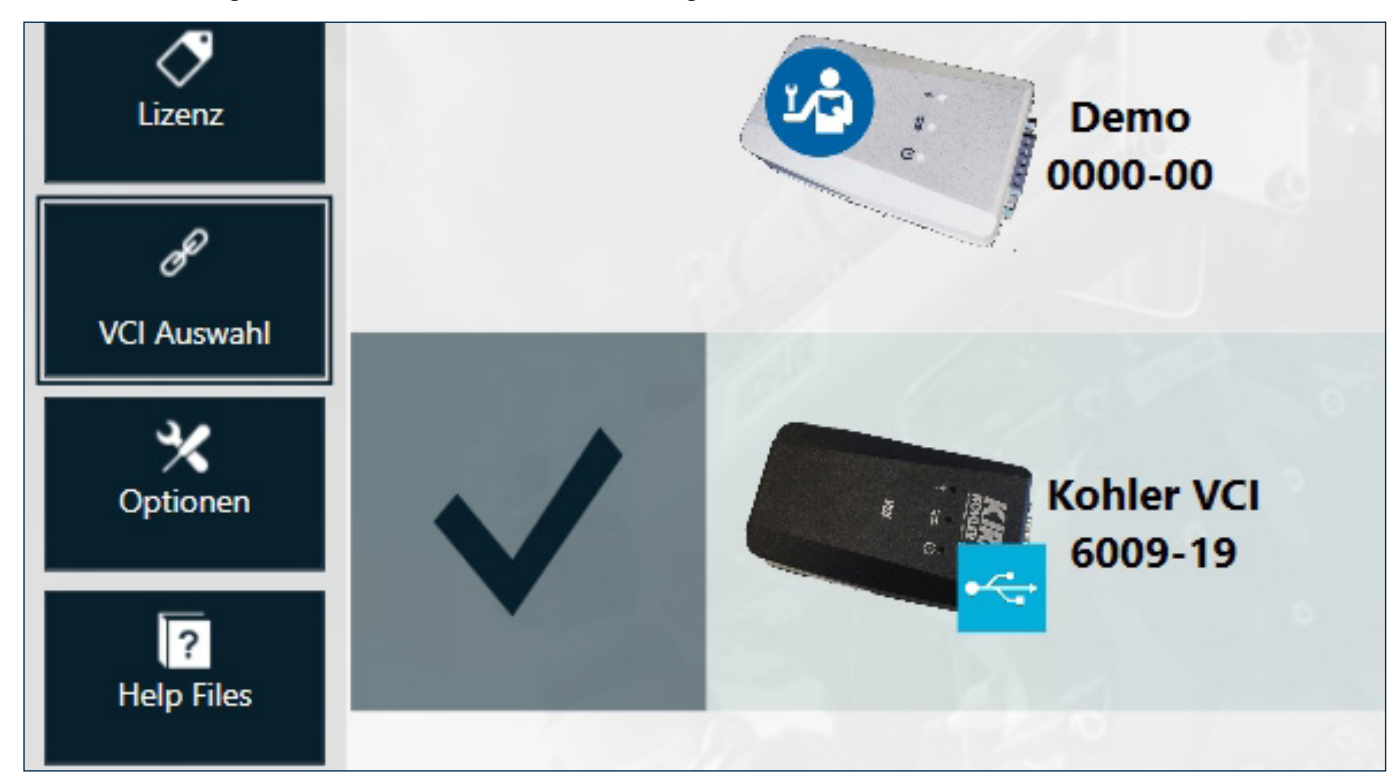

# *4.2.2 Optionen*

In "OPTIONEN" ist es möglich:

- Die Maßeinheit zu ändern;
- Auszuwählen, wie die Parameter beim ersten Zugang angezeigt werden (Übersicht oder Verzeichnis)
- Sich bei vorhandenem Internetanschluss unter Eingabe von Benutzernamen und Passwort von Area Partners einzuloggen.

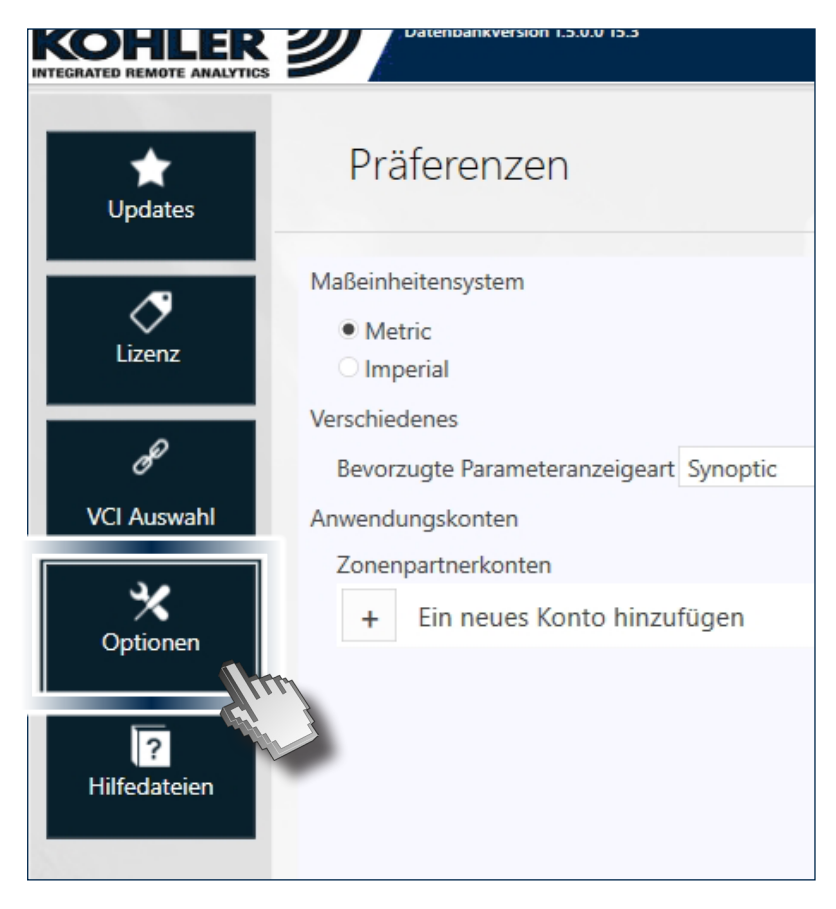

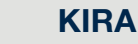

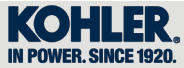

## "ADD NEW ACCOUNT" klicken und Benutzernamen und Passwort eingeben

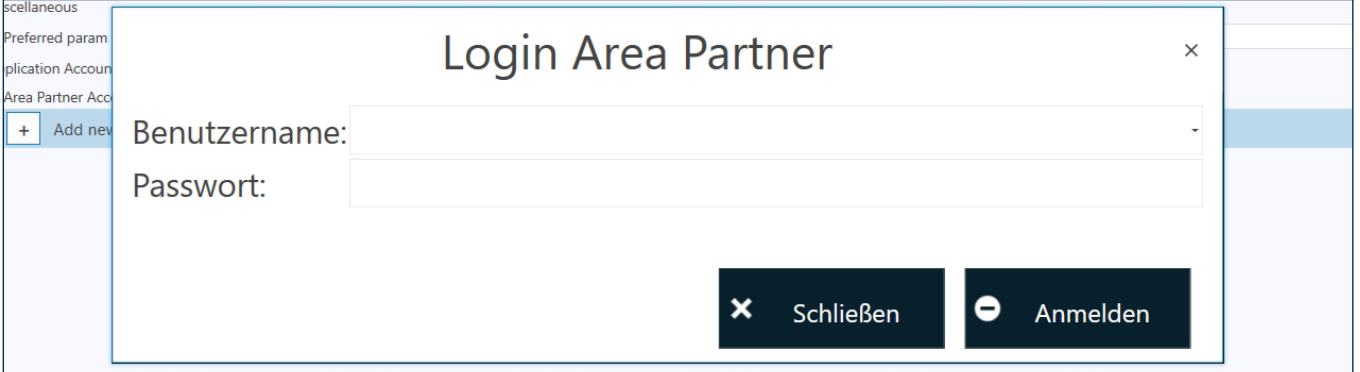

## *4.2.3 Help Files*

4

Im Menü "HELP FILES" ist es möglich, die Help Files in KIRA herunterzuladen. Motor und Sprachen auswählen, die heruntergeladen werden sollen (1); anschließend auf "HERUNTERLADEN" (2) klicken.

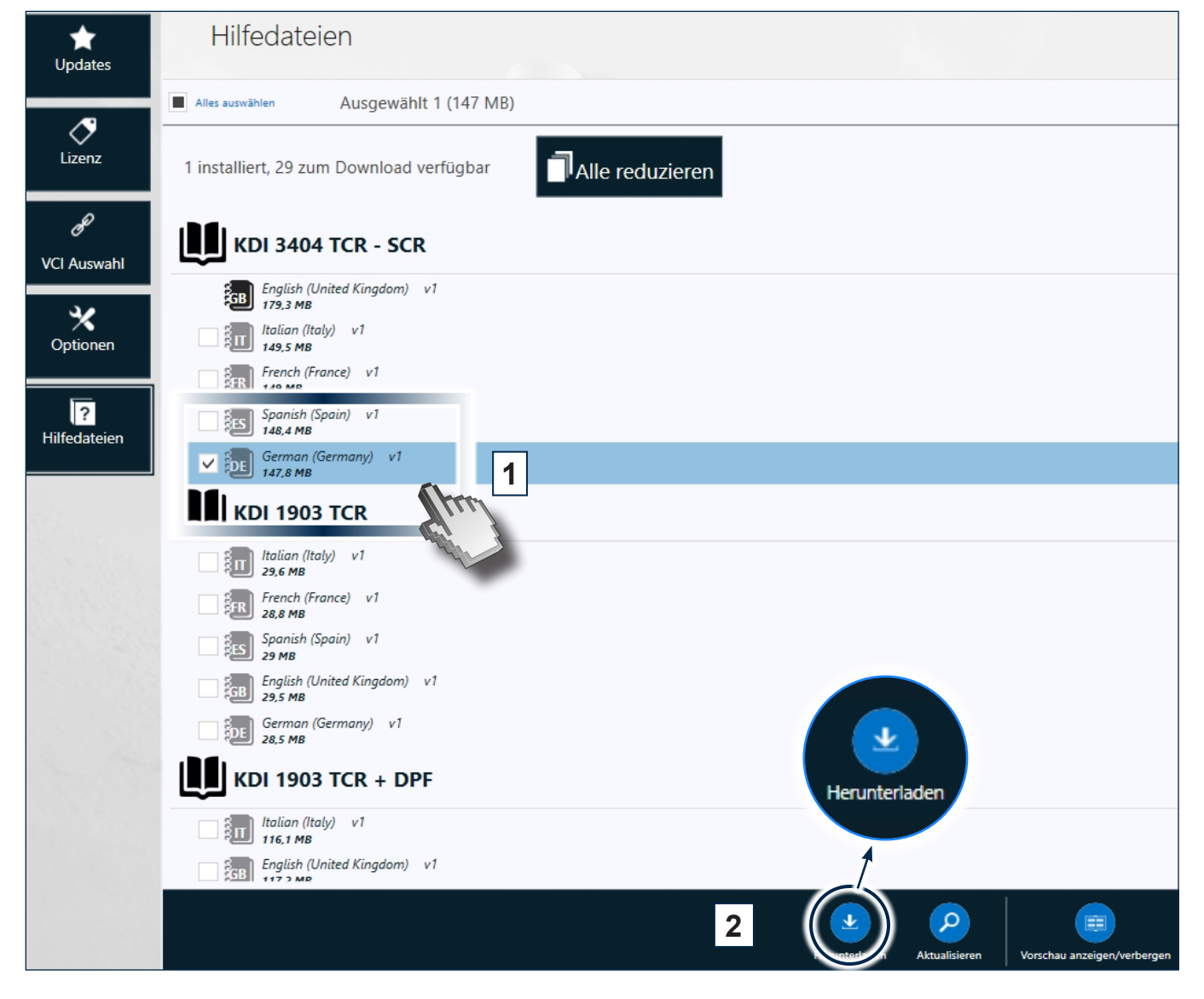

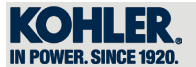

# *4.2.4 Aktualisierungen*

Beim Start prüft die Diagnosesoftware automatisch eventuelle Aktualisierungen. Falls Aktualisierungen vorhanden sind, auf "AKTUALISIERUNGEN" klicken.

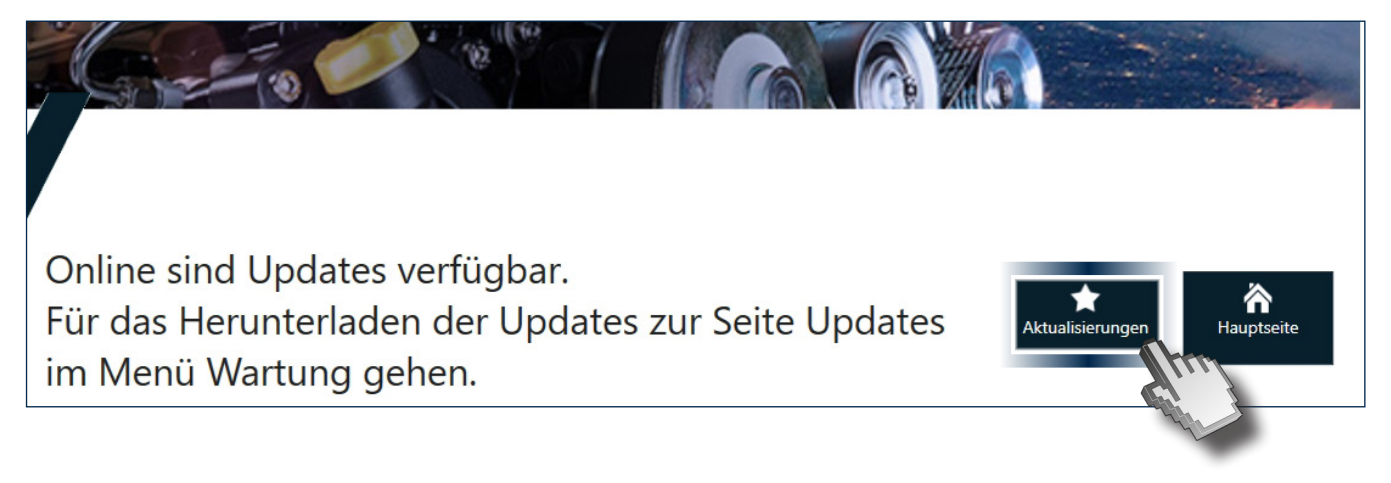

"Updates" anklicken

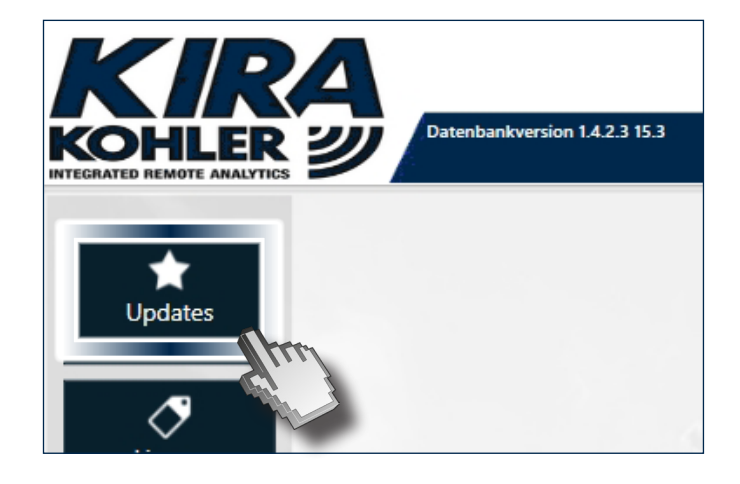

"Herunterladen" anklicken

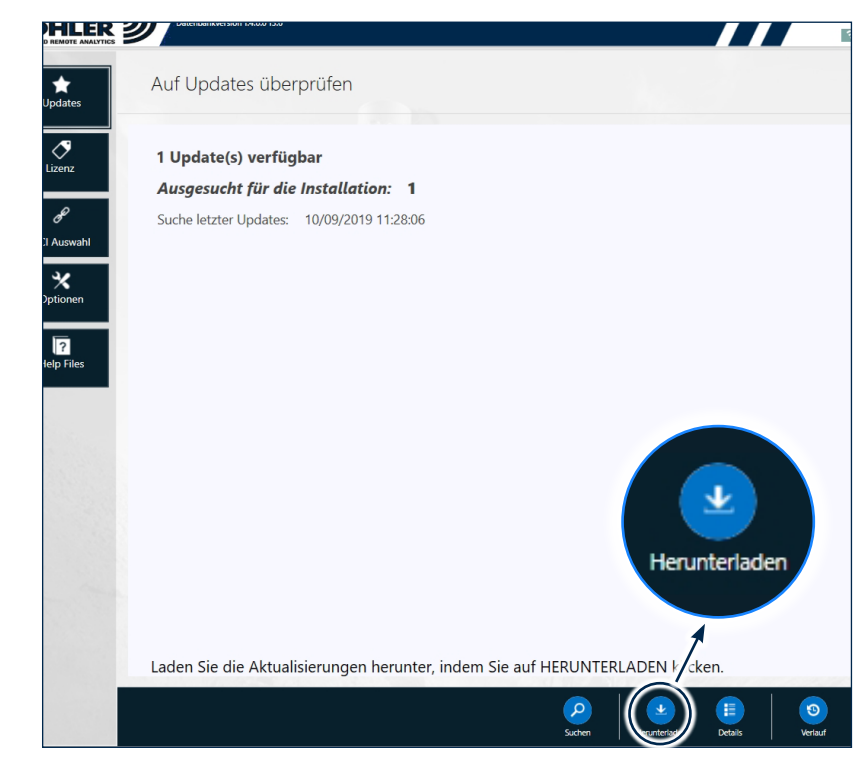

4

4

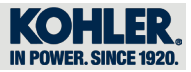

### Einige Minuten warten

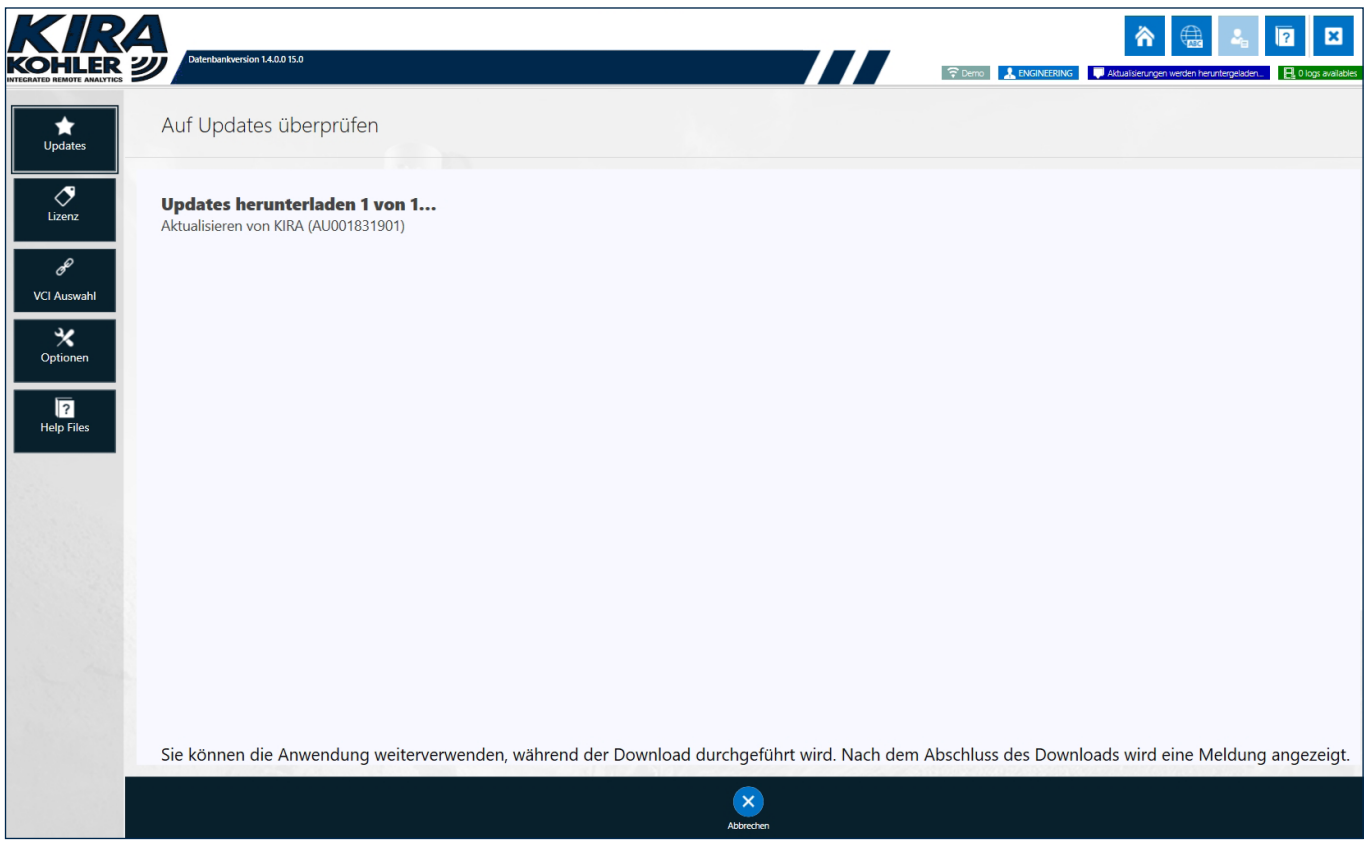

Nach erfolgtem Download "Installieren (1)" und anschließend "OK (2)" klicken.

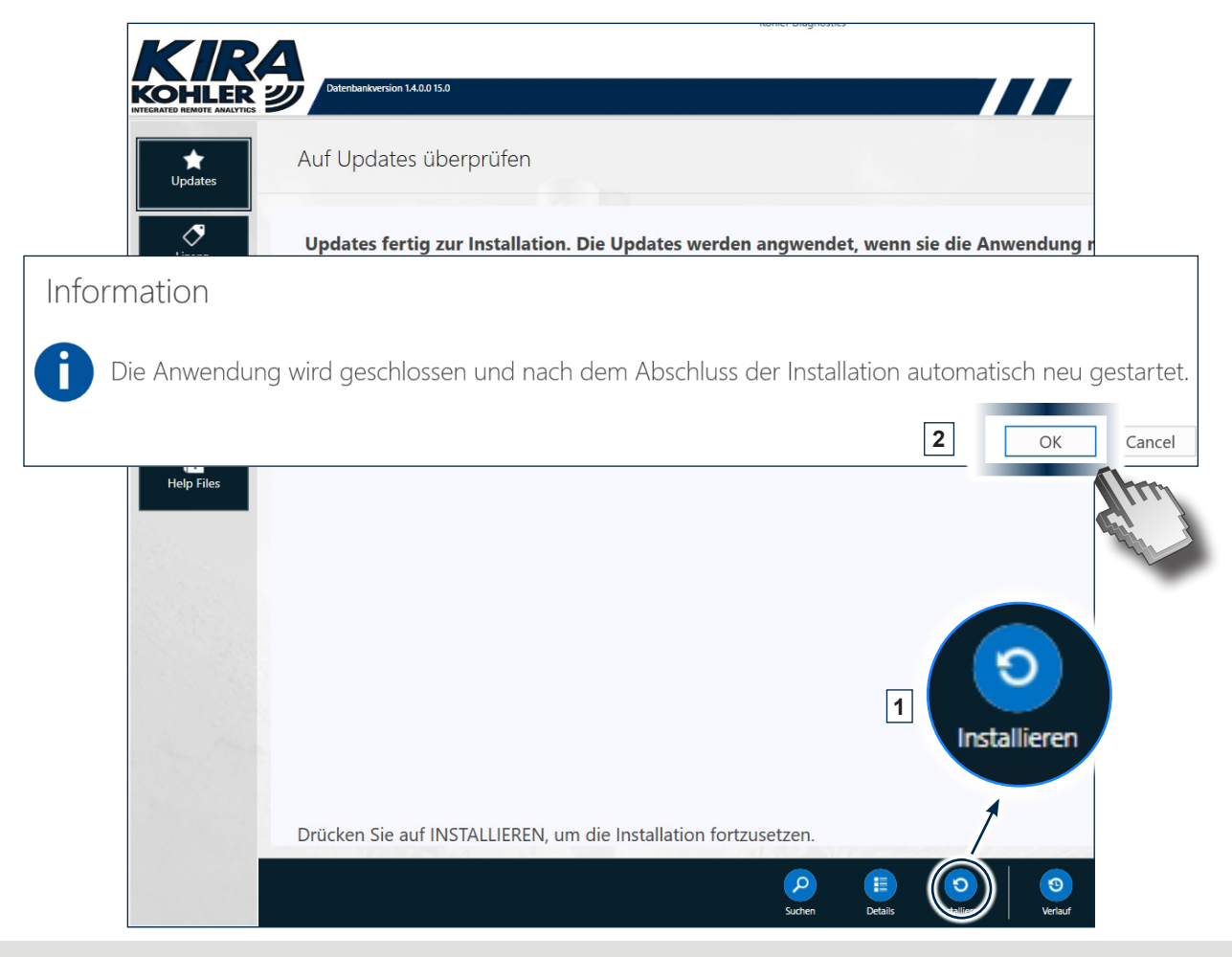

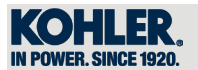

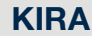

Nach erfolgter Installation kehrt die Software automatisch auf die Homepage des Programms zurück.

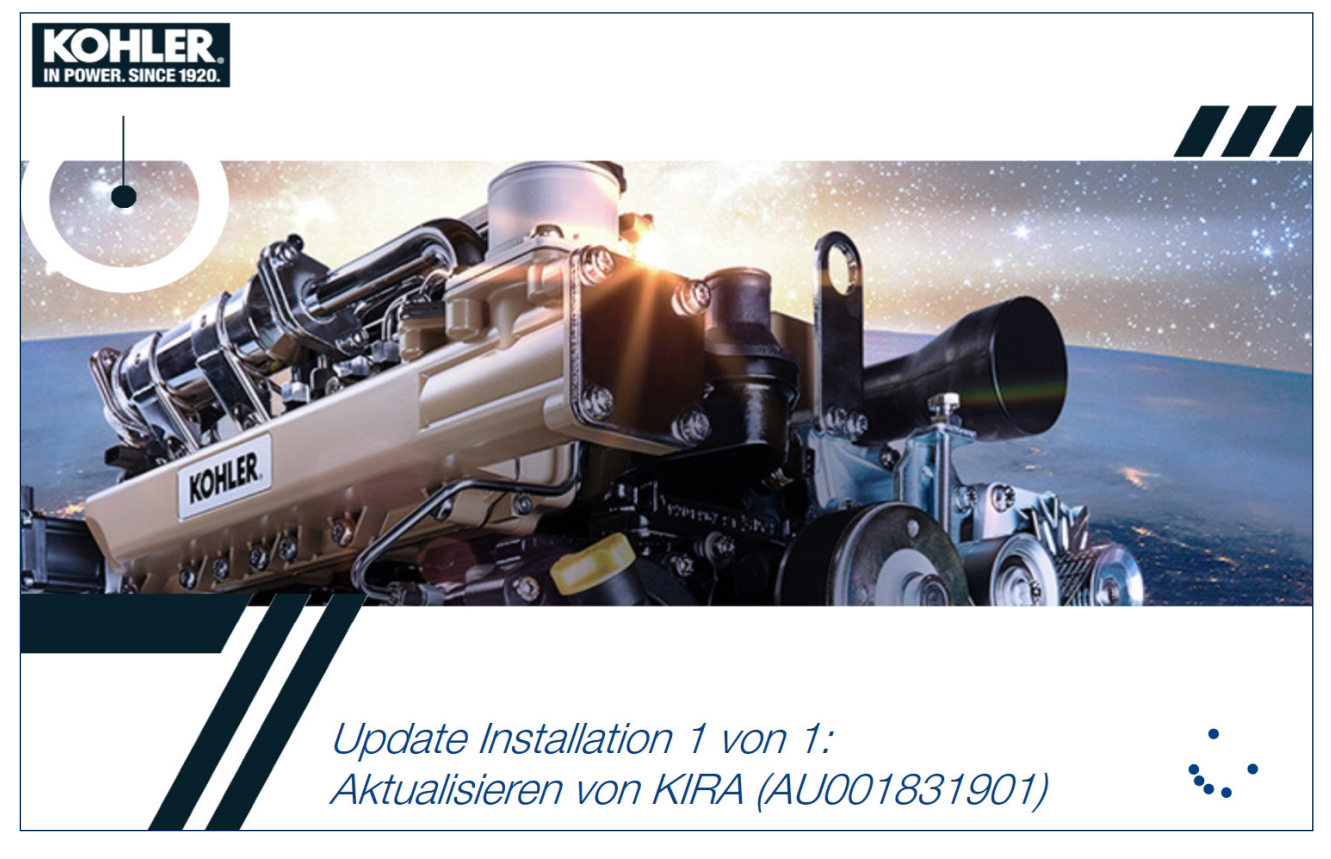

Falls keine Aktualisierungen vorhanden sind, erscheint die nachfolgende Bildschirmansicht.

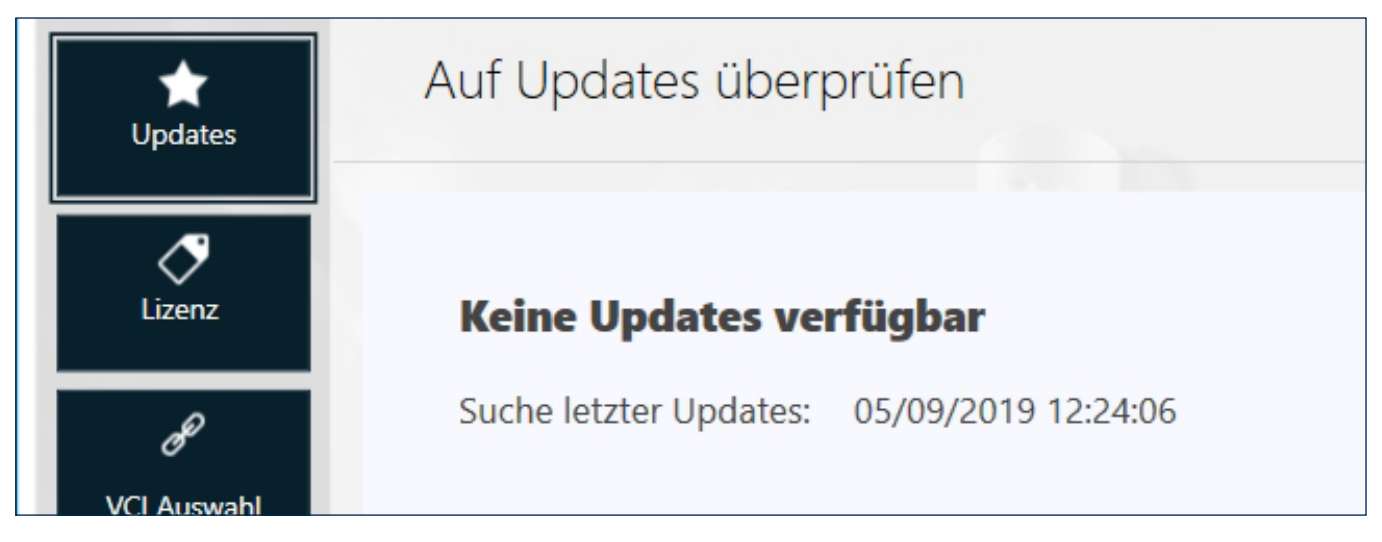

### *4.2.5 Lizenz*

Im Menü "LIZENZ" ist es möglich, die Laufzeit der erworbenen Lizenz(en) zu prüfen.

Sind mehrere VCI zugeordnet, werden alle vorhandenen angezeigt.

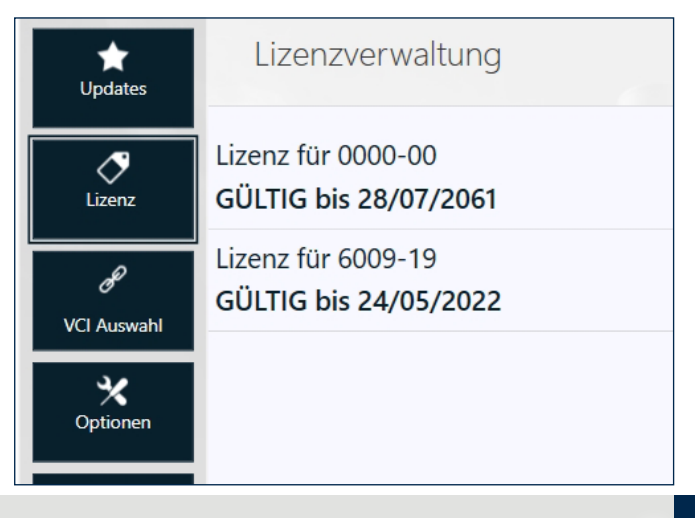

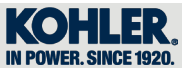

# *4.3 Diagnose*

4

Durch Klicken auf das Icon "DIAGNOSE" sgelangt man zum Diagnosemenü des Motors.

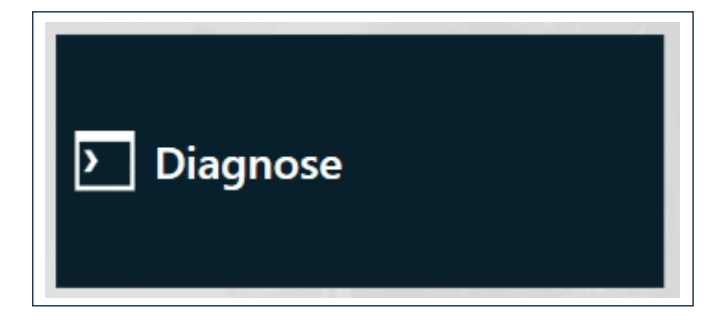

#### *4.3.1 Handbuch-Auswahl / Selbsterkennung*

Durch Klicken auf "Diagnostics" versucht das Tool, den Motor über eine Datenbank in KIRA automatisch zu erkennen. In manchen Fällen könnte die Seriennummer des Motors nicht erkannt werden: zum Beispiel, wenn das Steuergerät nicht antwortet oder in Boot ist oder wenn die Offline-Datenbank nicht aktualisiert ist.

In diesen Fällen stellt KIRA die manuelle Auswahl zur Verfügung, also eine Auswahl auf Grundlage der Motorentypen und -modelle. Auf "Handbuch-Auswahl" (1) und anschließend auf den gewünschten Motor (2) klicken.

Es wird auch angezeigt, wie viele Motorenkonfigurationen vorhanden sein können (zum Beispiel KDI 3404 TCR - 2 Modelle).

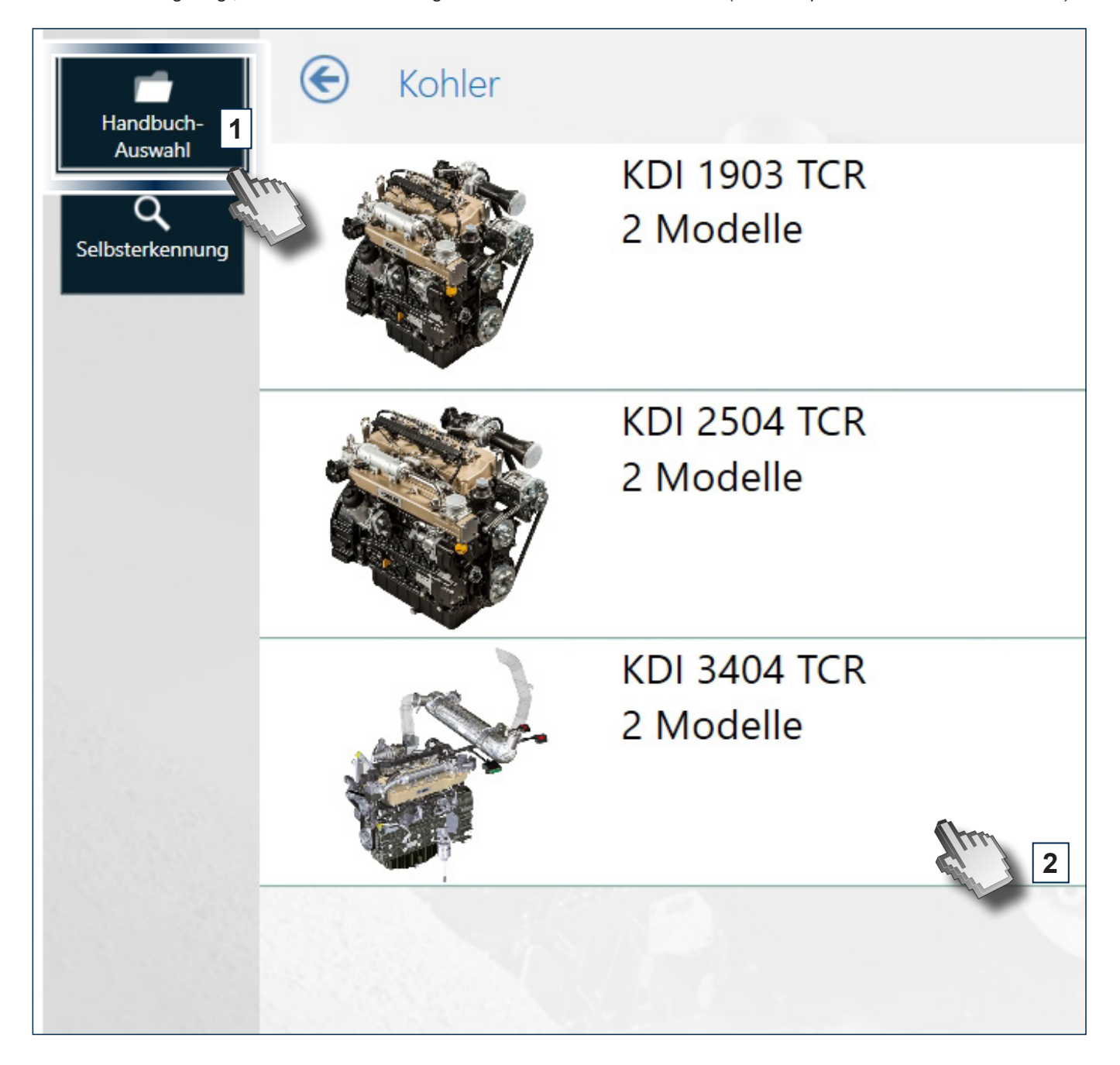

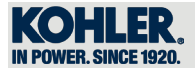

Gewünschten Motor auswählen

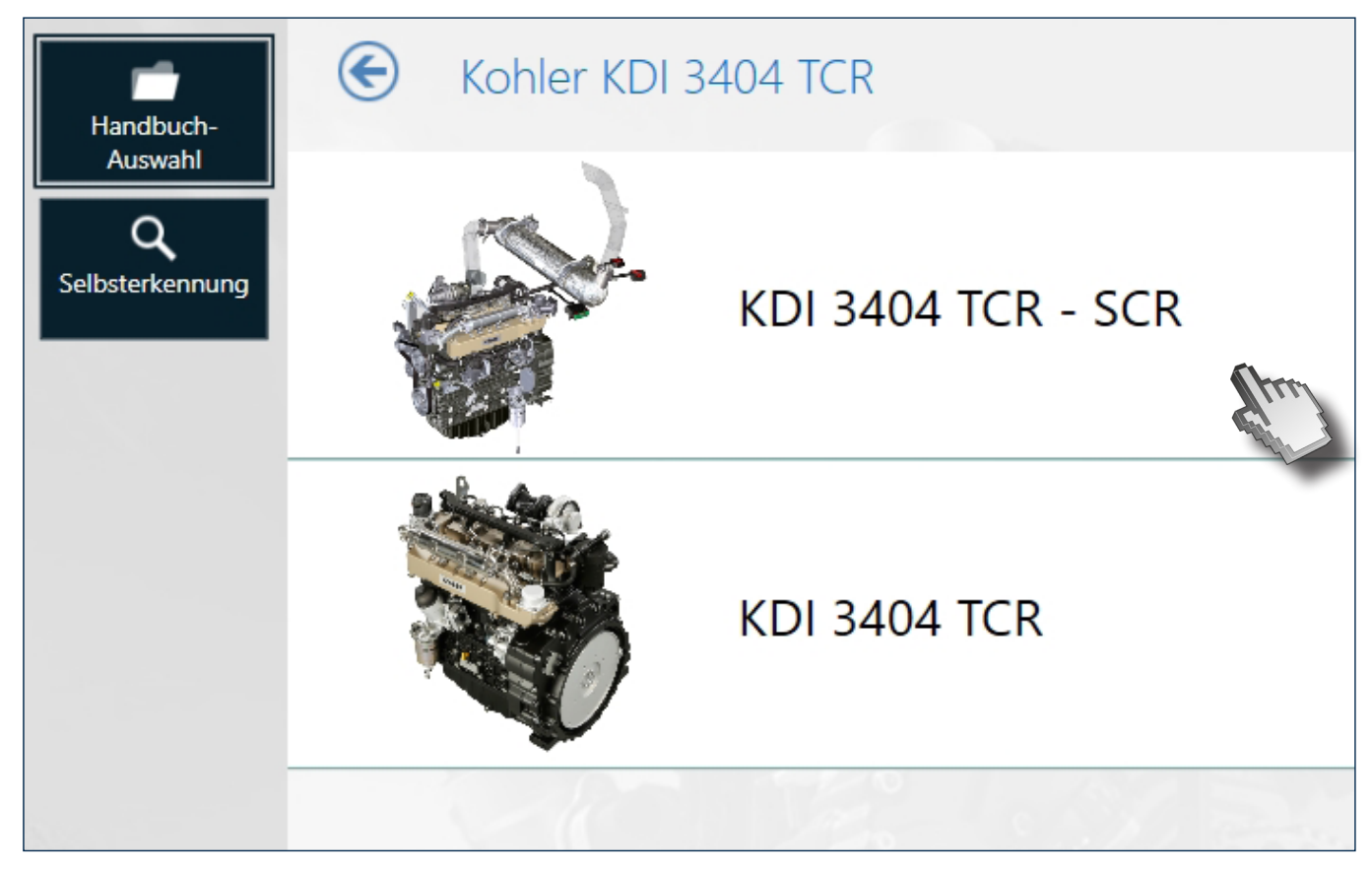

Das Tool erfordert die manuelle Eingabe der Seriennummer des Motors (Seriennummer direkt am Typenschild ablesen), auf "BESTÄTIGEN" (1), klicken, wenn sie nicht zur Hand ist, andernfalls kann die Bildschirmansicht über die Taste "ÜBERSPRINGEN" (2) übersprungen werden

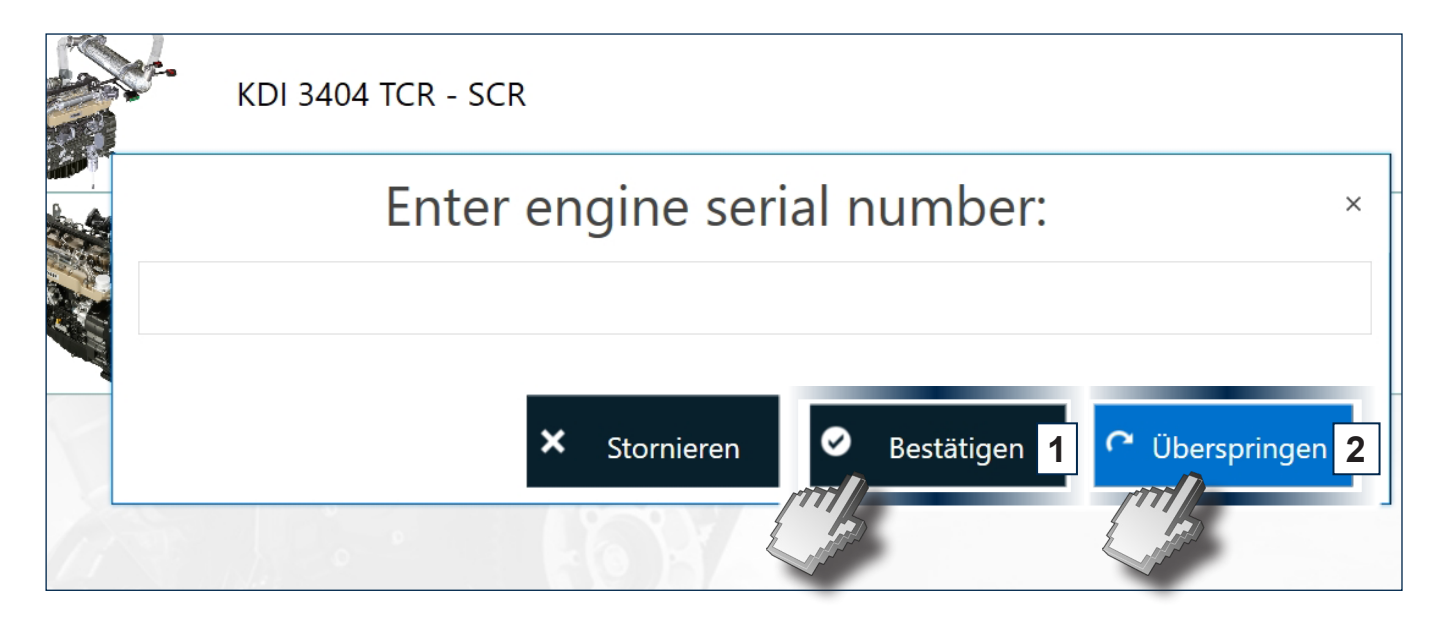

4

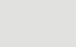

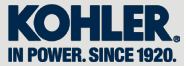

Durch Klicken auf "ÜBERSPRINGEN" (2) erscheint die Bildschirmansicht für den Login in Area Partners; Benutzernamen und Passwort eingeben (https://partners.lombardini.it/).

Dieses Verfahren ist erforderlich, um die Software zu autorisieren, sich mit den Servern von KOHLER zu verbinden, um die aktualisierten Karten herunterzuladen.<br>**HINWEIS: die nachfolgende Bild** 

*HINWEIS: die nachfolgende Bildschirmansicht ist bestimmten Profilen vorbehalten.*

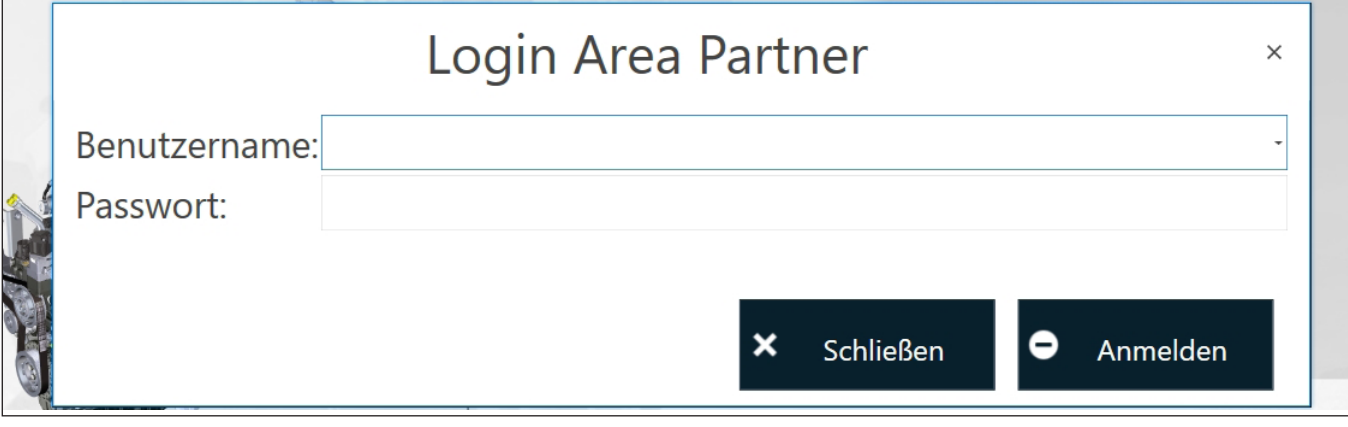

# *4.3.2 Überblick*

4

Nach dem Einloggen wird die Seite "ÜBERBLICK" angezeigt

- A Informationen Steuergeräte:
- Ansicht des ECU und DCU (falls vorhanden) zur gleichen Zeit
- Verzeichnis der aktiven und im ECU und DCU (falls vorhanden) gespeicherten Fehler auf der gleichen Seite, Direktanschluss zu den Beschreibungen mit Zugang zum Help File (Abs. 4.2.1.3 Help Files).
- Informationen zur Kalibrierversion von ECU und DCU (falls vorhanden)
- B Informationen zum Motor:
- Verzeichnis der Hauptmerkmale des angeschlossenen Motors.
- C Farben der Kreise der Steuergeräte.

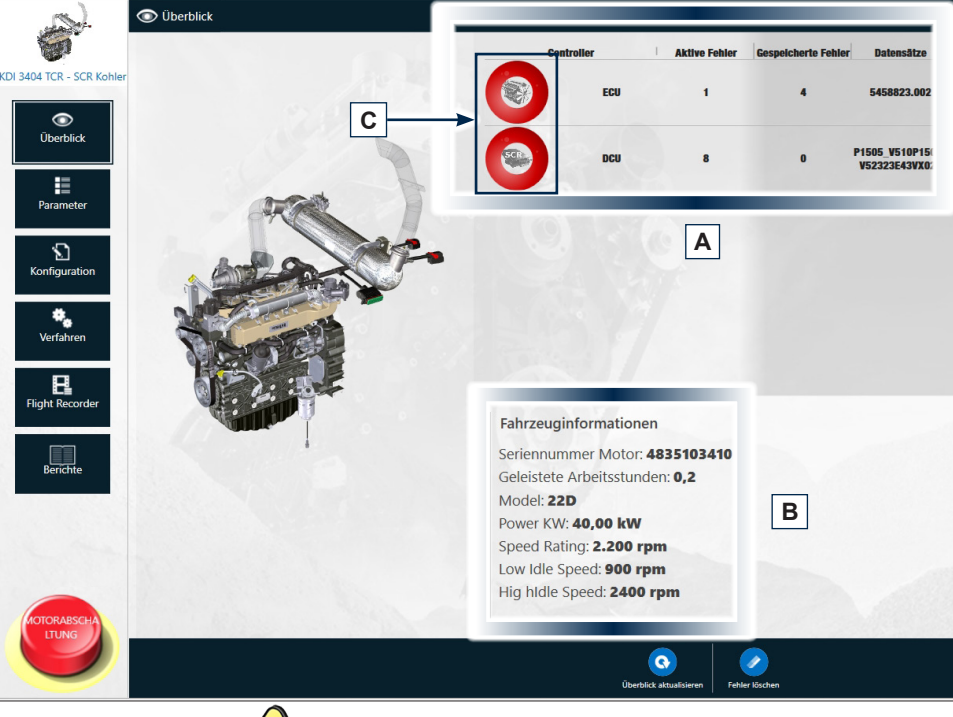

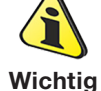

• Die Farben der Kreise (C) können sich ändern; jede Farbe hat eine eindeutige Bedeutung

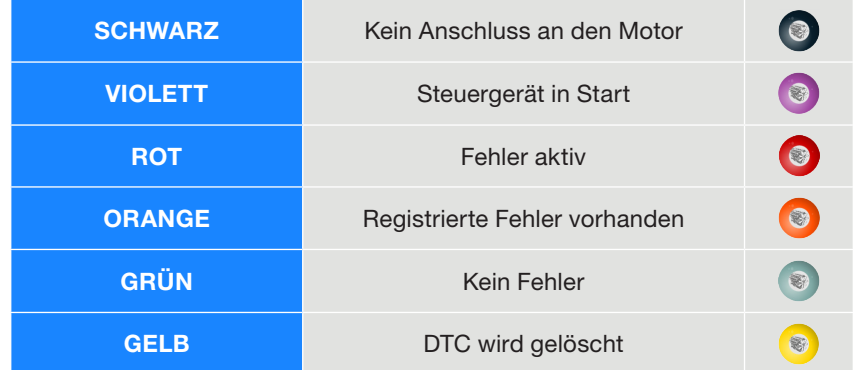

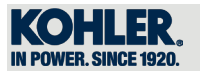

D - "ÜBERBLICK AKTUALISIEREN" ermöglicht das neue Laden der Seite

E - "FEHLER LÖSCHEN" ermöglicht das Löschen der aktiven Fehler im ECU und DCU (falls vorhanden).

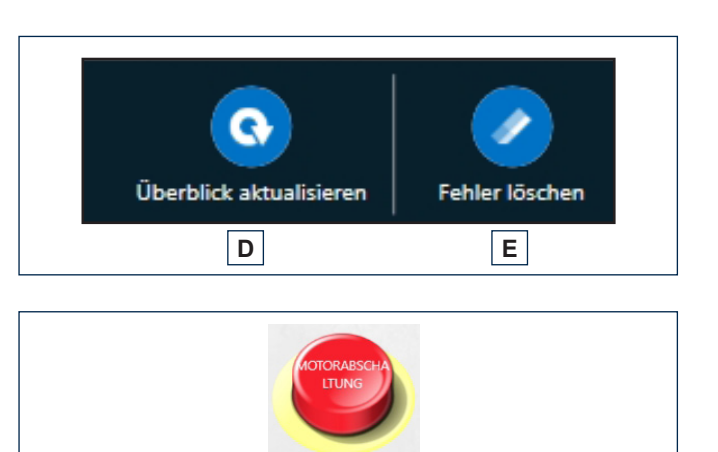

**F**

F - Die Taste "MOTORABSCHA LTUNG" ermöglicht das Ausschalten des Motors im Notfall

## *4.3.2.1 Online-Flashing*

Auf der Seite "ÜBERBLICK" kann man das Online-Flashing vornehmen (Internetanschluss erforderlich)

### *4.3.2.1.1 Meldung Aktualisierungen Karten*

Auf der Seite "ÜBERBLICK", erscheint ein Pop-up, wenn eine aktuellere Version der Karte des ECU oder DCU (falls vorhanden) vorliegt

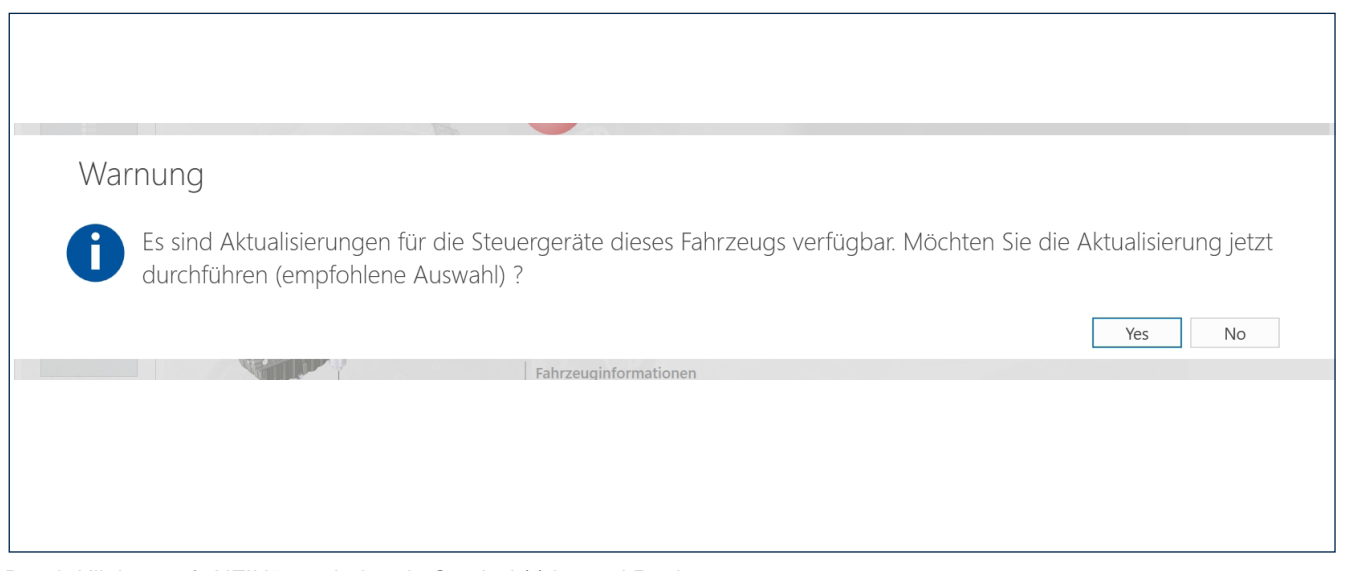

Durch Klicken auf "NEIN" erscheint ein Symbol (1) in zwei Punkten - In Entsprechung des ECU oder DCU (falls vorhanden)

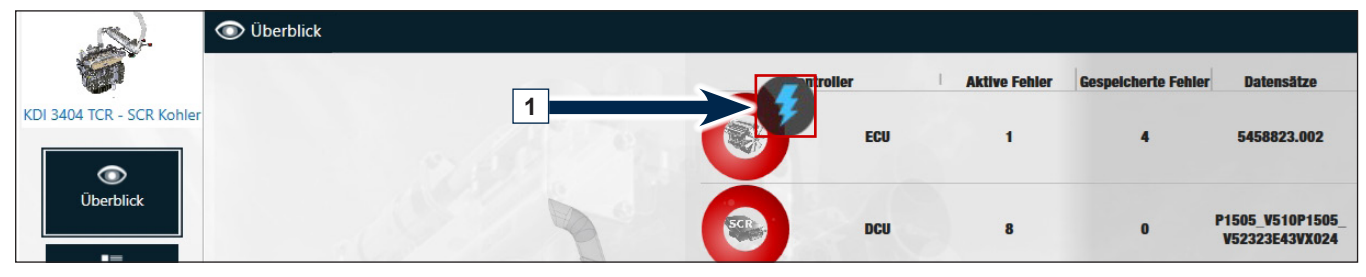

- Auf der Bildschirmansicht der Seite "Überblick" (unten rechts)

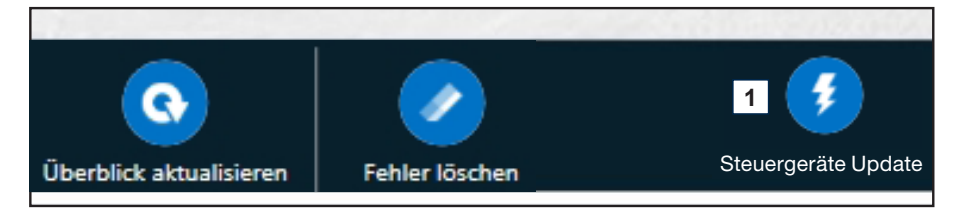

4

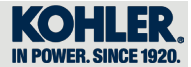

## *4.3.2.1.2 Aktualisierung der Karte*

Wenn man auf die Aktualisierung der Karte zugreift, beschreibt das Tool die Schritte, die der Benutzer für ein richtiges Update vornehmen muss.

Für eine leichte Aktualisierung der Karten einfach die Anweisungen auf dem Bildschirm befolgen. Unten rechts befindet sich die Schaltfläche "VORWÄRTS" (1), und unten links die Schaltfläche "ZURÜCK" (2).

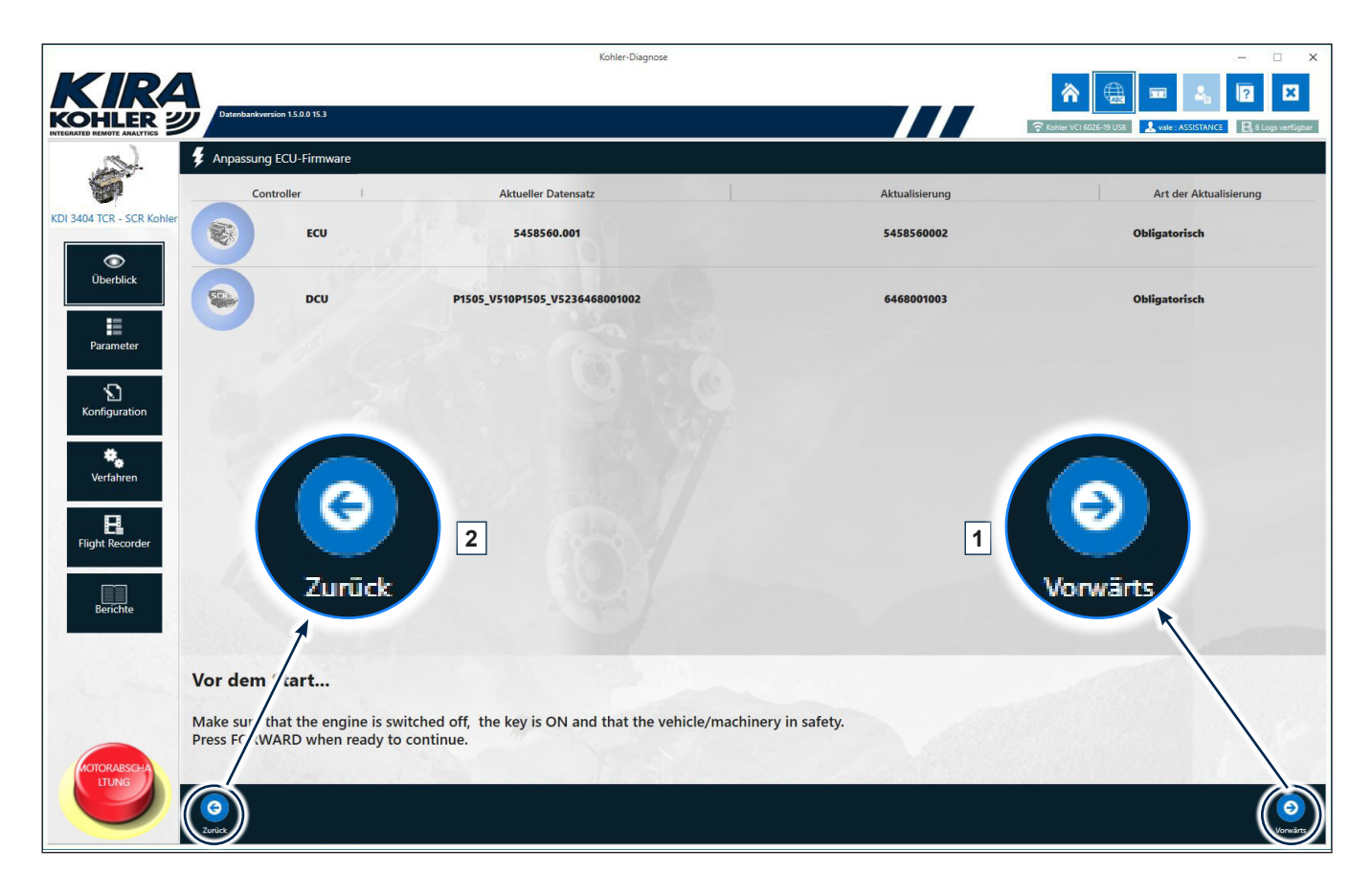

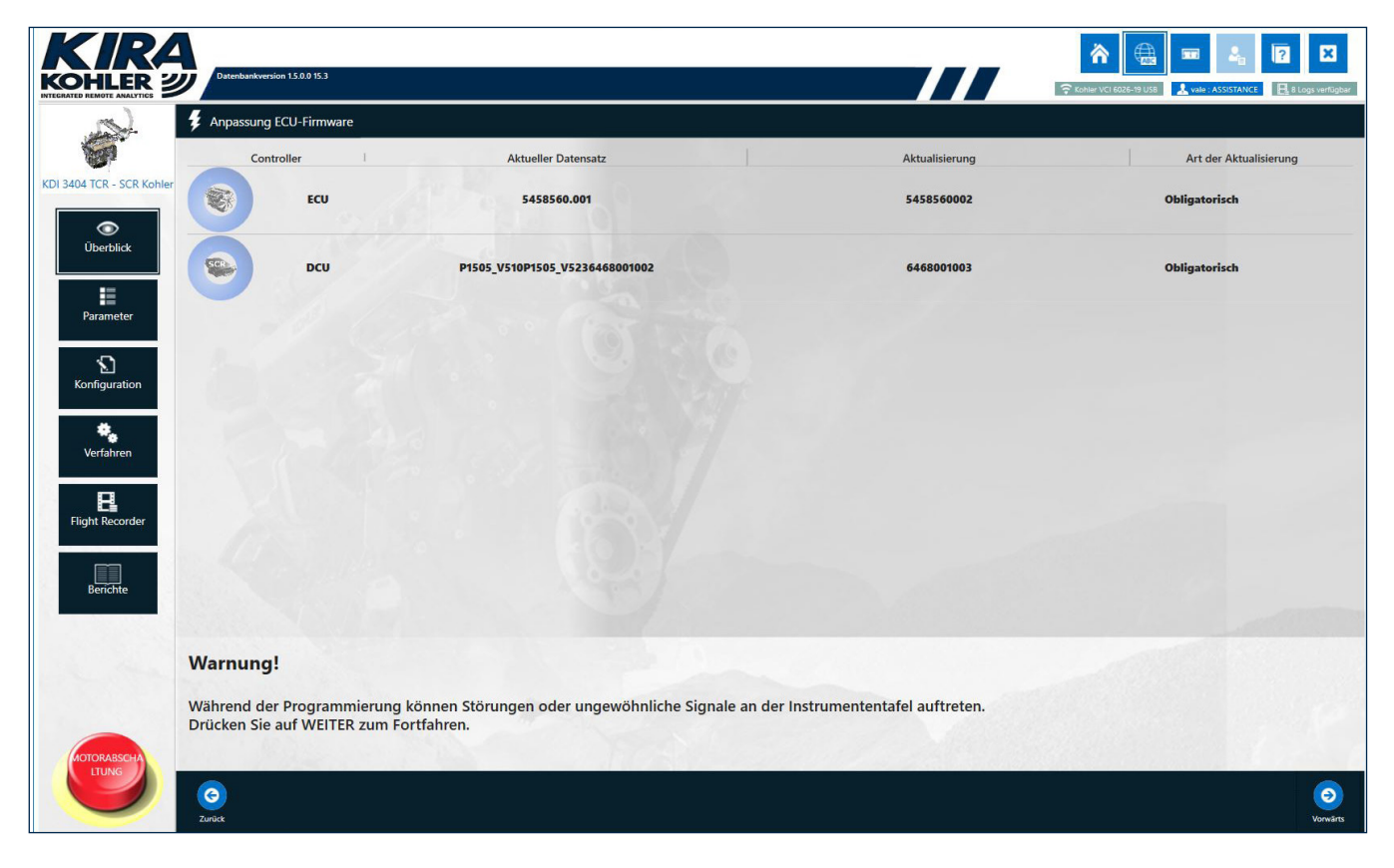

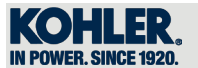

Beim Herunterladen der Karte wird die Schaltfläche "INDIETRO" deaktiviert

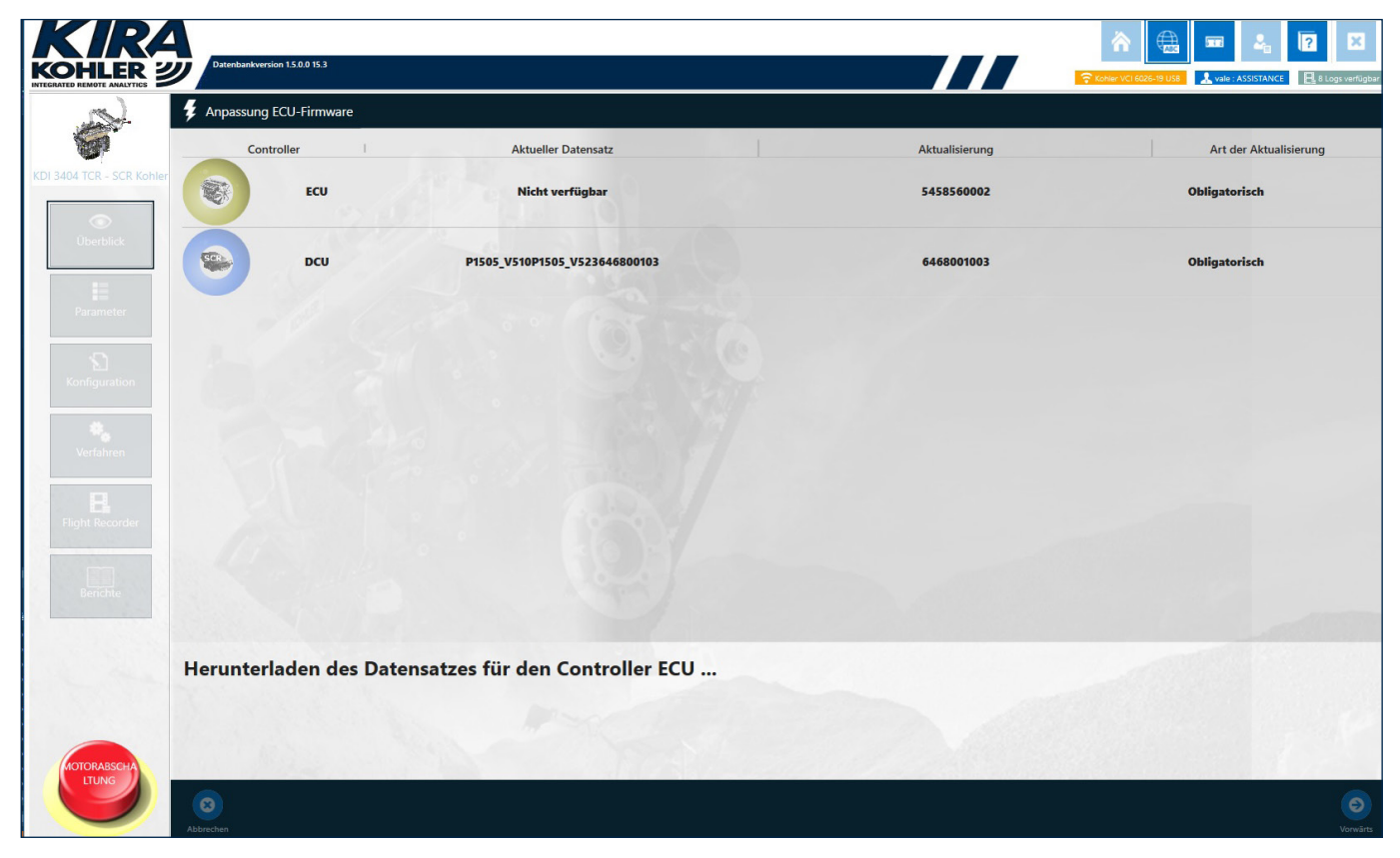

Bei diesem Vorgang wird die aktualisierte Karte der zuvor erkannten Seriennummer heruntergeladen; die Downloadzeit variiert je nach Internetanschluss.

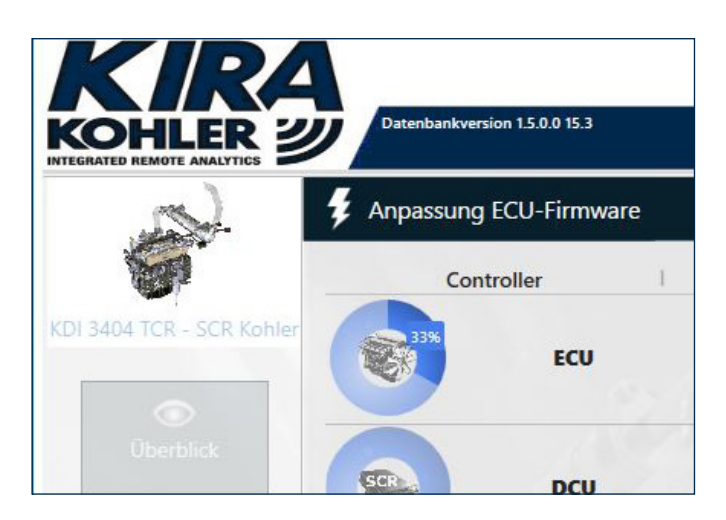

Nach Abschluss des Downloads nimmt das Tool selbständig das Flashing des Steuergeräts vor.

Auch hierbei werden die Handlungen angezeigt, die der Benutzer für die Beendigung des Vorgangs vornehmen muss.

Wenn kein Internetanschluss vorliegt, kann das Flashing auch offline vorgenommen werden: einfach auf der Homepage auf "Flashing offline" klicken

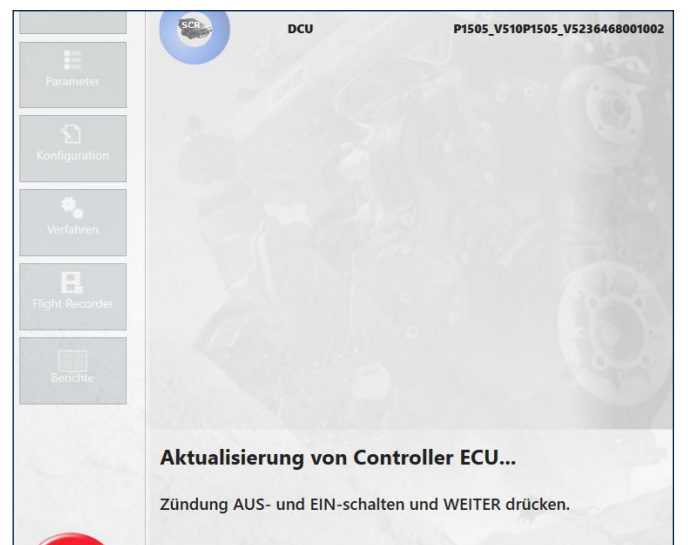

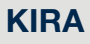

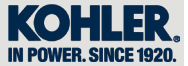

# *4.3.3 Parameter*

Auf "PARAMETER"(1) klicken, um zum Abschnitt der von Kohler bereits erstellten Parameter (2) zu gelangen. Durch Doppelklick auf einen Parameter kann der Inhalt jeder Gruppe eingesehen werden.

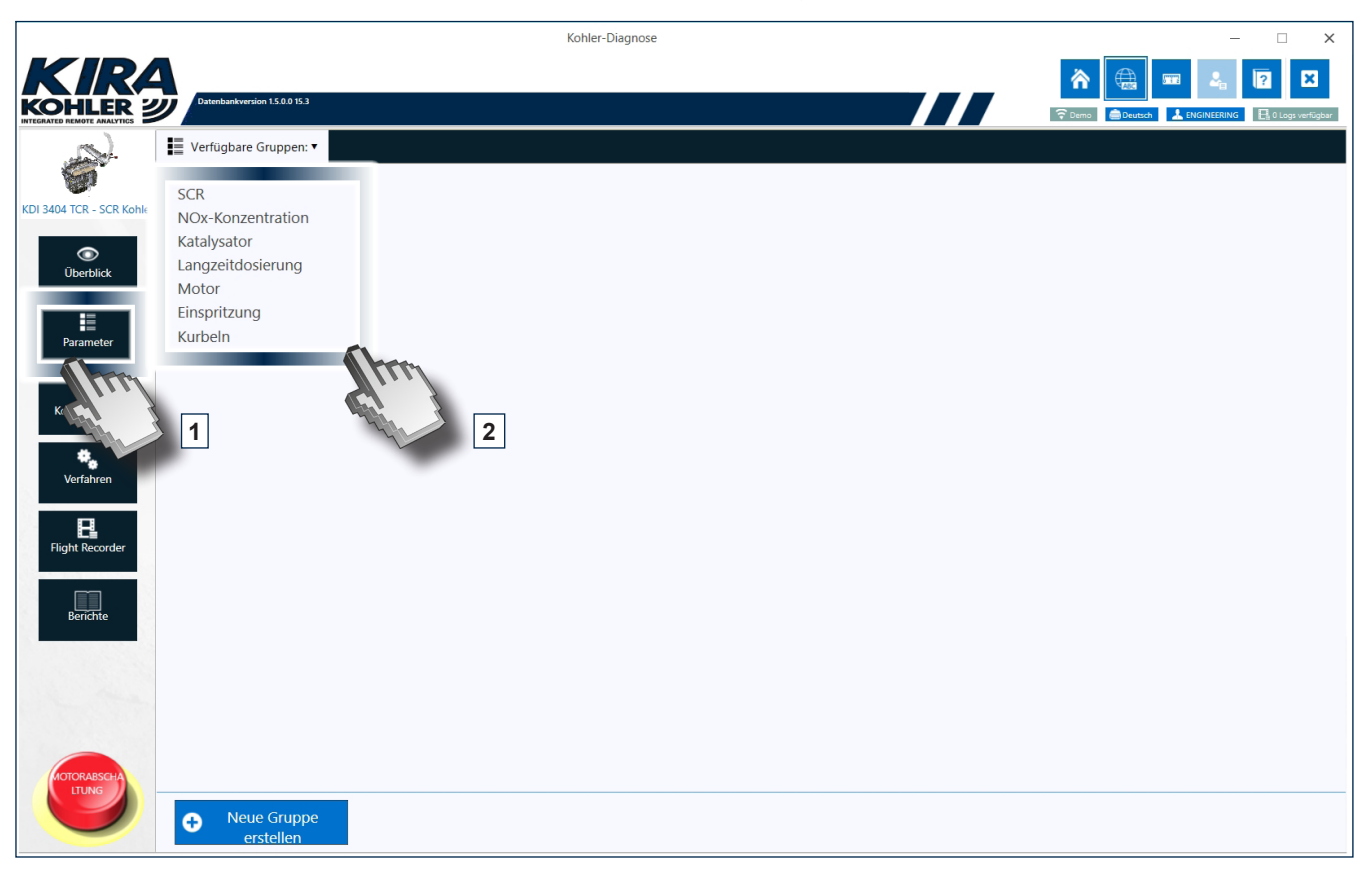

Nachfolgend ein Beispiel für von KOHLER (SCR) bereits erstellte Parameter.

# *4.3.3.1 Übersicht*

Einige Gruppen wurden auch in Form einer Übersicht aufgeführt, also in einer vereinfachten grafischen Darstellung eines komplexen Systems.

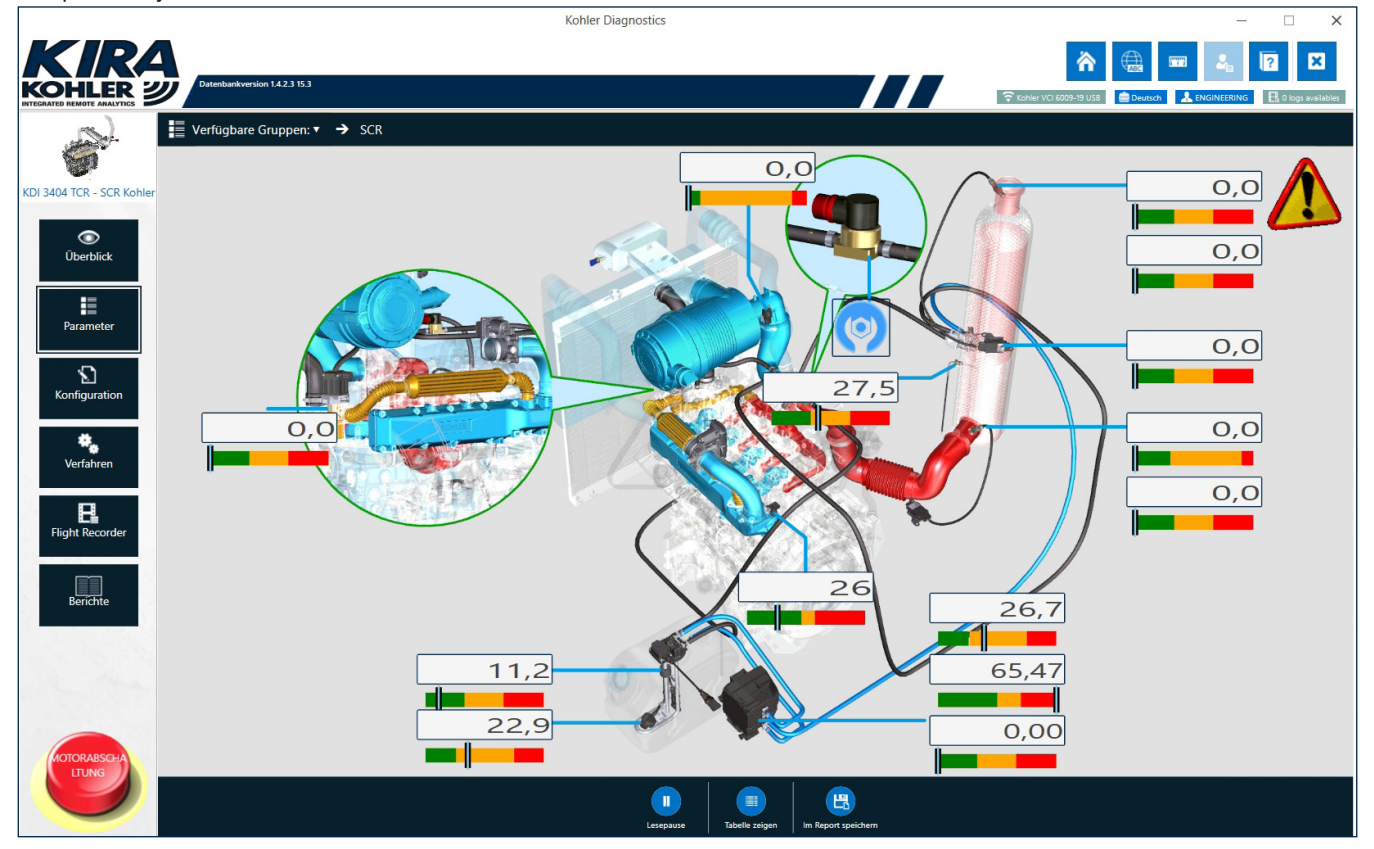

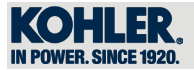

Jede Übersicht kennzeichnet sich durch:

- 1. Ansicht Parameterwert
- 2. Messskala (Spurlinie)
- 3. Pop-up mit zusätzlichen Informationen
- 4. Gelbes Dreieck bei Fehlern

## *1 - Ansicht Parameterwert*

In jeder Übersicht in KIRA kann man leicht die aktualisierten Parameterwerte in Echtzeit einsehen.

# *2 - Messskala (Spurlinie)*

Die Spurlinie ermöglicht dem Benutzer die Einschätzung, ob sich die diagnostizierten Parameter im richtigen Wertebereich befinden.

Grün: annehmbare Werte;

Orange: Werte zu hoch/zu niedrig im Vergleich mit dem annehmbaren Bereich; Rot: kritischer Wert.

## *3 - Pop-up mit zusätzlichen Informationen*

In Entsprechung jedes Parameters (weißer Kasten mit dem diagnostizierten Wert) kann mit einem Mausklick das Pop-up geöffnet werden, das folgende Angaben enthält:

- Name des Parameters;
- Wertebereich mit Messeinheit;
- Ausführliche Beschreibung des Parameters.

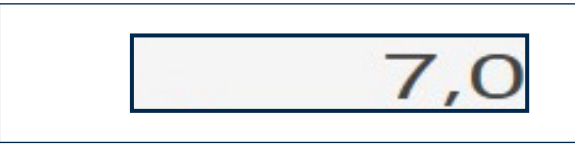

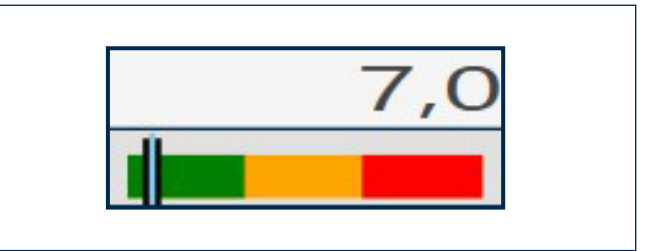

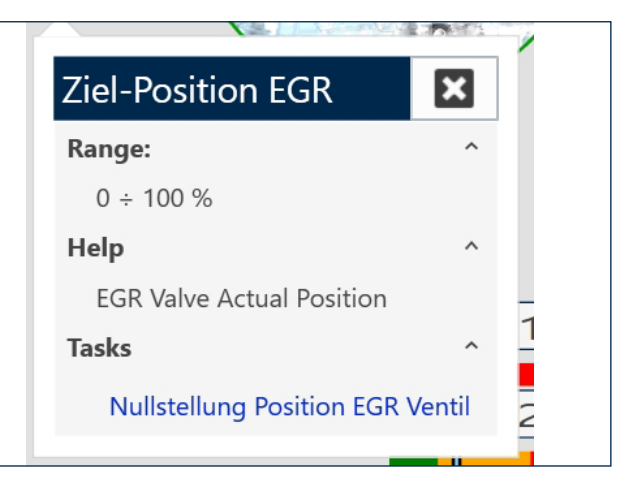

#### *4 - Fehlermeldung*

Treten bei der Diagnose Fehler auf, wird dies durch ein gelbes Dreieck (oben rechts) angezeigt.

Mit einem Mausklick darauf kann das detaillierte Verzeichnis der Fehler eingesehen werden (Abs. 4.3.7).

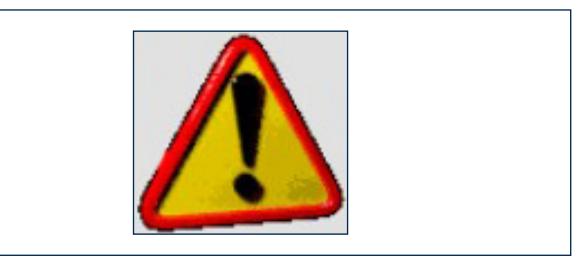

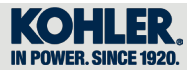

## *4.3.3.2 Ansicht Parametertabelle*

Durch Klicken auf die Schaltfläche "TABELLE ZEIGEN" kann die Tabelle mit allen diagnostizierten Parametern vom ECU und DCU (falls vorhanden) eingesehen werden.

- Name jedes einzelnen Parameters
- Wert jedes Parameters
- Messeinheit jedes einzelnen Parameters
- Lesestatus jedes einzelnen Parameters (grün bei korrektem Ablesen durch das Tool, grau bei nicht erfolgtem Ablesen)
- Herkunft des Signals jedes einzelnen Parameters (ECU oder DCU)

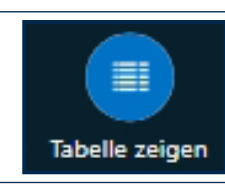

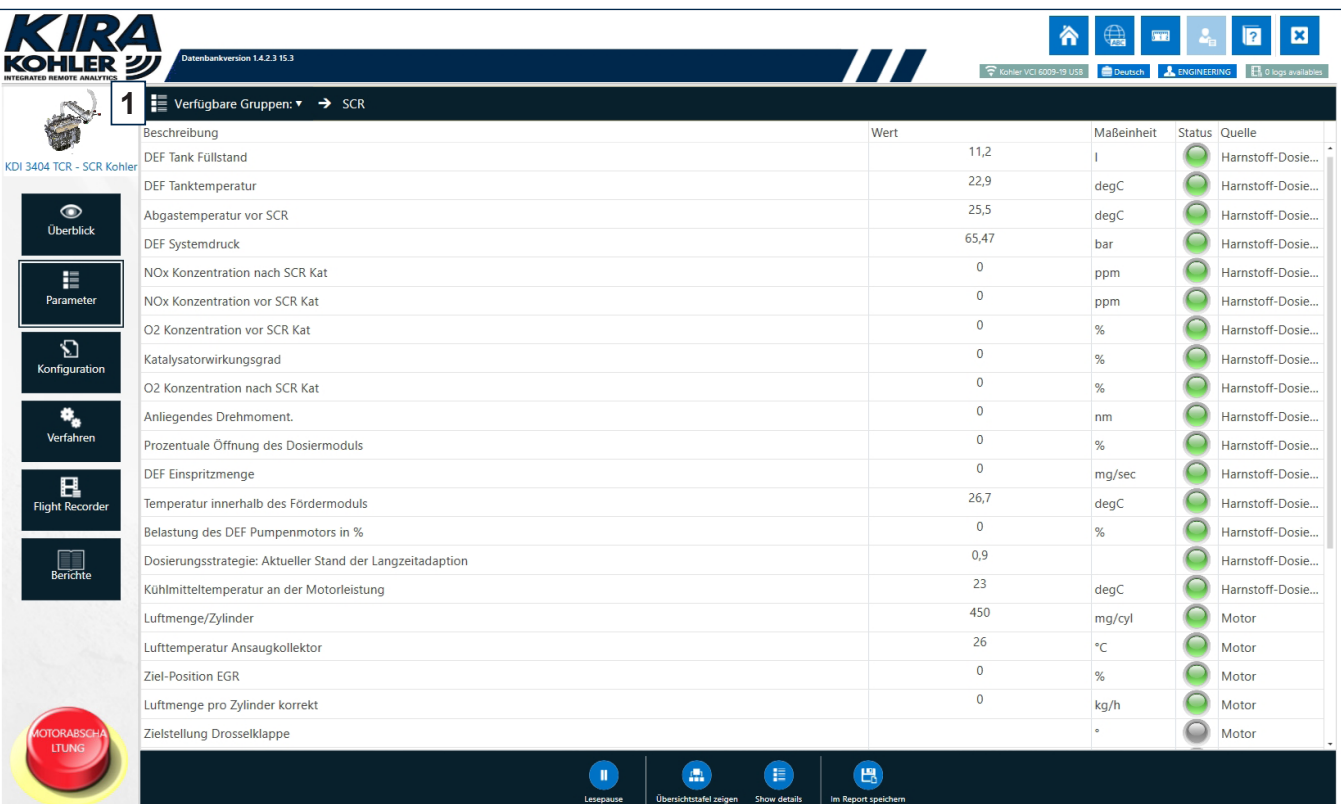

## *4.3.3.3 Erstellung einer individuellen Parametergruppe*

Auf "Verfügbare Gruppen" (1) klicken, um eine individuelle Gruppe zu erstellen.

Mit der <sup>6</sup> Neue Gruppe , Schaltfläche können Gruppen erstellt werden, in die individuelle Parameter vom ECU und von DCU (falls vorhanden) eingegeben werden können.

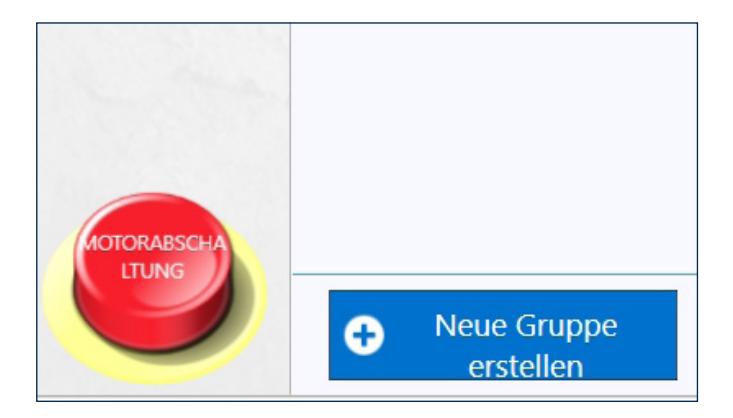

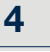

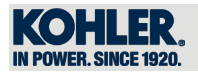

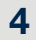

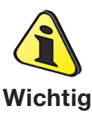

• Die neue Gruppe ist nur von dem PC einsehbar, auf dem sie erstellt wurde. Wird die Software auf einem anderen PC installiert, geht die Einstellung verloren.

Mit Doppelklick auf die Beschreibung der "Verfügbare Parameter" (2) kann ein Verzeichnis der "Parameter eingeschlossen" (3) erstellt werden.

"Name der Gruppe" (4), ggf. "kommentar" ((5) eingeben (optionaler Parameter). Nach Abschluss auf "Speichern" (6) klicken.

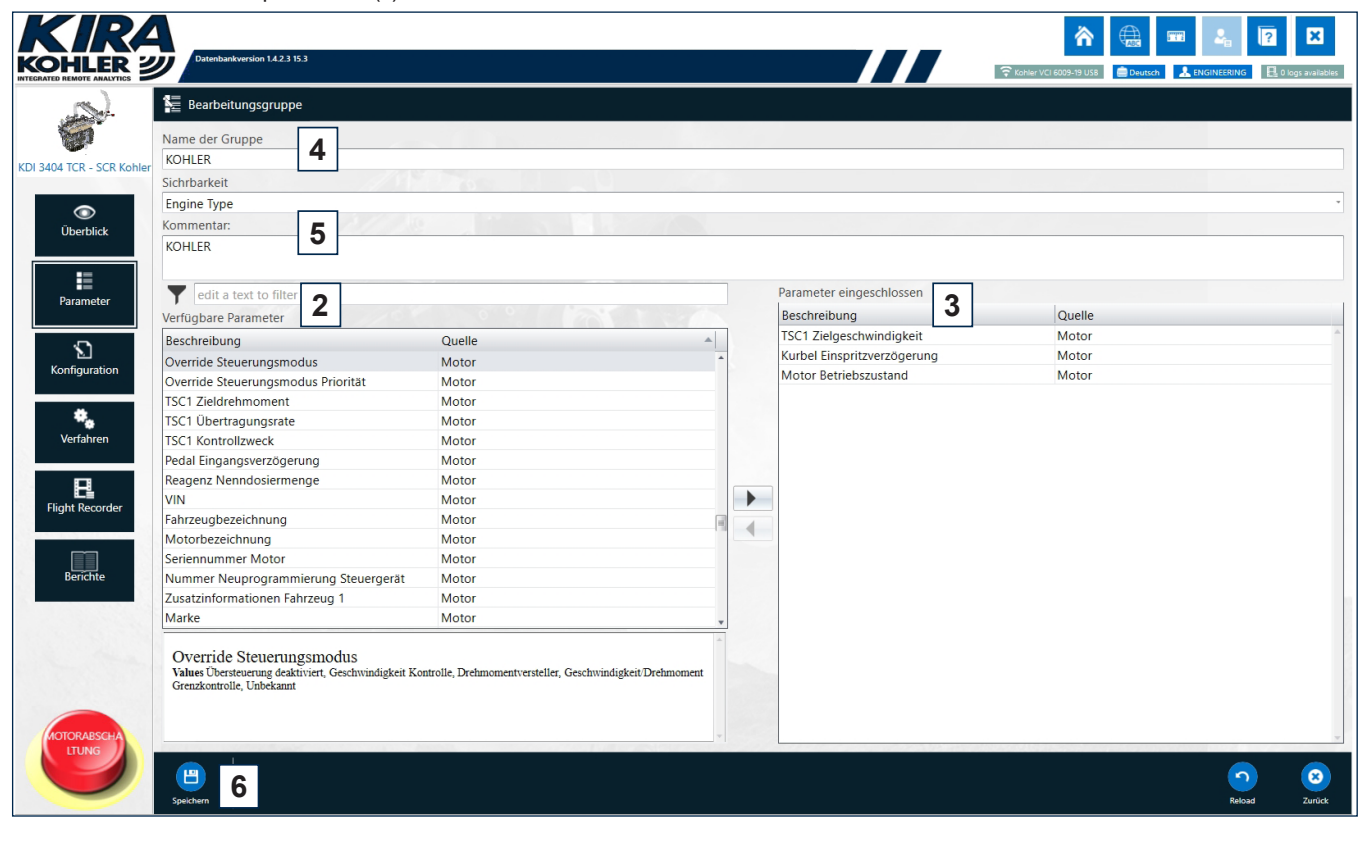

Nach Klicken der Schaltfläche Speichern und Rückkehr zur Bildschirmansicht von "Verfügbare Gruppen" kann die neu erstellte Gruppe gefunden werden (7).

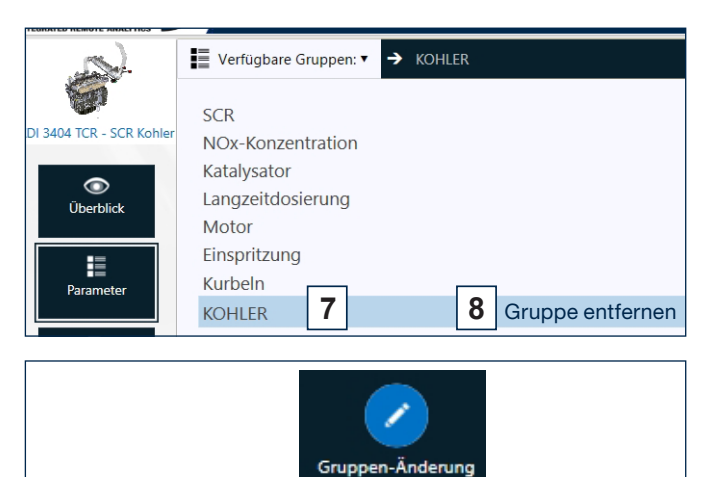

Man kann die neue Gruppe durch Doppelklick auf den Namen der neuen Gruppe und Klicken auf "GRUPPEN-ÄNDERUNG" ändern.

Zum Löschen der erstellten Gruppe auf "Gruppe entfernen" (8) und anschließend auf "Yes" oder "No" (9) klicken, wenn sie endgültig gelöscht werden soll.

# Gruppenmanagement

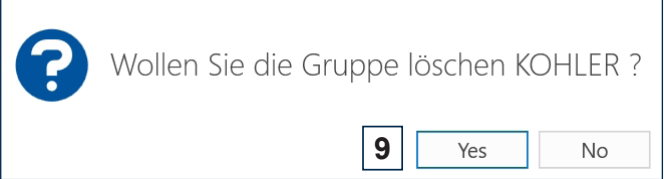

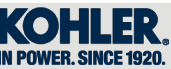

## *4.3.4 Verfahren*

Auf "VERFAHREN"(1) und anschließend auf "Verfahrensauswahl" (2) klicken.

In diesem Menü können allgemeinere Vorgänge ausgeführt werden. Jeder Schritt wird auf einfache und intuitive Art angeleitet.

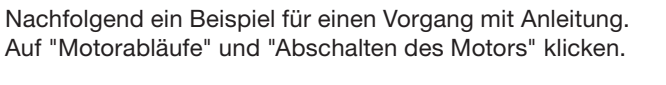

In diesem Fall erscheinen die den Motor betreffenden Bedingungen.

*Hinweis: Unten rechts befindet sich die Schaltfläche "Vorwärts", und unten links die Schaltfläche "Zurück".*

Weiter mit "*Vorwärts*".

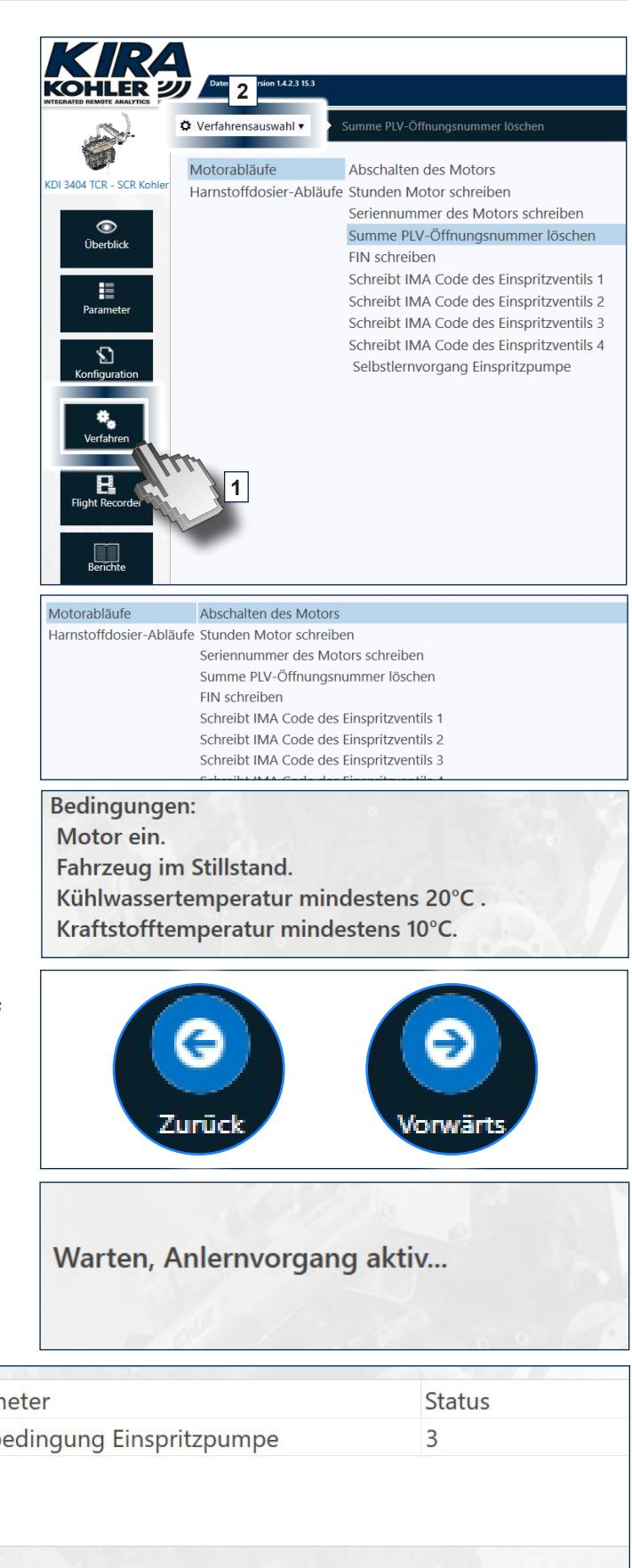

Je nach Bildschirmansicht können Schaltflächen auftauchen, z. B. in diesem Fall "Zurück" und "Wiederholen".

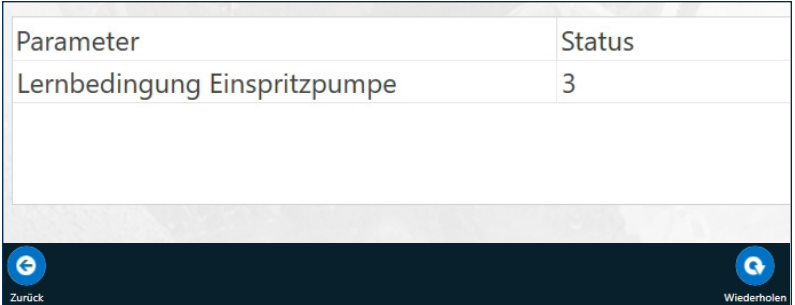

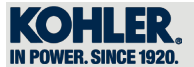

Auf "FLIGHT RECORDER "(1) klicken.

Mit dieser Funktion kann ein vom Benutzer erstelltes Parameterset gespeichert werden, ohne dass der PC/Tablet angeschlossen sein muss. Die Werte werden in der VCI gespeichert, die mit dem Motor verbunden ist.

Durch Klicken auf eine der Dateien \*.csv öffnet sich das Dokument der zuvor registrierten Parameter (2).

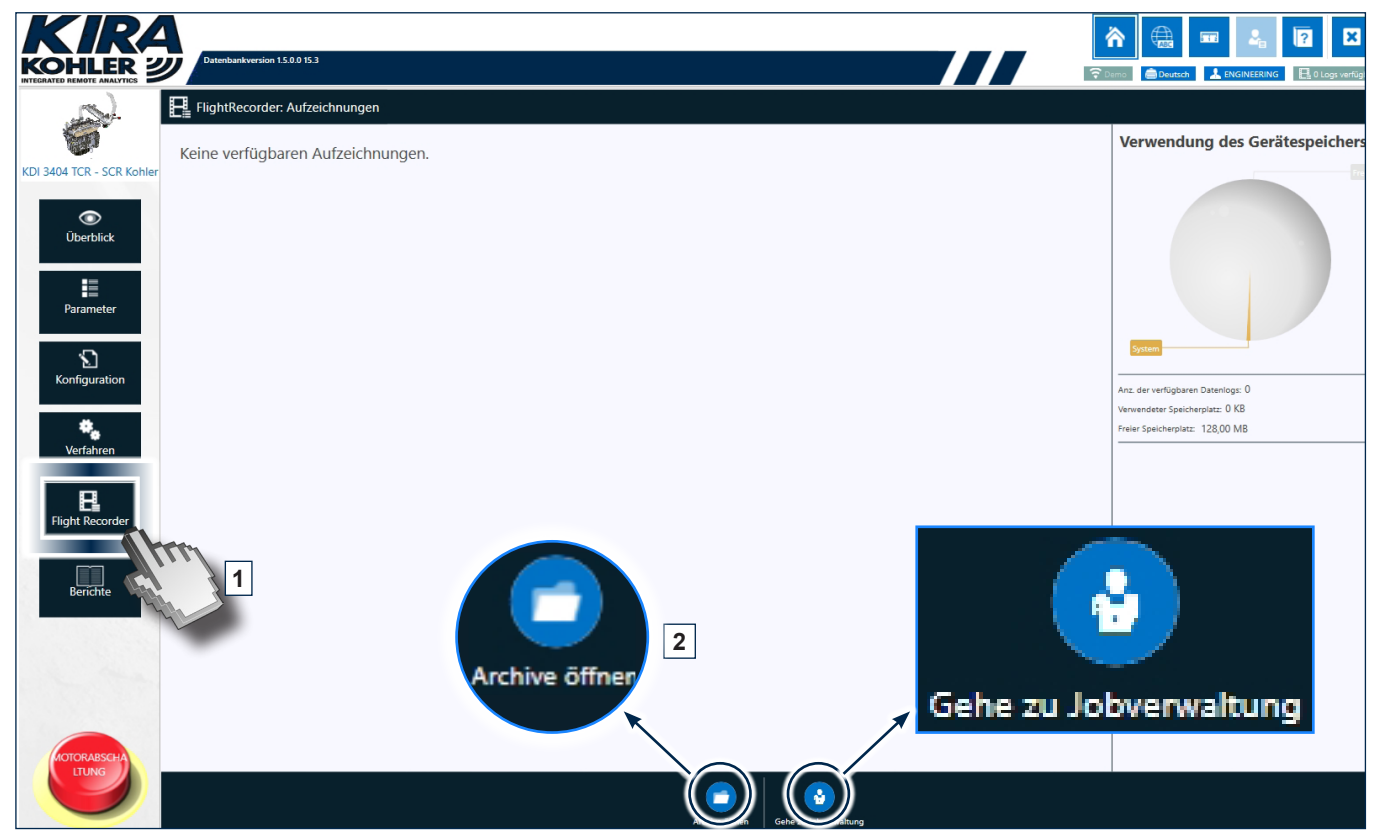

Durch Klicken auf "Archive öffnen" (2) öffnet sich der Ordner mit allen Registrierungen; durch Klicken auf "Gehe zu Jobverwaltungt" öffnet sich die nachfolgende Bildschirmansicht.

Durch Klicken auf die Schaltflächen "X" gelangt man direkt zu den gewünschten Abschnitten "Y".

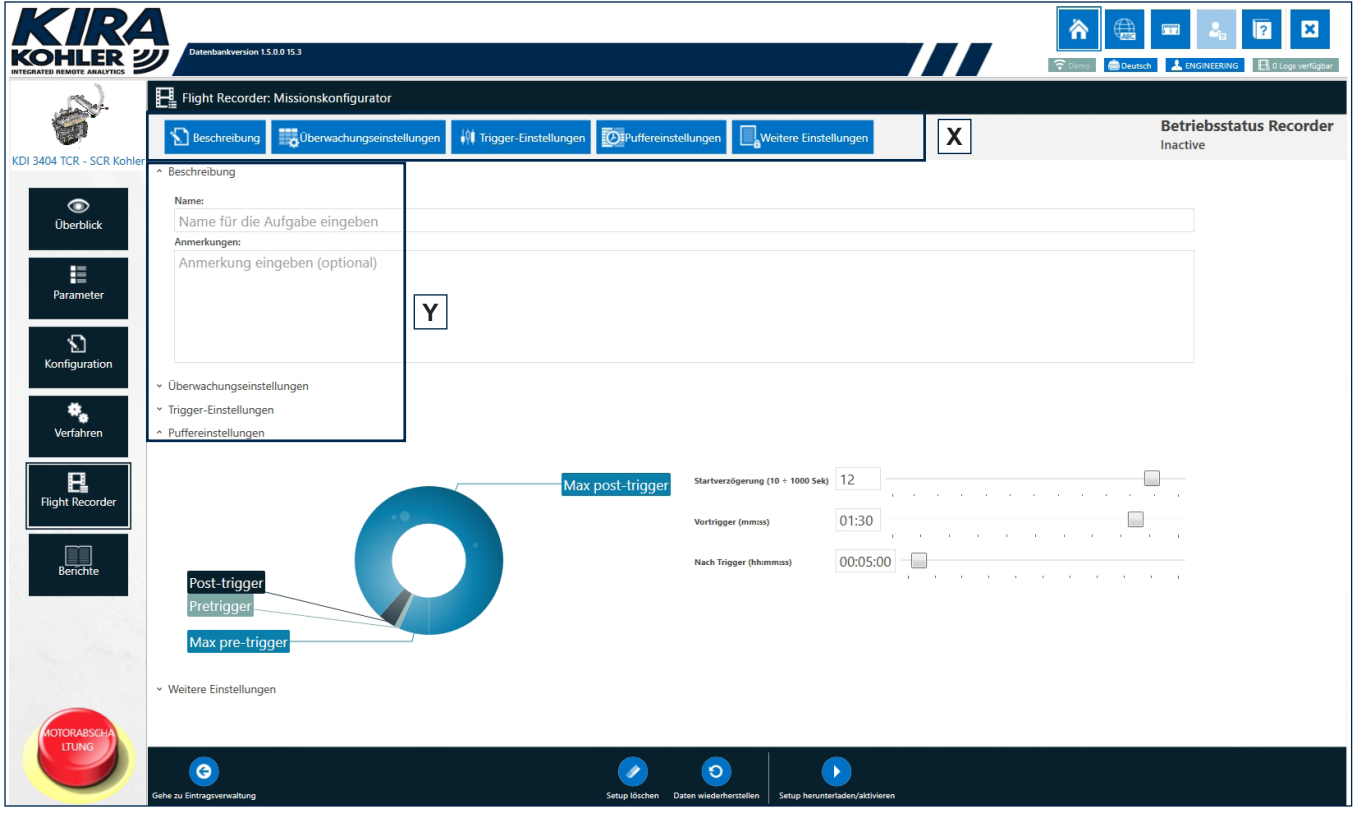

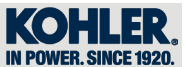

# *4.3.5.1 Parameterauswahl*

4

Auswählen, von welchem Steuergerät die Daten registriert werden sollen (3) (ECU <Engine> oder DCU <SCR>).

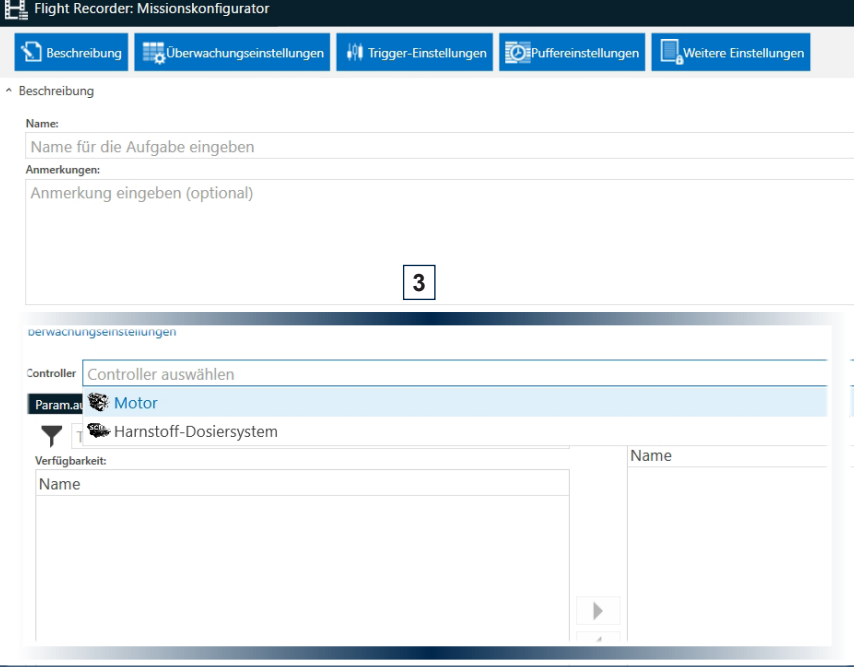

In "Parameterauswahl" (4) die gewünschten Parameter auswählen; Pfeil "A" zum Verschieben in die Säule rechts verwenden. Wird ein Parameter aus Versehen verschoben, diesen auswählen und Pfeil "B" anklicken.

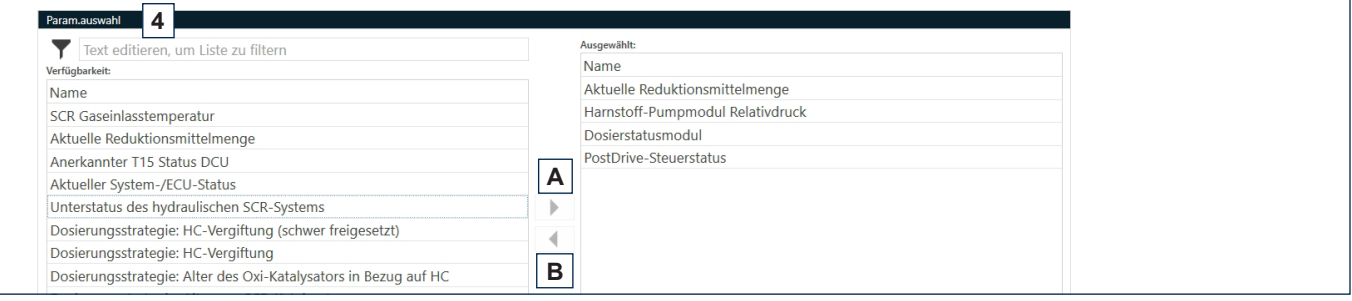

## *4.3.5.2 Auswahl der zu registrierenden Ereignisse*

Man kann auswählen, ob man bestimmte Ereignisse bei Flight Recorder im Kasten "Trigger settings" (C) registrieren möchte.

- Durch Auswahl von "On specified Dtc" können einzelne Fehler ausgewählt werden
- Durch Auswahl von "On any Dtc" werden automatisch alle Fehler ausgewählt.
- Durch Auswahl von "None" wird kein Fehler ausgewählt.

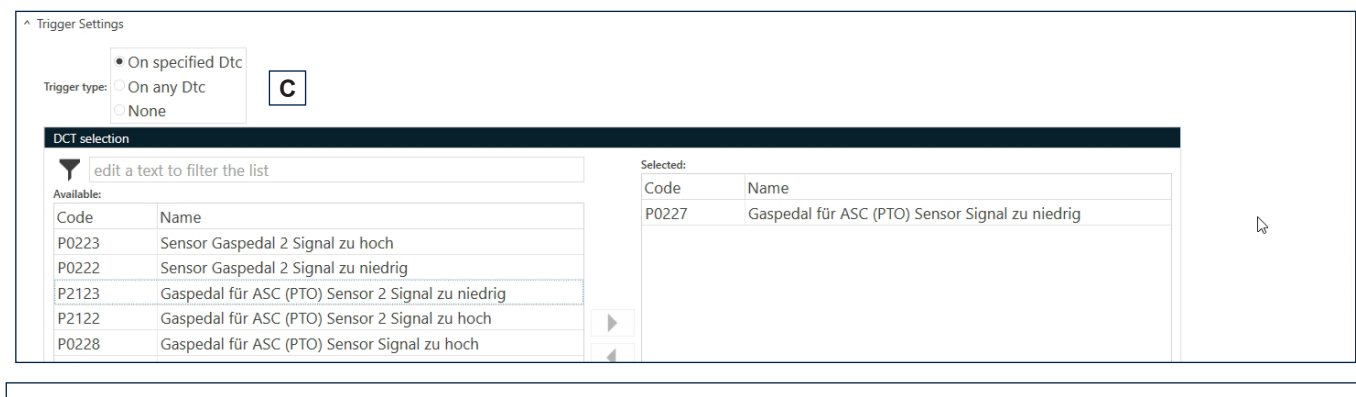

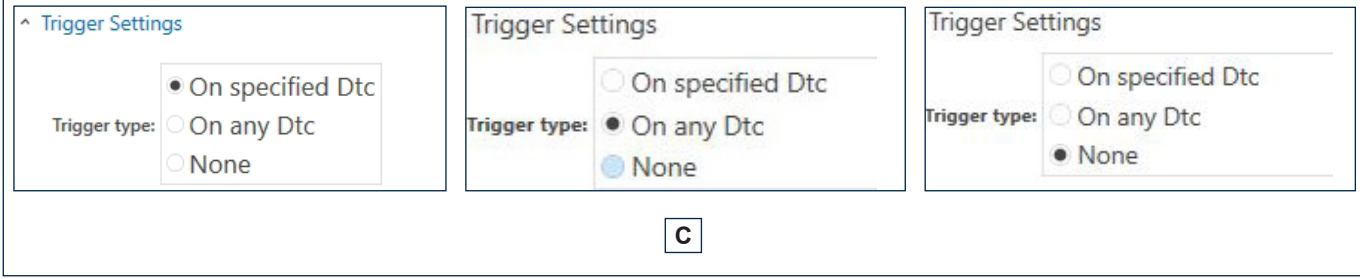

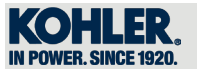

# *4.3.5.3 Start Missionen registrieren*

Nach Einstellung der gewünschten Parameter und der zu registrierenden Ereignisse auf die Schaltfläche "SETUP HERUNTERLADEN/AKTIVIEREN" (4) klicken.

Im Anschluss erscheinende Meldungen Schritt für Schritt befolgen.

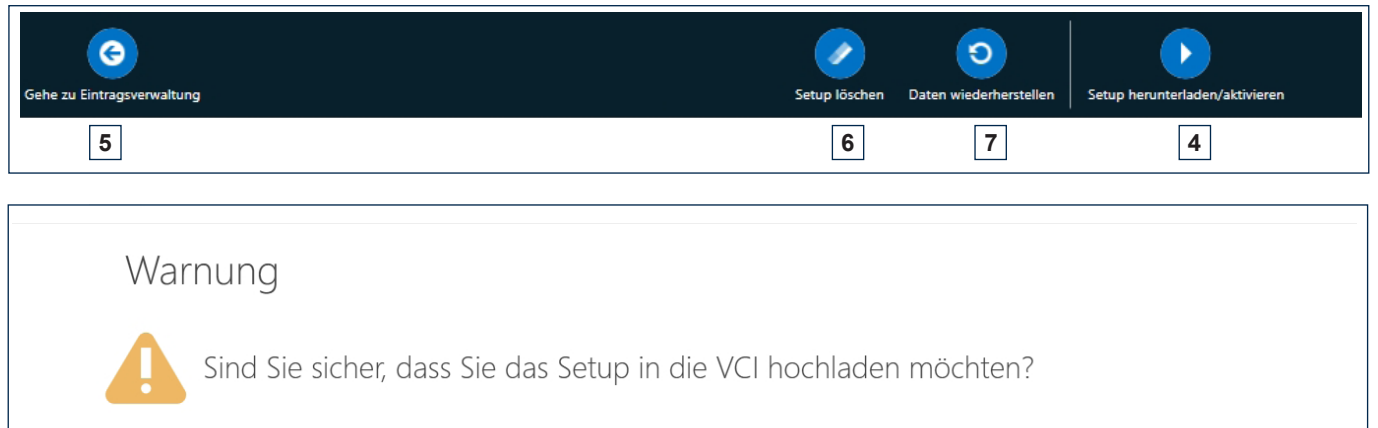

OK

Cancel

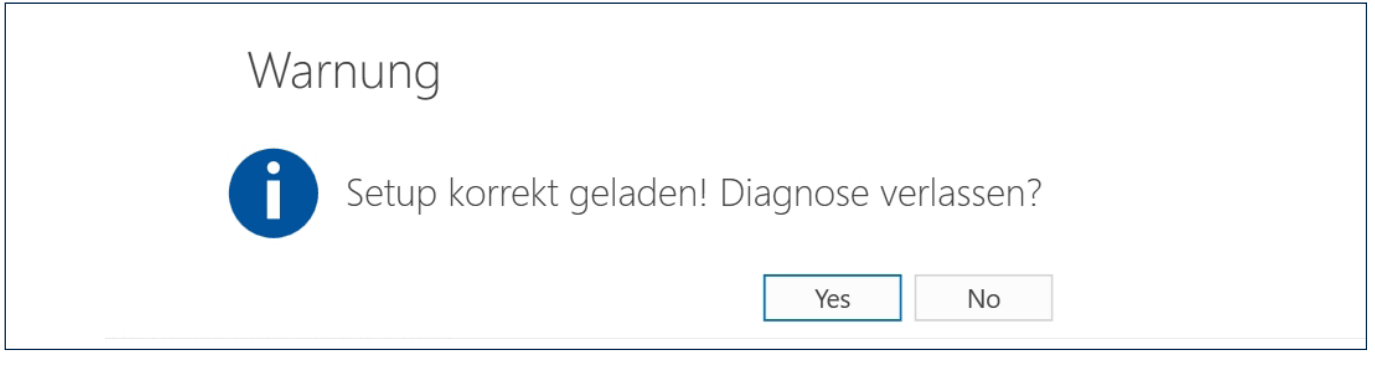

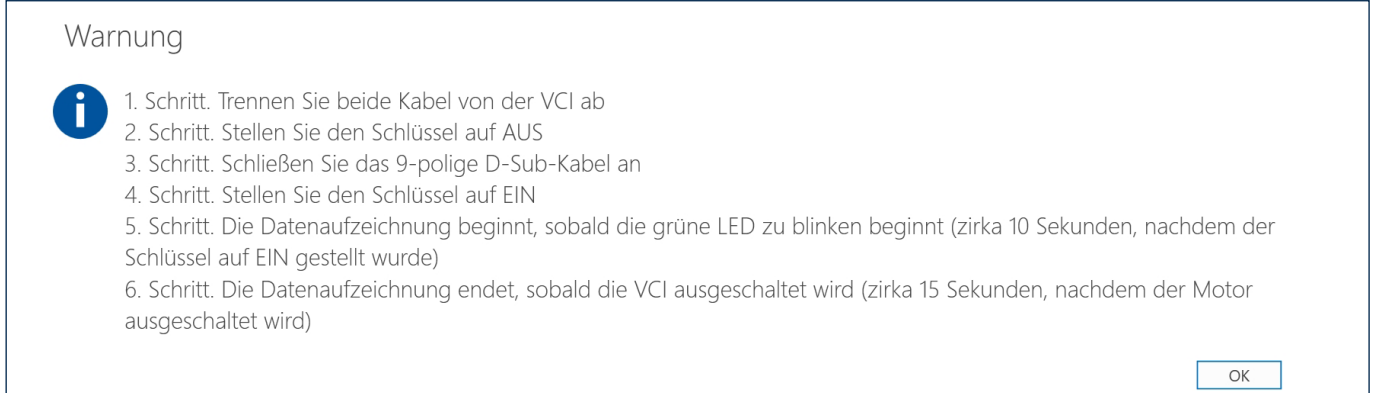

## Zum Beenden auf "OK" klicken.

5 - Durch Klicken au "Gehe zu Eintragsverwaltung" gelangt man zum Bereich "FLIGHT RECORDER". 6 - Durch Klicken au "Setup löschen" (6) wird die aktive Auswahl auch bei der Registrierung auf Null gesetzt.

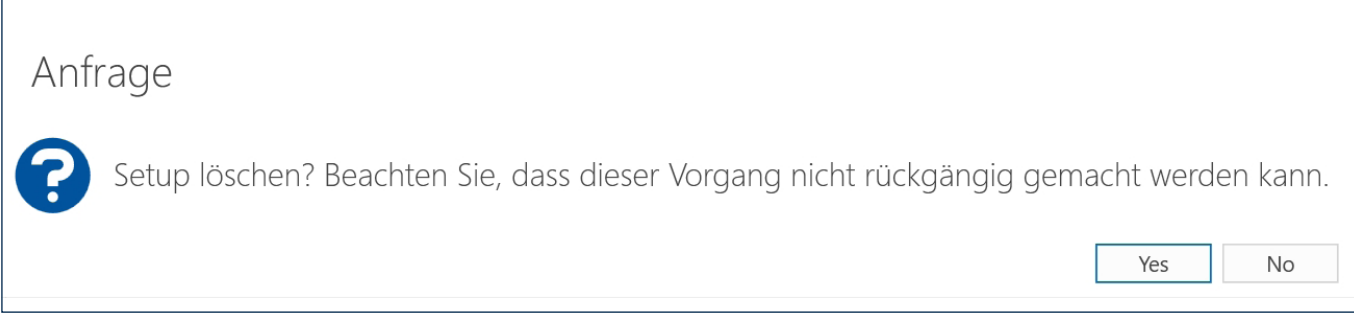

7 - Durch Klicken au "Daten wiederherstellen" wird die aktive Auswahl ohne Bestätigung auf Null gesetzt.

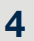

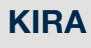

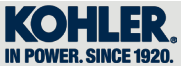

# *4.3.6 Berichte*

Auf "BERICHTE" (1) klicken, um einen Diagnosebericht zu allen Motordaten zu erhalten.

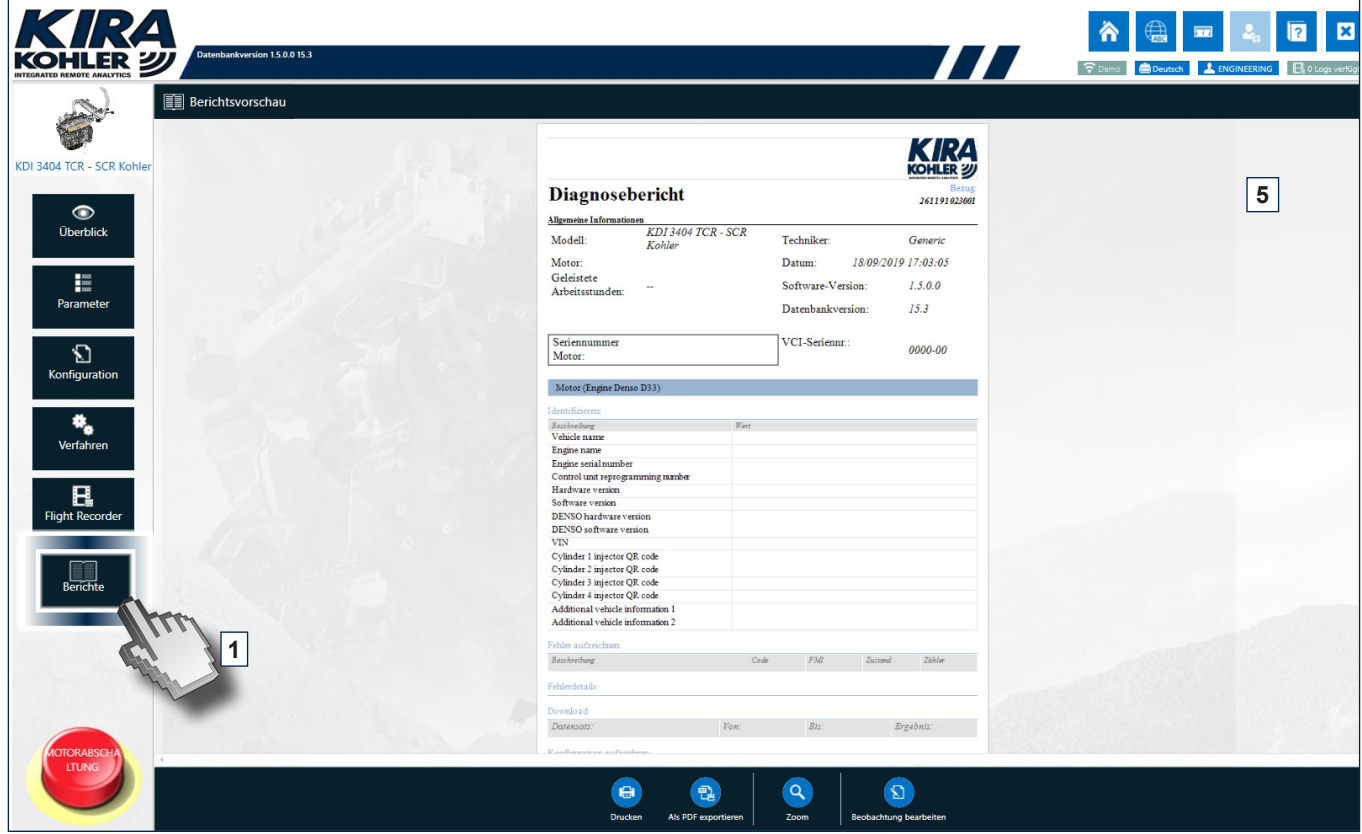

In dieser Bildschirmansicht sind auch die folgenden Aktionen möglich:

- 2. Bericht Drucken;
- 3. Als PDF exportieren;
- 4. Seite heranzoomen (Zoom);
- 5. Bemerkungen bearbeiten, die am Ende des Dokuments aufgeführt werden (die Bemerkungen werden seitlich der Bildschirmansicht aufgeführt).

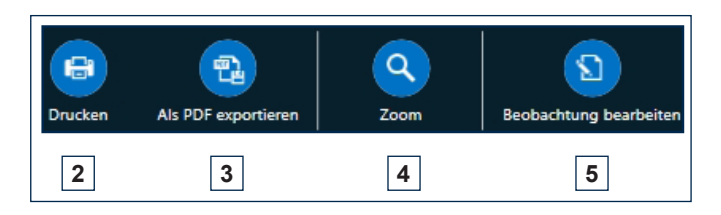

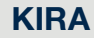

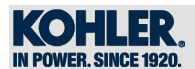

## *4.3.7 Diagnosefehler*

Bei der Diagnose können Fehler im Steuergerät auftreten, die im entsprechenden Abschnitt als Verzeichnis angezeigt werden und auf die wie folgt zugegriffen werden kann:

- 1. Von der Seite "Überblick" (Abs. 4.3.2), wenn das Steuergerät den roten und/oder orangen Kreis aufweist;
- 2. Von der Seite "Übersicht" (Abs. 4.3.3.1), wenn das Dreieck "Fehlermeldung" erscheint

Jede Zeile stellt einen DTC dar und wird mit der entsprechenden Help File verbunden, die auch ohne Internetanschluss eingesehen werden kann (nach Download, siehe Abs. 4.2.1.3 Help Files).

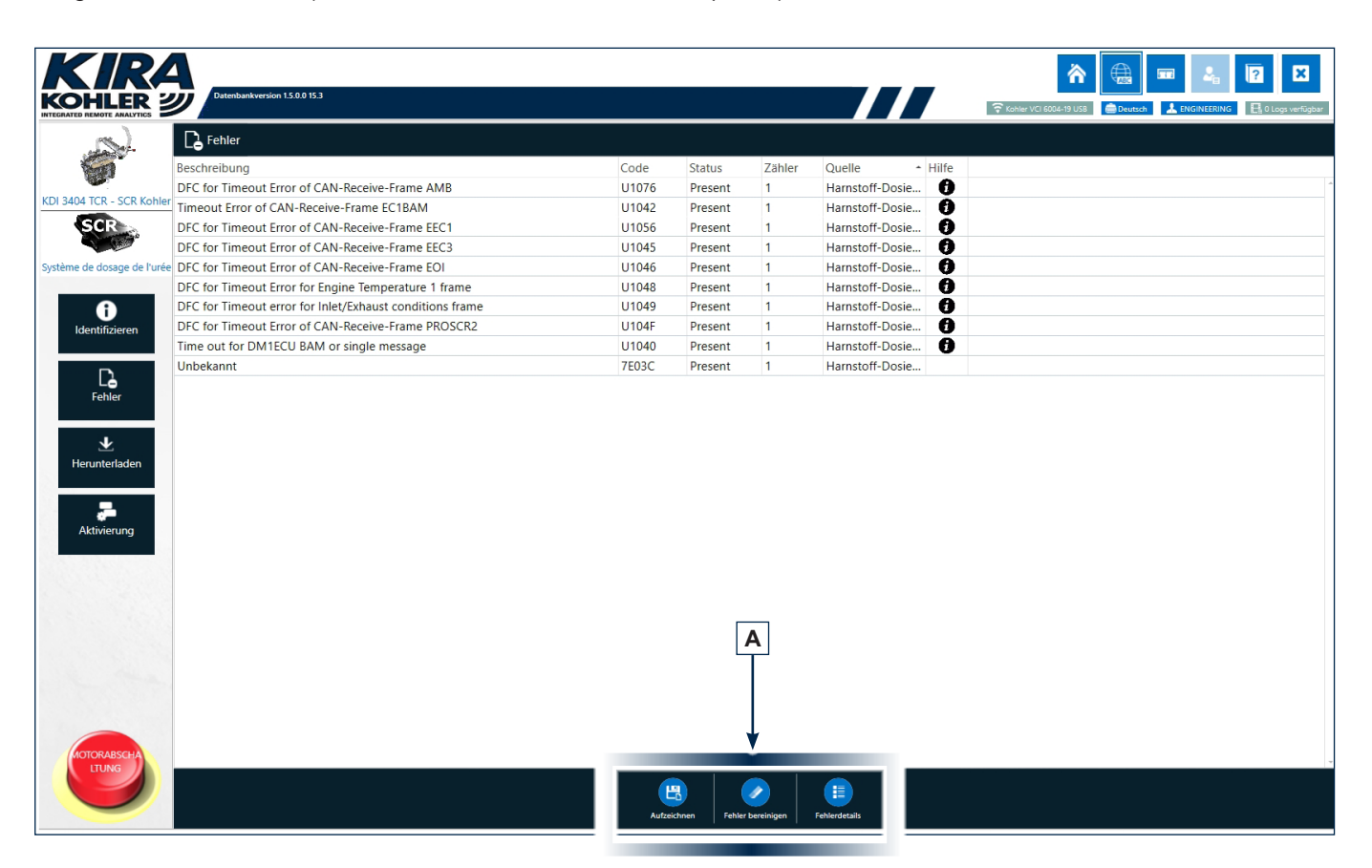

- 1. Durch Klicken auf "Aufzeichen" kann eine Datei in "PDF" gespeichert werden. Die Datei wird im Ordner "Report" auf dem Desktop des PC gespeichert;
- 2. Durch Klicken auf "Fehler bereinigen" werden die aktiven Fehler aus ECU und DCU (falls vorhanden) gelöscht;
- 3. Durch Klicken auf "Fehlerdetails" können Details zum ausgewählten Fehler eingesehen werden.

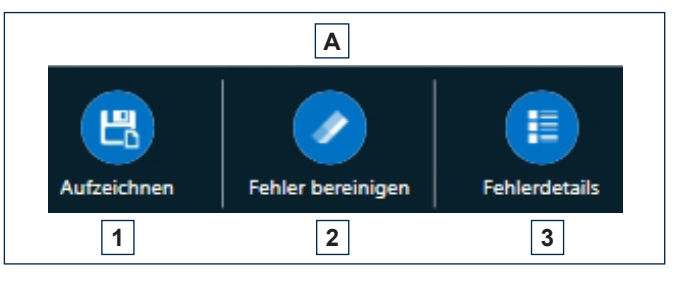

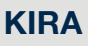

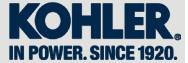

## *4.3.8 Aktivierungen*

Von der Seite "Überblick" kann man auf den Abschnitt des ECU oder DCU (1) zugreifen, in dem neben der Identifikation der Steuergeräte auch die Aktivierungen (2) vorgenommen werden können.

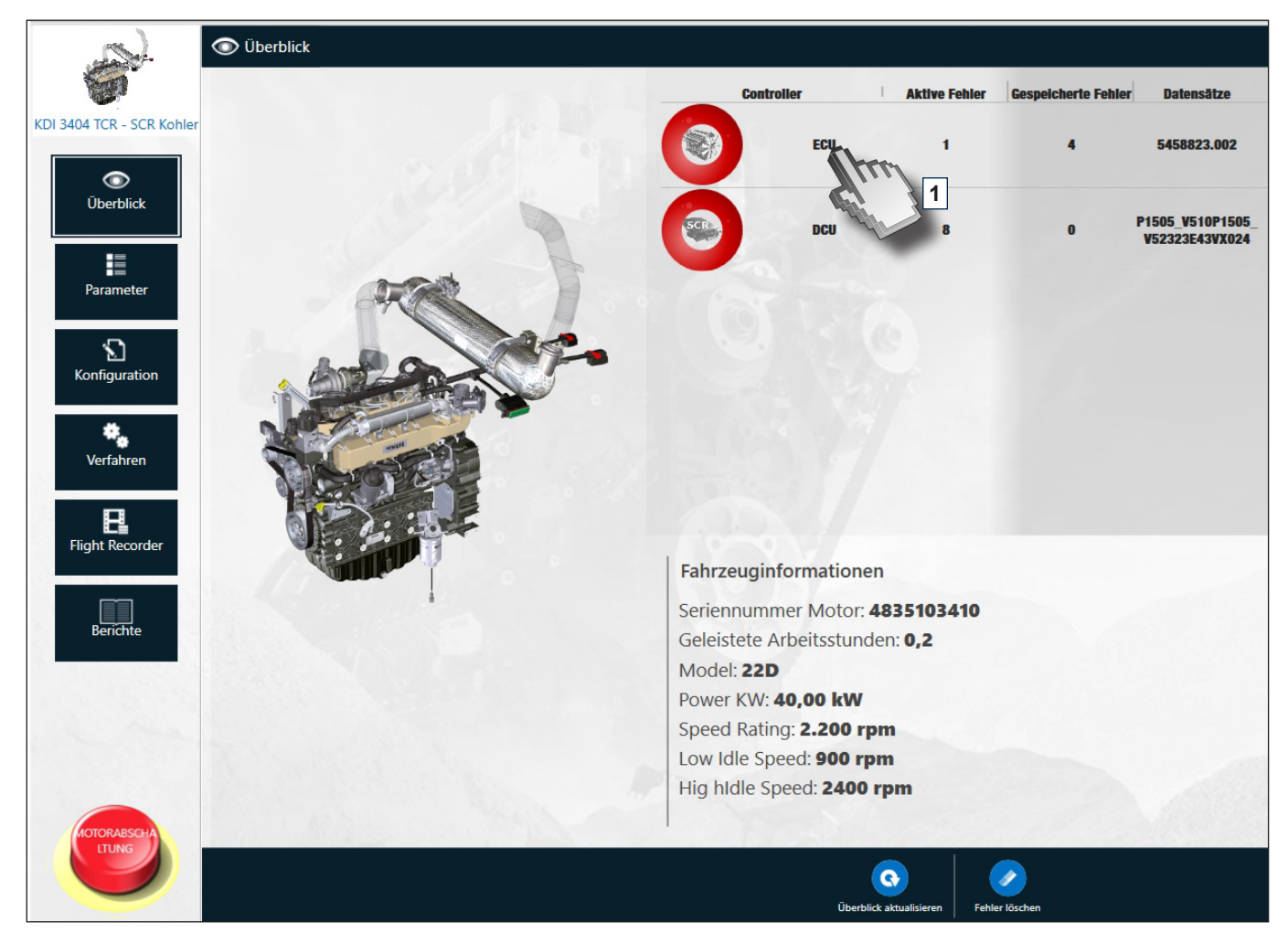

Aktivierungen vorgenommen werden, das Tool leitet den Benutzer mit detaillierten Beschreibungen zu jedem Schritt an.

Durch Klicken beispielsweise auf Ausschaltung Einspritzventil 1 (3) kann man das Einspritzventil anhalten; es erscheint eine Ansicht mit den Anweisungen, um die Aktivierung abzuschließen.

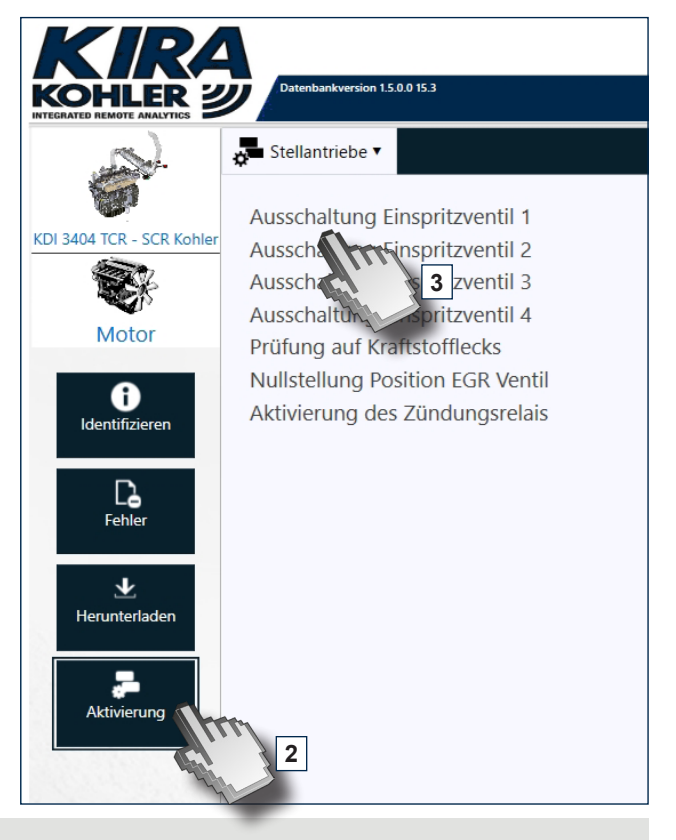

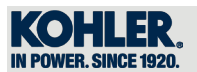

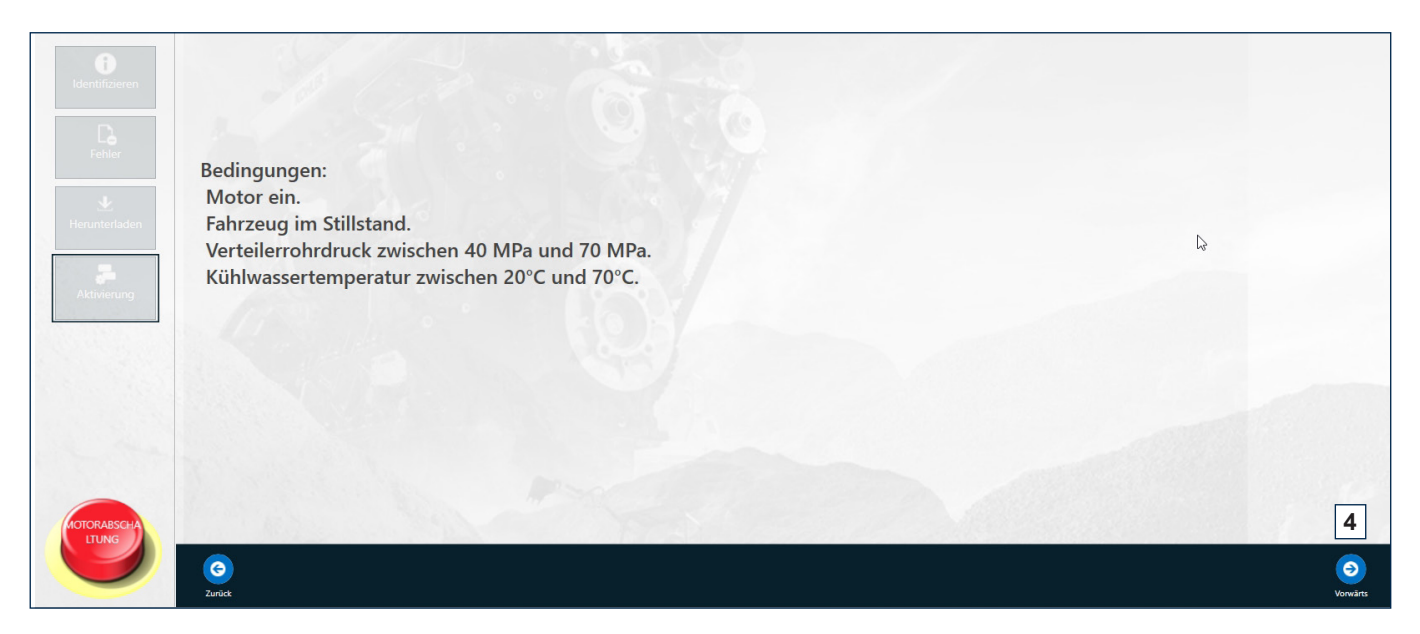

Durch Klicken auf die Schaltfläche "Vorwärts" unten rechts (4) wird das ausgewählte Verfahren aufgenommen.

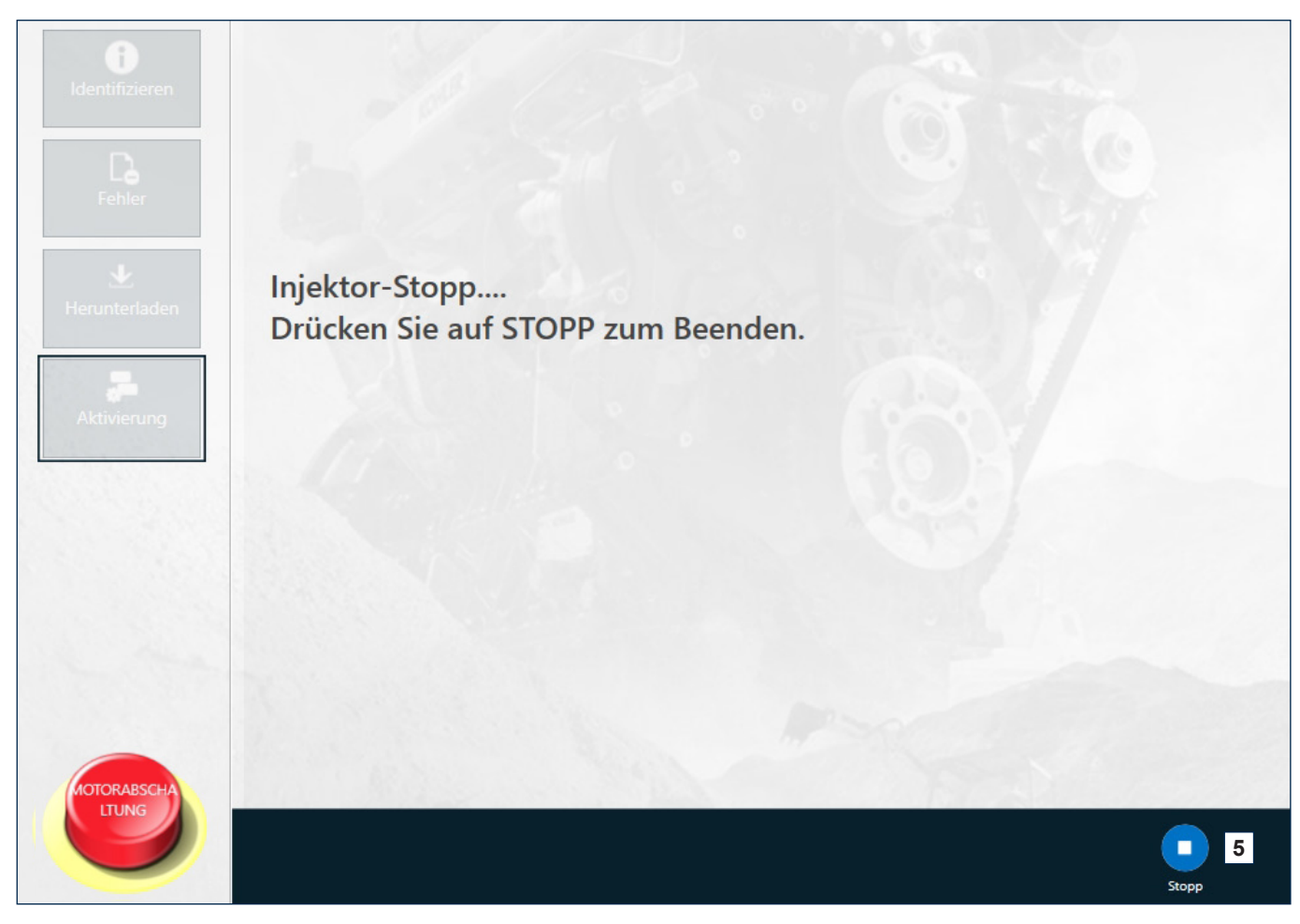

Durch Klicken auf "STOPP" (5) wird das Verfahren angehalten.

4

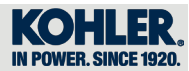

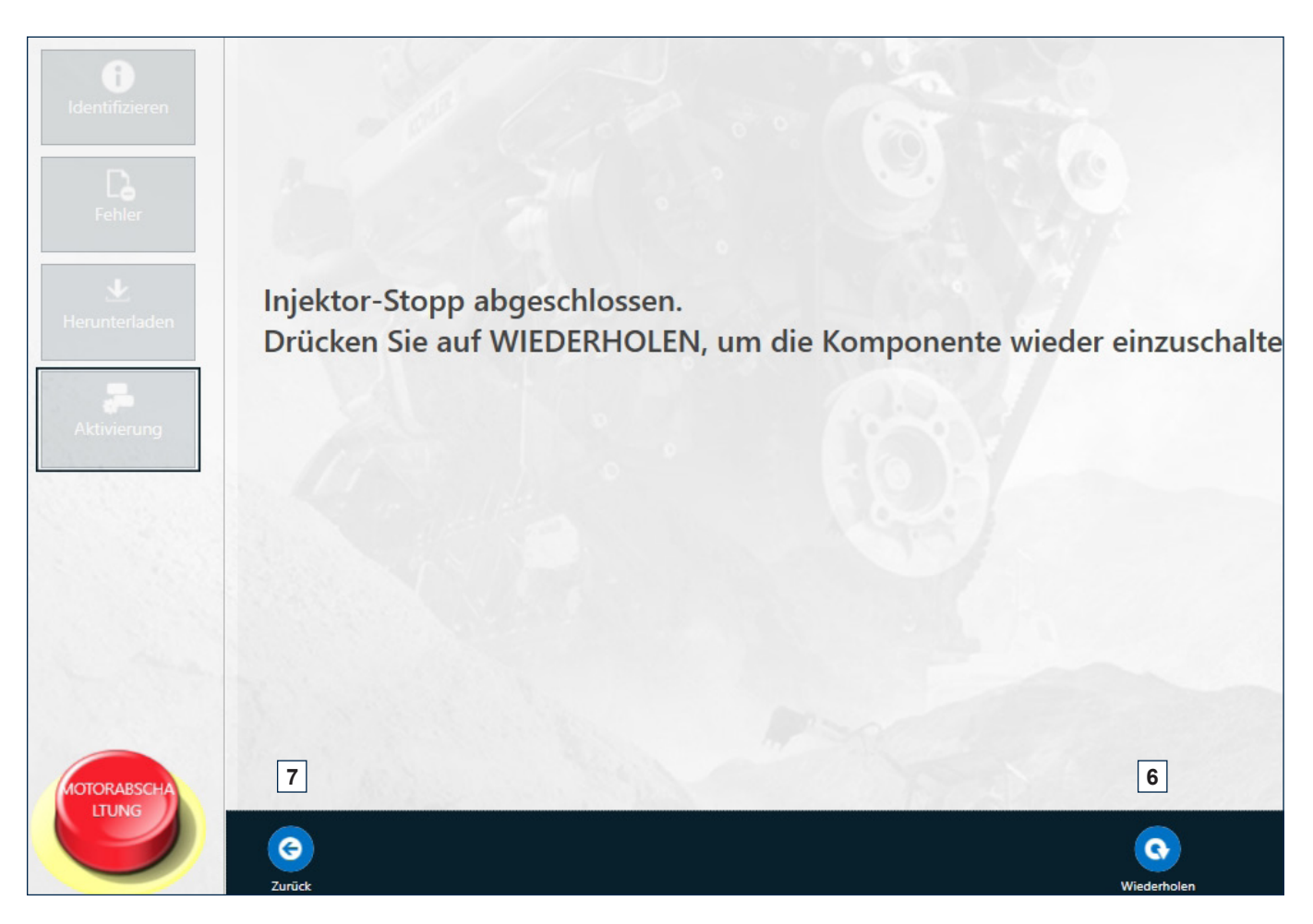

Durch Klicken auf "WIEDERHOLEN" (6) wird das Verfahren wieder gestartet, durch Klicken auf "ZURÜCK" (7) gelangt man zurück zur Bildschirmansicht "AKTIVIERUNG".

4

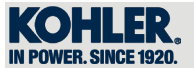

# *4.4 Neuprogrmmierung offline*

Klicken auf "Neuprogrmmierung offline" für die Ausführung des Flashing des ECU und DCU (falls vorhanden) auch ohne Internetanschluss.

KIRA ermöglicht das Herunterladen der aktualisierten Karten mit vorhandenem Internetanschluss, um sie dann für höchstens 72 Stunden im Tool zu speichern, in denen der Benutzer das Flashing vornehmen muss.

Seriennummer des Motors eingeben und auf "HERUNTERLADEN" (1) klicken, um die aktuelle Karte herunterzuladen.

Mit dem Icon (2) kann die Seriennummer bei einem Fehler gelöscht werden.

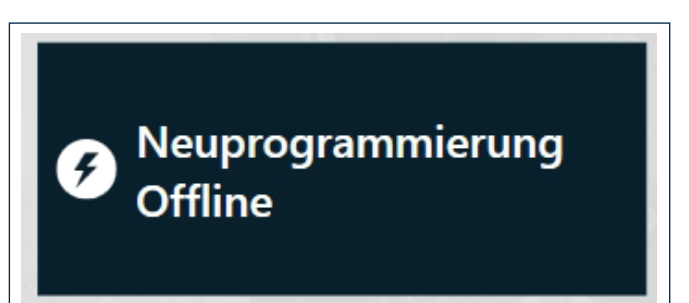

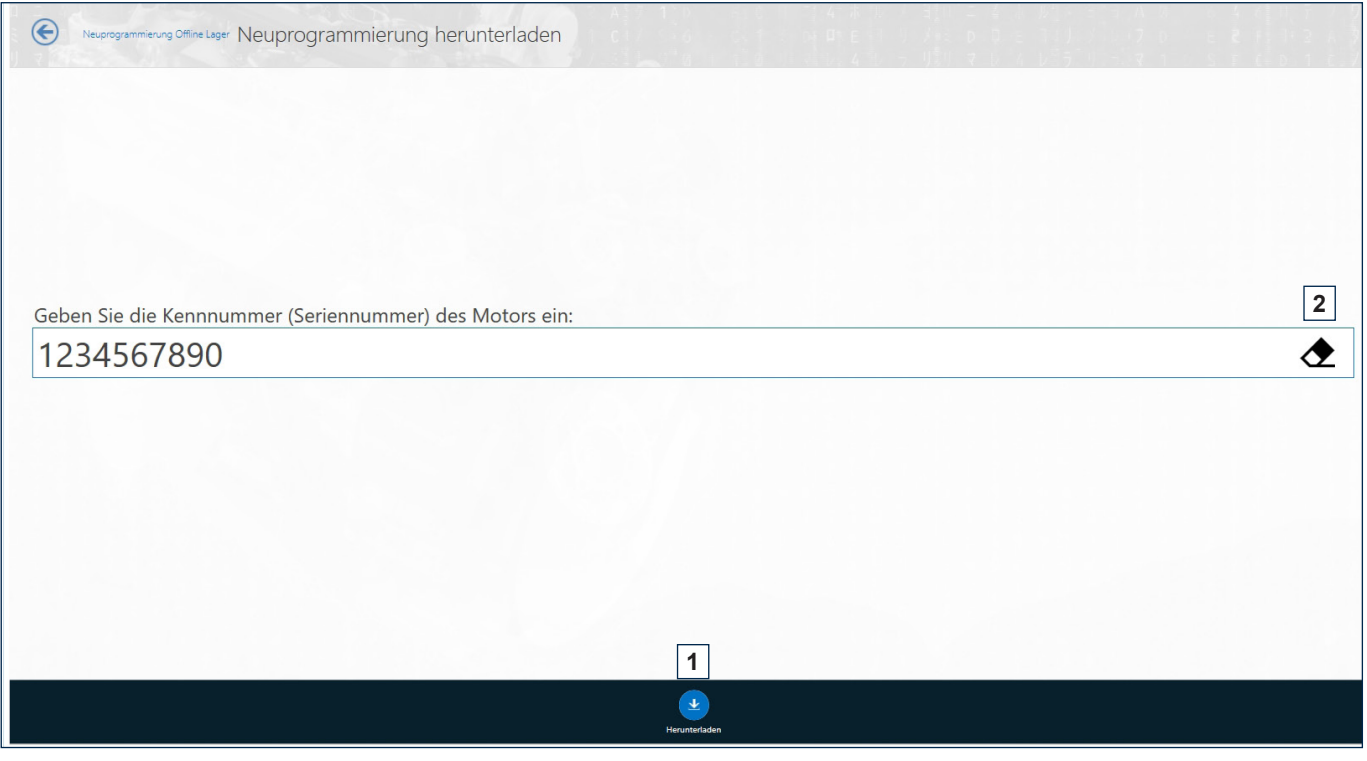

Nachdem die aktuellste Version gefunden wurde, kann das Flashing durch Klicken auf die BLITZ-Schaltfläche (3) vorgenommen werden (rechts von jeder Karte).

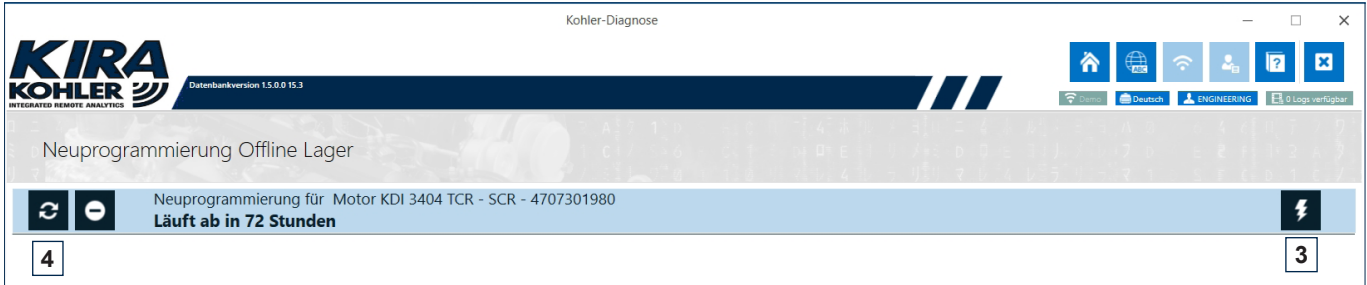

Aus dem Verzeichnis geht die Stundenanzahl hervor, in der die Karte verwendet werden kann, und es kann eine aktuellere Version (bei vorhandenem Internetanschluss) durch Klicken auf das Icon (4) gesucht werden.

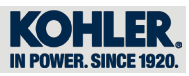

# ANMERKUNGEN

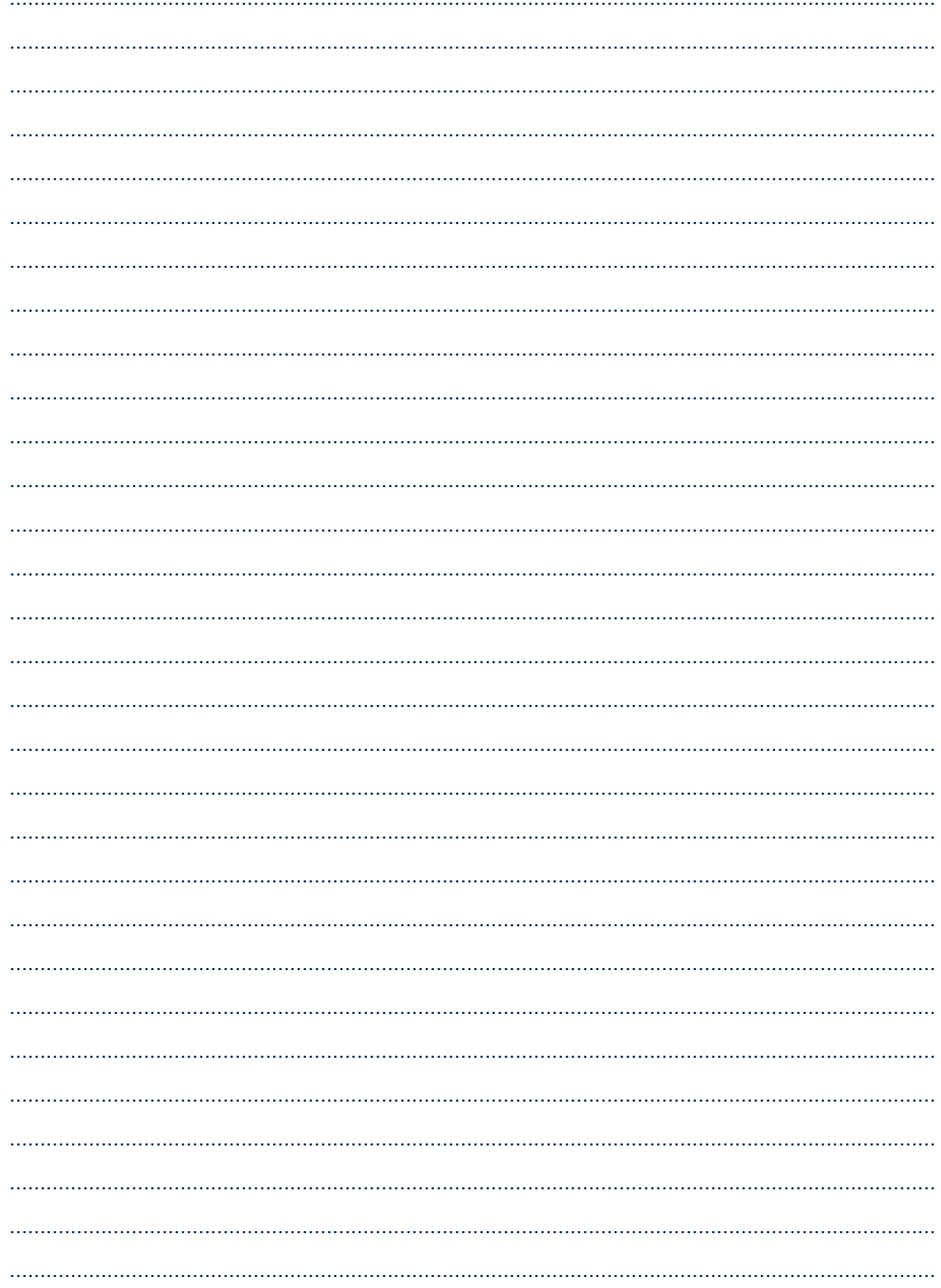

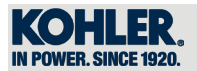

# **ANMERKUNGEN**

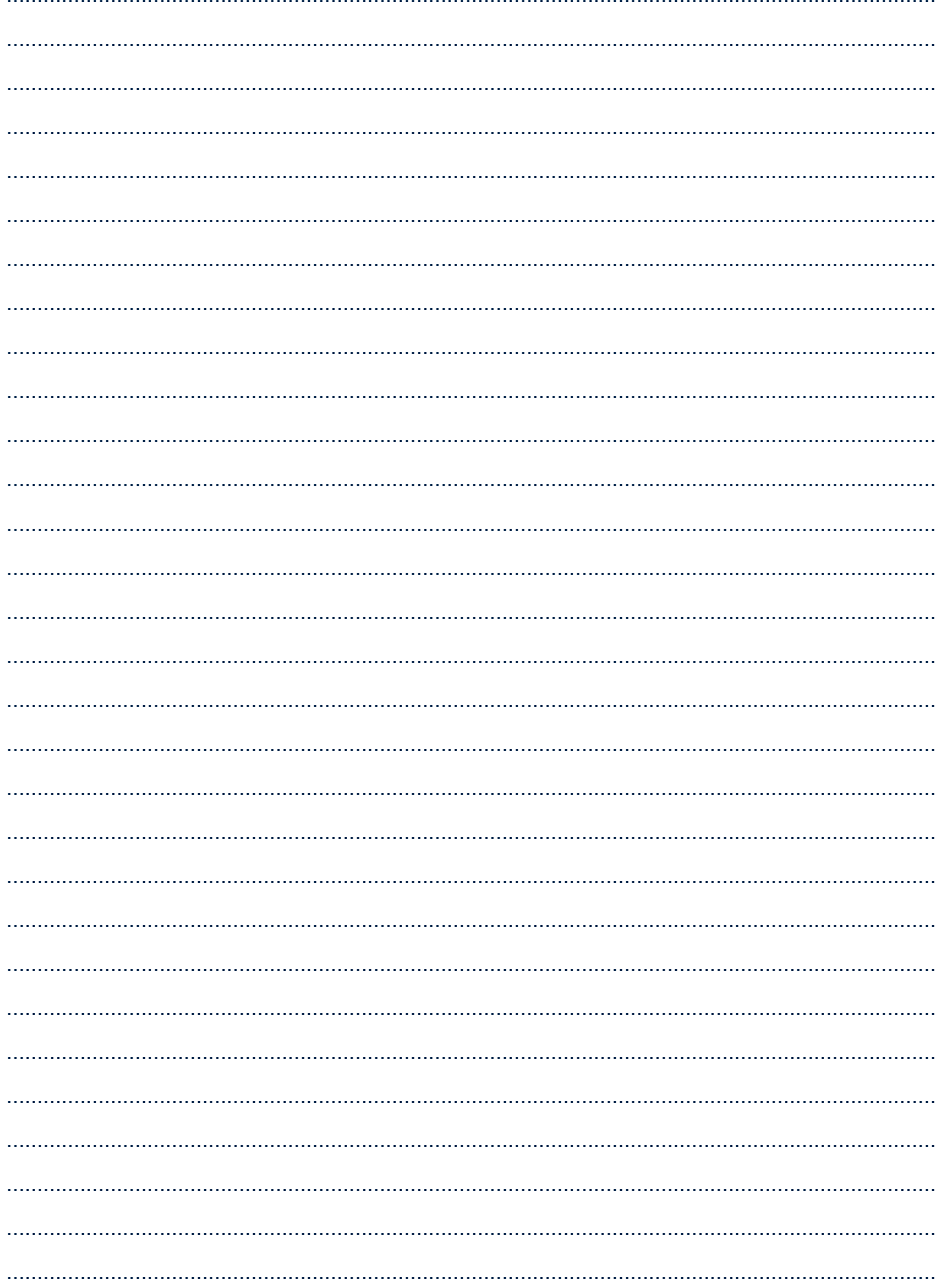

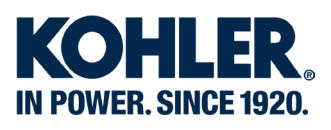

Lombardini s.r.l. is a part of Kohler Group. Lombardini has manufacturing facilities in Italy, Slovakia and India and sales subsidiaries in France, Germany, UK, Spain and Singapore. Kohler/Lombardini reserves the right to make modifications without prior notice.

www.lombardini.it

#### DEUTSCHLAND

Lombardini Motoren GmbH Fritz-Klatte-Str. 6, Bürogebäude 2 D – 65933 Frankfurt Hessen, DEUTSCHLAND T. +49-(0)69-9508160  $F. +49-(0)69-950816-30$ 

### EUROPE

Lombardini Srl Via Cav. del lavoro A. Lombardini n° 2 42124 Reggio Emilia, ITALY T. +39-(0)522-389-1 F. +39-(0)522-389-503

#### UK

Lombardini U.K. Ltd 1, Rochester Barn - Eynsham Road OX2 9NH Oxford, UK T. +44-(0)1865-863858 F. +44-(0)1865-861754

#### USA & CANADA

Kohler Co. 444 Highland Drive, Kohler - Wisconsin (53044), US T. +1 920 457 4441 F. +1 920 459 1570

#### ESPAÑA

Lombardini ESPAÑA, S.L. P.I. Cova Solera 1-9 08191 - Rubí (Barcelona) ESPAÑA T. +34-(0)9358-62111 F. +34-(0)9369-71613

#### FRANCE

Lombardini France S.a.s. 47 Alléè de Riottier, 69400 Limas, FRANCE T. +33-(0)474-626500 F. +33-(0)474-623945

#### CHINA & ROAPAC

Kohler China INVESTMENT Co. Ltd no.158, Jiang Chang San Road, 200436, Zhabe, Shanghai CHINA Tel: +86 400-0120-648 Fax: +86 21 61078904